China Daheng Group, Inc. Beijing Image Vision Technology Branch

# MARS GigE Cameras User Manual

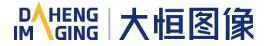

Version: V2.0.0 Date: 2024-03-27 All rights reserved. No parts of this manual may be used or reproduced, in any forms or by any means, without prior written permission of China Daheng Group, Inc. Beijing Image Vision Technology Branch.

The right is also reserved to modify or change any parts of this manual in the future without prior notification.

All other trademarks are the properties of their respective owners.

© 2024 China Daheng Group, Inc. Beijing Image Vision Technology Branch

Web: <u>www.daheng-imaging.com/en</u>

Sales Email: isales@daheng-imaging.com

Sales Tel: +86 10 8282 8878-8081

Support Email: isupport@daheng-imaging.com

# Preface

We really appreciate your choosing of DAHENG IMAGING products.

The MARS GigE series (MARS-G) camera is DAHENG IMAGING's mature area scan industrial digital camera, featuring high resolution, high definition and extremely low noise. The camera is equipped with standard GigE interface, supports Power over Ethernet (PoE, IEEE802.3af compliant), and is easy to install and use.

The MARS family cameras are especially suitable for machine vision applications such as industrial inspection, medical, scientific research, education, security and so on.

This manual describes in detail on how to install and use the MARS GigE digital cameras.

| 1. Introduction                                             | 1  |
|-------------------------------------------------------------|----|
| 1.1. Series Introduction                                    | 1  |
| 1.2. Naming Rules                                           | 1  |
| 1.3. Standards                                              | 1  |
| 1.4. Document, CAD/Technical Drawing and Software Downloads | 1  |
| 2. Precautions                                              | 2  |
| 2.1. Safety Claim                                           |    |
| 2.2. Safety Instruction                                     |    |
| 2.3. Guidelines for Avoiding EMI and ESD                    |    |
| 2.4. Environmental Requirements                             |    |
| 2.5. Camera Mechanical Installation Precautions             |    |
| 2.6. Certification and Declaration                          |    |
| 3. Installation Guidelines                                  | 5  |
| 3.1. Host Preparation                                       |    |
| 3.1.1. Software Package                                     |    |
| 3.1.2. User Software Interface                              | 5  |
| 3.2. Camera Power                                           | 7  |
| 3.3. Camera Driver Installation                             | 7  |
| 3.3.1. System Requirements                                  |    |
| 3.3.2. Driver Installation                                  |    |
| 3.4. Camera IP Configuration                                | 8  |
| 3.5. Open Device and Start Acquisition                      |    |
| 4. General Specifications                                   |    |
| 4.1. Explanation of Important Parameters                    | 10 |
| 4.1.1. About Spectral Response                              |    |
| 4.2. MARS-G-P Series                                        |    |
| 4.2.1. MARS-880-13GM/C-P                                    |    |
| 4.2.2. MARS-1230-9GM/C-P                                    |    |
| 4.2.3. MARS-3140-3GM/C-P                                    |    |
| 4.2.4. MARS-880-13GM/C-P ETR                                |    |
| 4.2.5. MARS-2621-4GM-P ETR / MARS-2622-4GM-P ETR            |    |
| 4.2.6. MARS-2621-4GM-P NIR ETR / MARS-2622-4GM-P NIR ETR    |    |
| 4.3. MARS-G-P-SWIR Series                                   | 20 |
| 4.3.1. MARS-033-262GM-P-TN-SWIR                             |    |
| 4.3.2. MARS-138-95GM-P-TN-SWIR                              | 21 |

# Contents

| 5. Dimensions                                 | . 24 |
|-----------------------------------------------|------|
| 5.1. Camera Dimensions                        | . 24 |
| 5.2. Optical Interface                        | . 26 |
| 5.3. Tripod Adapter Dimensions                | . 27 |
| 6. Filters and Lenses                         |      |
| 6.1. Filters                                  |      |
| 6.2. Lens Selection Reference                 |      |
| 6.2.1. HN-2M Series                           |      |
| 6.2.2. HN-5M Series                           |      |
| 6.2.3. HN-6M Series                           |      |
| 6.2.4. HN-20M Series                          |      |
| 6.2.5. HN-P-6M Series                         |      |
| 6.2.6. HN-P-10M Series                        |      |
| 6.2.7. HN-P-20M Series Prime Lenses           | 33   |
| 6.2.8. HN-P-25M Series                        | 33   |
| 6.2.9. HN-P Series 8K ~ 16K Line Scan Lenses  | 34   |
| 7. Electrical Interface                       | . 35 |
| 7.1. LED Light                                |      |
| 7.2. Ethernet Port                            |      |
| 7.3. I/O Port                                 | 35   |
| 7.3.1. I/O Connector Pin Definition           |      |
| 7.3.1.1. MARS-G-P cameras                     | 35   |
| 7.3.1.2. MARS-G-P-SWIR cameras                | 36   |
| 7.3.2. I/O Electrical Characteristics         | 37   |
| 7.3.2.1. Line0 (Opto-isolated Input) Circuit  | 37   |
| 7.3.2.2. Line1 (Opto-isolated Output) Circuit | 39   |
| 7.3.2.3. Line2/3 (Bidirectional) Circuit      | 41   |
| 8. Features                                   | . 45 |
| 8.1. I/O Control                              | . 45 |
| 8.1.1. Input Mode Operation                   | 45   |
| 8.1.2. Output Mode Operation                  | 46   |
| 8.1.3. Read the LineStatus                    | 50   |
| 8.2. Image Acquisition Control                | . 50 |
| 8.2.1. Acquisition Start and Stop             |      |
| 8.2.1.1. Acquisition Start                    | 50   |
| 8.2.1.2. Acquisition Stop                     | 51   |
| 8.2.2. Acquisition Mode                       | 52   |
| 8.2.3. Trigger Type Selection                 | 53   |
| 8.2.4. Switching Trigger Mode                 | 55   |

|     | 8.2.5. Continuous Mode and Configuration                 | 56  |
|-----|----------------------------------------------------------|-----|
|     | 8.2.6. Acquisition Burst Mode                            | .56 |
|     | 8.2.7. Software Trigger Acquisition and Configuration    | 57  |
|     | 8.2.8. Hardware Trigger Acquisition and Configuration    | .58 |
|     | 8.2.9. Overlapping Exposure and Non-overlapping Exposure | .58 |
|     | 8.2.10. Set Exposure                                     | 60  |
|     | 8.2.10.1. Set Exposure Mode                              | .60 |
|     | 8.2.10.2. Set Exposure Value                             | 62  |
|     | 8.2.11. Exposure delay                                   | 64  |
| 8.3 | Basic Features                                           | 66  |
|     | 8.3.1. Gain                                              | 66  |
|     | 8.3.2. Sensor Bit Depth                                  | 66  |
|     | 8.3.3. Pixel Format                                      | 67  |
|     | 8.3.4. ROI                                               | 72  |
|     | 8.3.5. Auto Exposure/Auto Gain                           | 72  |
|     | 8.3.5.1. ROI Setting of Auto Exposure/ Auto Gain         | 72  |
|     | 8.3.5.2. Auto Gain                                       | 73  |
|     | 8.3.5.3. Auto Exposure                                   |     |
|     | 8.3.6. Test Pattern                                      |     |
|     | 8.3.7. User Set Control                                  |     |
|     | 8.3.8. Device User ID                                    |     |
|     | 8.3.9. Timestamp                                         | 78  |
|     | 8.3.10. Binning                                          | 79  |
|     | 8.3.11. Decimation                                       | 81  |
|     | 8.3.12. Reverse X and Reverse Y                          | 83  |
|     | 8.3.13. Digital Shift                                    | 85  |
|     | 8.3.14. Acquisition Status                               | .86 |
|     | 8.3.15. Black Level                                      | 87  |
|     | 8.3.16. Remove Parameter Limits                          | 87  |
|     | 8.3.17. User Data Area                                   | 89  |
|     | 8.3.17.1. User Data Area (16K)                           | 89  |
|     | 8.3.17.2. User Data Area (512K)                          | .89 |
|     | 8.3.18. Timer                                            | .89 |
|     | 8.3.19. Counter                                          | 90  |
| 8.4 | Image Processing                                         | 91  |
|     | 8.4.1. Light Source Preset                               |     |
|     | 8.4.2. Auto White Balance                                |     |
|     | 8.4.2.1. Auto White Balance ROI                          |     |
|     | 8.4.2.2. Auto White Balance Adjustment                   |     |
|     | 8.4.3. Color Transformation Control                      | 93  |

|   | 8.4.4. Gamma                                            | 94  |
|---|---------------------------------------------------------|-----|
|   | 8.4.5. Sharpness                                        |     |
|   | 8.4.5.1. Sharpness                                      | 95  |
|   | 8.4.5.2. Sharpness with Noise Suppression               |     |
|   | 8.4.6. Lookup Table                                     |     |
|   | 8.4.7. Flat Field Correction                            |     |
|   | 8.4.7.1. FFC Coefficient Calculation and Preview        |     |
|   | 8.4.7.2. Read/Save Coefficient                          | 101 |
|   | 8.4.7.3. Load/Save File                                 |     |
|   | 8.4.8. Fixed Pattern Noise Correction                   |     |
|   | 8.4.9. Defect Pixel Correction                          |     |
|   | 8.4.10. Noise Reduction                                 |     |
|   | 8.4.11. Photo Response Non-Uniformity (PRNU) Correction |     |
|   | 8.4.12. Dark Signal Non-Uniformity (DSNU) Correction    |     |
|   | 8.5. Image Transmission                                 | 104 |
|   | 8.5.1. Maximum Allowable Frame Rate                     |     |
|   | 8.5.2. Stream Channel Packet Size                       |     |
|   | 8.5.3. Stream Channel Packet Delay                      |     |
|   | 8.5.4. Bandwidth Reserve                                |     |
|   | 8.5.5. Frame Transfer Control                           |     |
|   | 8.5.6. Frame Store Control                              |     |
|   | 8.6. Events                                             | 109 |
|   | 8.6.1. ExposureEnd Event                                |     |
|   | 8.6.2. BlockDiscard Event                               |     |
|   | 8.6.3. BlockNotEmpty Event                              |     |
|   | 8.6.4. FrameStartOvertrigger Event                      |     |
|   | 8.6.5. EventOverrun Event                               |     |
|   | 8.6.6. FrameBurstStartOvertrigger Event                 |     |
|   | 8.6.7. FrameStartWait Event                             |     |
|   | 8.6.8. FrameBurstStartWait Event                        |     |
|   | 8.7. Sequencer                                          | 111 |
|   | 8.7.1. Relevant Parameters                              |     |
|   | 8.7.2. User Guide                                       |     |
|   | 8.7.3. Sequence support                                 |     |
|   | 8.8. TEC Control                                        |     |
|   | 8.8.1. GUI                                              |     |
|   | 8.8.2. Precautions                                      |     |
| S | Software Tools                                          |     |
|   | 9.1. GigE IP Configurator                               |     |
|   | 9.2. LUT Create Tool                                    |     |
|   | J.Z. LOT Ofeale 1001                                    | 120 |

9.

| 9.2.1. GUI                                                                    | 120 |
|-------------------------------------------------------------------------------|-----|
| 9.2.2. User Guide                                                             | 121 |
| 9.2.2.1. User Case                                                            | 121 |
| 9.2.2.2. Select Base LUT                                                      | 121 |
| 9.2.2.3. Adjust LUT                                                           |     |
| 9.2.2.4. Save LUT                                                             | 124 |
| 9.2.3. Precautions                                                            | 124 |
| 9.2.3.1. Read From Device                                                     | 124 |
| 9.2.3.2. Write To Device                                                      |     |
| 9.2.3.3. Directory Structure                                                  |     |
| 9.3. Flat Field Correction Plugin                                             |     |
| 9.3.1. GUI                                                                    |     |
| 9.3.2. User Guide                                                             |     |
| 9.3.2.1. FFC Execution Steps                                                  | 126 |
| 9.3.2.2. Acquisition of Dark Field Images                                     |     |
| 9.3.2.3. Acquisition of Bright Field Images                                   |     |
| 9.3.2.4. Execute FFC                                                          |     |
| 9.3.2.5. Read FFC Data from Device / Write FFC Data to Device                 |     |
| 9.3.2.6. Load FFC Data from File / Save FFC Data to File                      |     |
| 9.3.3. Precautions                                                            |     |
| 9.3.3.1. FFC is not Supported                                                 |     |
| 9.3.3.2. Preview                                                              |     |
| 9.4. Static Defect Correction Plugin<br>9.4.1. Static Defect Correction Steps |     |
| 9.4.2. Acquisition Images                                                     |     |
| 9.4.2. Acquisition images                                                     |     |
| 9.4.4. How to Use Defect Pixel Data File                                      |     |
|                                                                               |     |
| 9.5. Frame Rate Calculation Tool                                              | 133 |
| 10. FAQ                                                                       | 135 |
| 11. Revision History                                                          | 137 |
| 12. Contact Us                                                                | 138 |
| 12.1. Contact Sales                                                           | 138 |
| 12.2. Contact Support                                                         | 138 |

# 1. Introduction

# 1.1. Series Introduction

The MARS GigE series camera is DAHENG IMAGING's mature area scan industrial digital camera, including MARS-G-P series and MARS-G-P-SWIR series, featuring outstanding performance and powerful features. Thanks to the locking screw connectors, the MARS series cameras can secure the reliability of cameras deployed in harsh industrial environments.

MARS-G-P cameras are available in a variety of resolutions and frame rates, which is easy to install and use. Featuring high reliability and high price/performance ratio, the cameras are especially suitable for machine vision applications such as industrial, medical, scientific research, education, security and so on.

MARS-G-P-SWIR cameras incorporate Sony SenSWIR sensors, supporting a wide spectral range from 400 nm to 1700 nm, which allows users to image in the visible and SWIR spectrum with a single camera to lower system costs and improve the processing speeds. TEC cooling features provide superior imaging results with low-noise and high sensitivity, the cameras are especially suitable for machine vision applications such as industrial sorting, food sorting, wafer inspection, package inspection and so on.

# 1.2. Naming Rules

Details of the MARS GigE series camera are given in the general specifications below. Each camera model name is determined by its sensor's maximum resolution, maximum frame rate at maximum resolution, the color/monochrome type of the sensor, etc.

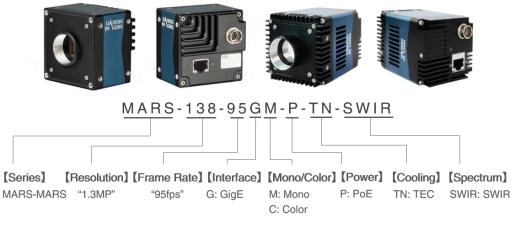

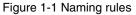

# 1.3. Standards

The camera follows the GigE Vision 1.2 standard, the GEN<i>CAM3.0 standard and the IEEE802.3af standard.

# 1.4. Document, CAD/Technical Drawing and Software Downloads

Product related document, CAD/Technical drawing and software can be downloaded from the <u>Downloads</u> of DAHENG IMAGING website.

# 2. Precautions

# 2.1. Safety Claim

Before installing and using DAHENG IMAGING products, please carefully read this manual and strictly comply with the usage requirements. And ensure to use the product in specified conditions, otherwise it may cause equipment malfunction. Our company will not bear any legal responsibility for any damage or injury caused by improper use of this product and disregard of safety instructions.

The symbols that may be found in this document are defined as follows:

| Symbol   | Description                                                                                                    |  |  |  |
|----------|----------------------------------------------------------------------------------------------------|--|--|--|
| i        | Note: Provides additional information to emphasize or supplement important points of the main text                                                                      |  |  |  |
|          | Caution: Indicates a potentially hazardous situation which, if not avoided, could result in equipment damage, data loss, performance degradation, or unexpected results |  |  |  |
|          | Warning: Indicates a potential risk that, if not avoided, could result in injury accidents, equipment damage, or business interruption                                  |  |  |  |
| <u> </u> | Danger: Indicates a hazard with a high level of risk, which if not avoided, will result in death or serious injury                                                      |  |  |  |

# 2.2. Safety Instruction

| Usage   |    |                                                                                                    |
|---------|----|----------------------------------------------------------------------------------------------------|
|         | 1) | Do not install and operate the product in extreme environments with vibration, high temperature, humidity, dust, strong magnetic fields, explosive/corrosive smoke or gases, as it may damage the camera, cause a fire or electric shock. |
|         | 2) | Do not aim at the product with high intensity light sources directly, as it may damage the sensor.                                                                                                    |
|         | 3) | If the device damaged, emits smoke, odor or noise, please turn off the power and unplug the power cord immediately, and contact our technical support engineer.                                                                           |
| Warning | 4) | Unauthorized disassembly, repair, or modification of products is prohibited as it may damage the camera or cause a risk of electric shock.                                                                                                |
|         | 5) | In the use of the device, you must be in strict compliance with the electrical safety regulations of the nation and region.                                                                                                    |
|         | 6) | Please use the power supply provided by reputable manufacturers that meets the camera power limit requirements, otherwise, it will damage the camera.                                                                                     |
|         | 1) | Check whether the device's package is in good condition, whether there is damage, deformation, etc. before unpacking.                                                                                                    |
| 1       | 2) | After unpacking, please carefully inspect the quantity and appearance of the product and accessories for any abnormalities.                                                                                                    |
| Caution | 3) | Please store and transport the product according to the specified storage and transportation conditions, ensure that the storage temperature and humidity meet the requirements.                                                          |

| Personal Safety |    |                                                                                                    |  |  |  |
|-----------------|----|----------------------------------------------------------------------------------------------------|--|--|--|
|                 | 1) | It is strictly prohibited to perform device wiring, dismantling, maintenance and other operations while powered on, otherwise there may be a risk of electric shock. |  |  |  |
|                 | 2) | It is prohibited to touch the camera directly during using, otherwise there may be a risk of burns.                                                                  |  |  |  |
| Warning         | 3) | Please install and use the camera in accordance with regulations, otherwise there may be a risk of falling and get injured.                                          |  |  |  |
|                 | 4) | The edges of the lens mount and fan are relatively sharp, so pay attention to the risk of scratches during installation or use.                                      |  |  |  |

# 2.3. Guidelines for Avoiding EMI and ESD

You should consider the EMI (Electro Magnetic Interference) and ESD (Electro-Static discharge) problem in the process of using the camera, to guarantee the camera to work in a relatively good electromagnetic environment. The main measures are as follows:

- 1) CAT-5e cables or above with S/STP shielding are recommended.
- 2) Using shielded cable can avoid electro-magnetic interface. Shielding layer of the cable should conduct to ground nearby and not until stretched too long. When many devices need conduct to ground, using single point grounding to avoid earth loop.
- 3) Try to use camera cables that are the correct length. Avoid coiling camera cables. If the cables are too long, use a meandering path rather than coiling the cables.
- 4) Keep your cameras away from equipment with high voltage, or high current (as motor, inverter, relay, etc.). If necessary, use additional shielding.
- 5) ESD (electro-static discharge) may damage cameras permanently, so use suitable clothing (cotton) and shoes, and touch the metal to discharge the electro-static before operating cameras.

# 2.4. Environmental Requirements

1) Housing temperature during operation:  $0^{\circ}$ C ~  $45^{\circ}$ C, humidity during operation: 10% ~ 80%.

Storage temperature: -20°C ~ 70°C.

- 2) To avoid collecting dust in the optical filter, always keep the plastic cap on cameras when no lens is mounted.
- 3) PC requirement: Intel Core 2 Duo, 2.4GHz or above, and 2GB memory or above.
- NIC requirement: Intel Pro 1000 NIC or higher performance Gigabit LAN confirming to IEEE802.3af standard, CAT-5e or CAT-6 cables, less than 100m, Gigabit Switch confirming to IEEE802.3af standard.
- 5) Make sure that cameras are transported in the original factory packages.

# 2.5. Camera Mechanical Installation Precautions

Camera installation requirements:

- MARS-G-P camera: The screw and camera have a screw length between 3mm and 4.8mm.
   MARS-G-P-SWIR camera: The screw and camera have a screw length between 3mm and 3.8mm.
- 2) MARS-G-P camera: Screw assembly torque  $\leq$  5N·m. MARS-G-P-SWIR camera: Screw assembly torque  $\leq$  1.5N·m. If the screw assembly torque is too large, it may cause the camera thread stripping.

# 2.6. Certification and Declaration

1. CE, RoHS

We declare that DAHENG IMAGING MARS GigE digital cameras have passed the following EU certifications:

- 2014/30/EU—Electromagnetic Compatibility Restriction
- 2011/65/EU—Restriction of Hazardous Substances (RoHS) and its revised directive 2015/863/EU

Operation of this equipment in a residential environment could cause radio interference.

# 3. Installation Guidelines

# 3.1. Host Preparation

### 3.1.1. Software Package

The Software package of DAHENG IMAGING'S MARS series is used to control the MARS series camera to provide stable, real-time image transmission, and provides a free SDK and abundant development sample source code. The package is composed of the following modules:

- 1) Driver Package (Driver): This package provides the MARS series camera driver program, such as: the GigE Vision cameras' Filter Driver Program.
- 2) Interface Library (API): This package provides the camera control interface library and the image processing interface library, supports the user for secondary development.
- 3) Demonstration Program (GalaxyView.exe): This demonstration program is used to display the camera control, image acquisition and image processing functions, the user can control the camera directly by the demonstration program, and the user can develop their own control program based on the camera interface library.
- 4) IP configurator (GxGigeIPConfig.exe): The tool is used to configure the camera IP address and to set the IP mode when the camera is powered on.
- 5) Sample: These samples demonstrate cameras' functions, the user can easily use these samples to control cameras, or refer to the samples to develop their own control programs.
- 6) Programmer's Manual: This manual is the users programming guide that instructs the users how to configure the programming environment and how to control cameras and acquisition images through the camera interface library.

You can download the latest software package from the website: www.daheng-imaging.com/en/Downloads.

### 3.1.2. User Software Interface

After installing the MARS series camera software package, the user can use the demonstration program and the samples to control the camera, also the user can control the camera by the program which is written by the user themselves. The software package provides three kinds of program interface, the user can select the suitable one for use according to their own requirements:

### 1) API Interface

In order to simplify the users' programming complexity, the package provides the general C programming interface GxIAPI.dll and image processing algorithm interface DxImageProc.dll for the user to control the camera, and provides the samples and software development manual which are based on these interfaces. The API interface supports C/C++/C#/Python, etc.

### 2) GenTL Interface

This interface is developed according to the standard of general transport layer in Gen<i>Cam standard, DAHENG IMAGING follows the Gen<i>Cam standard and provides the GenTL interface for the user, and the user can use the GenTL interface directly to develop their own control program. The definition and usage of GenTL interfaces can be downloaded from the website of EMVA.

In addition, users can use some third-party software that supports Gen< i >Cam standard to control the camera, such as HALCON.

### 3) GigE Vision interface

The MARS series GigE Vision camera is compatible with the GigE Vision protocol, which allows the user to control the camera directly through the GigE Vision protocol. In addition, the user can use some third-party software that supports the GigE Vision protocol to control the camera, such as HALCON.

### Note

GEN<i>CAM standard: GEN<i>CAM is administered by the European Machine Vision Association (EMVA). GenICam provides a generic programming interface for all kinds of cameras and devices. It provides a standard application programming interface (API), no matter what interface technology is being used. It mainly includes the following modules:

- GenAPI: an XML description file format defining how to capture the features of a device and how to access and control these features in a standard way
- GenTL: a generic Transport Layer Interface, between software drivers and libraries, that transports the image data from the camera to the application running on a PC
- SFNC: common naming convention for camera features, which promotes interoperability between products from different manufacturers

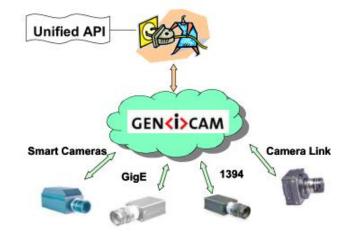

Figure 3-1 GEN<i>CAM standard schematic diagram

# 3.2. Camera Power

The camera can get power in either of two different ways: via PoE (power over Ethernet) or via Hirose I/O port.

1) Via PoE (Power over Ethernet)

Via PoE (Power over Ethernet), i.e., via the Ethernet cable plugged into the camera's RJ-45 jack. Use the IEEE 802.3af compliant PSE (Power sourcing equipment) to power the camera.

2) Via the Hirose I/O port

Camera can get power from the 12-pin Hirose I/O port via a standard I/O cable.

Nominal operating voltage is +12V ( $\pm$  10%) ~ +24VDC ( $\pm$  10%).

When you supply power to the camera both via the camera's RJ-45 jack and via the 12-pin Hirose I/O port, the camera will get power via the Hirose I/O port. And if you cut off the Hirose I/O port, the camera will get power via PoE and may restart.

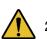

1) Voltage outside of the specified range can cause damage.

2) The plug on the cable that you attach to the Hirose 12-pin receptacle must have 12 female pins. Using a plug designed for a smaller or a larger number of pins can damage the connector. See section 7.3 for the definition of I/O port.

# 3.3. Camera Driver Installation

3.3.1. System Requirements

GalaxySDK is suitable for all cameras in the MARS series. The GalaxySDK contains various operating systems such as windows and Linux. The requirements for the operating system and version of the installation package are as follows:

| Operating Systems | Applicable Version                                                                                                    |  |
|-------------------|----------------------------------------------------------------------------------------------------|--|
| Windows           | <ul> <li>&gt; Windows 7 (32bit, 64bit)</li> <li>&gt; Windows 10 (32bit, 64bit)</li> <li>&gt; Windows 11 (64bit)</li> </ul> |  |
| Linux             | > Ubuntu 12.04 or above, kernel version 3.5.0.23 or above                                                                  |  |
| Android           | > Android 6 or above                                                                                                    |  |
| Mac OS            | Mac OS 10.12 or above                                                                                                    |  |

### 3.3.2. Driver Installation

The steps to install the GalaxySDK under Windows are as follows:

- 1) Download the corresponding version of the installation package from <u>Downloads</u>.
- 2) Run the installer.
- 3) Follow the instructions of the installation wizard to complete the installation process. During the installation process, you can choose the camera interface you need (USB2.0, USB3 Vision, GigE Vision, etc.).

During the installation process, especially when installing the \*.sys file, you must always pay attention to the anti-virus software to intercept the driver. If intercepted, it may cause the driver installation to fail.

# 3.4. Camera IP Configuration

The IP Configurator provided by GalaxySDK eliminates the need for users to configure IP for hosts and devices. Implement one-click configuration IP. You only need to follow the steps below to configure the camera IP. For details on how to use the tool, please refer to section 9.1.GigE IP Configurator.

| iP | GigE IP Configurator                              |                  |               |                      |                    |                   | – 🗆 ×           |
|----|---------------------------------------------------|------------------|---------------|----------------------|--------------------|-------------------|-----------------|
|    | Auto Configure IP                                 |                  | () Double     | click the table to o | configure the IP a | ddress of the sel | ected camera. 📃 |
|    | ~ GigE                                            | Model Name       | Serial Number | Status               | IP Configuration   | IP Address        | Subnet Mask     |
|    | Ethernet 5(192.168.42.13.<br>Ethernet 15(0.0.0.0) | MER-203-30GC-P-L | WU0210060002  | 🕞 Available          | Static IP          | 192.168.45.125    | 255.255.255.0   |
|    | Ethernet 16(192.168.45.5                          |                  |               |                      |                    |                   |                 |
|    |                                                   |                  |               |                      |                    |                   |                 |
|    |                                                   |                  |               |                      |                    |                   |                 |
|    |                                                   |                  |               |                      |                    |                   |                 |
|    |                                                   |                  |               |                      |                    |                   |                 |
|    |                                                   |                  |               |                      |                    |                   |                 |
|    | 🔲 Auto Update 💍                                   |                  |               |                      |                    |                   |                 |

Figure 3-2 GigE IP Configurator

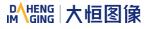

# 3.5. Open Device and Start Acquisition

After powering the device, connecting the device to the host, and configuring the IP, you can double-click the GalaxyView software to acquire image. The steps are as follows:

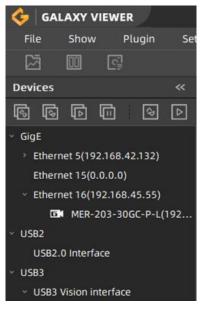

Figure 3-3 GalaxyView

- 1) Click the final icon on the Device Tree in the GalaxyView to refresh device list.
- 2) After the device is enumerated, double-click the device enumerated in the device list.
- 3) Click the I icon on the Device Tree to perform the Start Acquisition operation on the current device.

# 4. General Specifications

# 4.1. Explanation of Important Parameters

### 4.1.1. About Spectral Response

QE: Which is the ratio of the average number of photoelectrons produced per unit time to the number of incident photons at a given wavelength.

Sensitivity: The change of the sensor output signal relative to the incident light energy. The commonly used sensitivity units are  $V/((W/m^2) \cdot s)$ ,  $V/lux \cdot s$ ,  $e/((W/m^2) \cdot s)$  or DN/ (( $W/m^2$ )  $\cdot s$ ).

The spectral response graphs given by different manufacturers are different. Some graphs' ordinate is relative sensitivity response, and abscissa is wavelength. Some graphs' ordinate is QE, and abscissa is wavelength.

# 4.2. MARS-G-P Series

### 4.2.1. MARS-880-13GM/C-P

| Specifications     | MARS-880-13GC-P                                                                                                    | MARS-880-13GM-P |  |
|--------------------|----------------------------------------------------------------------------------------------------|-----------------|--|
| Resolution         | 4096 × 2160                                                                                                    |                 |  |
| Sensor             | Sony IMX267 global shutter CMOS                                                                                               |                 |  |
| Max. Image Circle  | 1 inch                                                                                                    |                 |  |
| Pixel Size         | 3.45µm × 3.45µm                                                                                                    |                 |  |
| Frame Rate         | 12.1fps@4096 $\times$ 2160 (default)<br>13fps@4096 $\times$ 2160 (adjust the packet size to 8192 and reserved bandwidth to 7) |                 |  |
| ADC Bit Depth      | 12bit                                                                                                    |                 |  |
| Pixel Bit Depth    | 8bit, 12bit                                                                                                    |                 |  |
| Mono/Color         | Color                                                                                                    | Mono            |  |
| Pixel Formats      | Bayer RG8/Bayer RG12                                                                                                    | Mono8/Mono12    |  |
| Signal Noise Ratio | 39.89dB                                                                                                    | 39.81dB         |  |
| Exposure Time      | Standard: 36µs ~ 1s, Actual Steps: 1 row period                                                                               |                 |  |
| Gain               | 0dB ~ 24dB, Default: 0dB, Steps: 0.1dB                                                                                        |                 |  |
| Binning            | -                                                                                                    |                 |  |

# Mana A the second second seco

| Decimation              | -                                                                                                    |
|-------------------------|----------------------------------------------------------------------------------------------------|
| Synchronization         | Hardware trigger, software trigger                                                                                         |
| I/O                     | 1 input and 1 output with opto-isolated, 2 programmable GPIOs                                                              |
| Operating Temp.         | 0°C ~ 45°C                                                                                                    |
| Storage Temp.           | -20°C ~ 70°C                                                                                                    |
| Operating Humidity      | 10% ~ 80%                                                                                                    |
| Power Requirements      | PoE (Power over Ethernet, IEEE802.3af compliant) or 12VDC-10%~24VDC+10%, supplied via the camera's 12-pin Hirose connector |
| Power Consumption       | < 3W@12V, < 3.5W@PoE                                                                                                    |
| Lens Mount              | С                                                                                                    |
| Data Interface          | Fast Ethernet (100Mbit/s) or Gigabit Ethernet (1000Mbit/s)                                                                 |
| Dimensions              | $62mm \times 62mm \times 50.4mm$ (without lens adapter or connectors)                                                      |
| Weight                  | 274g                                                                                                    |
| Operating System        | Windows 7/10/11 32bit/64bit                                                                                                |
| Programmable<br>Control | Image size, gain, exposure time, trigger polarity, flash polarity                                                          |
| Conformity              | CE, RoHS, GigE Vision, GenICam                                                                                             |

Table 4-1 MARS-880-13GM/C-P camera parameter

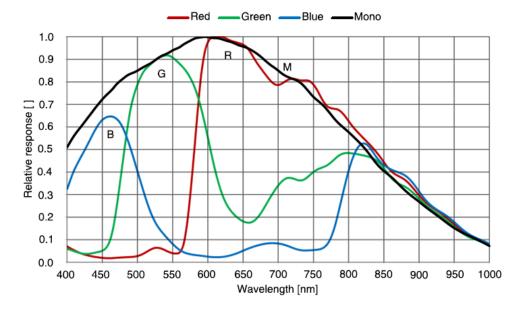

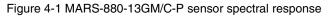

# 4.2.2. MARS-1230-9GM/C-P

| Specifications     | MARS-1230-9GC-P                                                                                                    | MARS-1230-9GM-P                                                                                                    |  |
|--------------------|----------------------------------------------------------------------------------------------------|----------------------------------------------------------------------------------------------------|--|
| Resolution         | 4096 × 3000                                                                                                    |                                                                                                    |  |
| Sensor             | Sony IMX304 global shutter CMOS                                                                                            |                                                                                                    |  |
| Max. Image Circle  | 1.1 inch                                                                                                    |                                                                                                    |  |
| Pixel Size         | 3.45µm × 3.45µm                                                                                                    |                                                                                                    |  |
| Frame Rate         | 8.7fps@4096 × 3000 (default)<br>9fps@4096 × 3000 (adjust the packet si                                                     | 8.7fps@4096 $\times$ 3000 (default)<br>9fps@4096 $\times$ 3000 (adjust the packet size to 8192 and reserved bandwidth to 5) |  |
| ADC Bit Depth      | 12bit                                                                                                    |                                                                                                    |  |
| Pixel Bit Depth    | 8bit, 12bit                                                                                                    |                                                                                                    |  |
| Mono/Color         | Color                                                                                                    | Mono                                                                                                    |  |
| Pixel Formats      | Bayer RG8/Bayer RG12                                                                                                    | Mono8/Mono12                                                                                                    |  |
| Signal Noise Ratio | 39.88dB                                                                                                    | 39.75dB                                                                                                    |  |
| Exposure Time      | Standard: 36µs ~ 1s, Actual Steps: 1 row period                                                                            |                                                                                                    |  |
| Gain               | 0dB ~ 23.9dB, Default: 0dB, Steps: 0.1c                                                                                    | ΙB                                                                                                    |  |
| Binning            | -                                                                                                    |                                                                                                    |  |
| Decimation         | -                                                                                                    |                                                                                                    |  |
| Synchronization    | Hardware trigger, software trigger                                                                                         |                                                                                                    |  |
| I/O                | 1 input and 1 output with opto-isolated, 2 programmable GPIOs                                                              |                                                                                                    |  |
| Operating Temp.    | 0°C ~ 45°C                                                                                                    |                                                                                                    |  |
| Storage Temp.      | -20°C ~ 70°C                                                                                                    |                                                                                                    |  |
| Operating Humidity | 10% ~ 80%                                                                                                    |                                                                                                    |  |
| Power Requirements | PoE (Power over Ethernet, IEEE802.3af compliant) or 12VDC-10%~24VDC+10%, supplied via the camera's 12-pin Hirose connector |                                                                                                    |  |
| Power Consumption  | < 3W@12V, < 3.5W@PoE                                                                                                    |                                                                                                    |  |
| Lens Mount         | C                                                                                                    |                                                                                                    |  |
| Data Interface     | Fast Ethernet (100Mbit/s) or Gigabit Ethernet (1000Mbit/s)                                                                 |                                                                                                    |  |
| Dimensions         | $62mm \times 62mm \times 50.4mm$ (without lens adapter or connectors)                                                      |                                                                                                    |  |
| Weight             | 274g                                                                                                    |                                                                                                    |  |

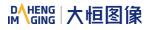

| Operating System        | Windows 7/10/11 32bit/64bit                                       |
|-------------------------|-------------------------------------------------------------------|
| Programmable<br>Control | Image size, gain, exposure time, trigger polarity, flash polarity |
| Conformity              | CE, RoHS, GigE Vision, GenICam                                    |

Table 4-2 MARS-1230-9GM/C-P camera parameter

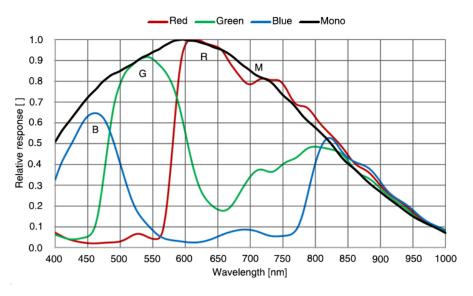

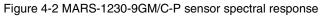

| Specifications     | MARS-3140-3GC-P                                 | MARS-3140-3GM-P |
|--------------------|-------------------------------------------------|-----------------|
| Resolution         | 6464 × 4852                                     |                 |
| Sensor             | Sony IMX342 global shutter CMOS                 |                 |
| Max. Image Circle  | 1.8 inch (APS-C)                                |                 |
| Pixel Size         | 3.45μm × 3.45μm                                 |                 |
| Frame Rate         | 3.4fps                                          |                 |
| ADC Bit Depth      | 12bit                                           |                 |
| Pixel Bit Depth    | 8bit, 12bit                                     |                 |
| Mono/Color         | Color                                           | Mono            |
| Pixel Formats      | Bayer RG8/Bayer RG12                            | Mono8/Mono12    |
| Signal Noise Ratio | 39.83dB                                         | 39.77dB         |
| Shutter Time       | Standard: 63µs ~ 1s, Actual Steps: 1 row period |                 |
| Gain               | 0dB ~ 24dB, Default: 0dB, Steps: 0.1dB          |                 |

### 4.2.3. MARS-3140-3GM/C-P

| Binning                 | FPGA: 1×1, 1×2, 1×4, 2×1, 2×2, 2×4, 4×1, 4×2, 4×4                                                                          |
|-------------------------|----------------------------------------------------------------------------------------------------|
| Decimation              | FPGA: 1×1, 1×2, 1×4, 2×1, 2×2, 2×4, 4×1, 4×2, 4×4                                                                          |
| Synchronization         | Hardware trigger, software trigger                                                                                         |
| I/O                     | 1 input and 1 output with opto-isolated, 2 programmable GPIOs                                                              |
| Operating Temp.         | 0°C ~ 45°C                                                                                                    |
| Storage Temp.           | -20°C ~ 70°C                                                                                                    |
| Operating Humidity      | 10% ~ 80%                                                                                                    |
| Power Requirements      | PoE (Power over Ethernet, IEEE802.3af compliant) or 12VDC-10%~24VDC+10%, supplied via the camera's 12-pin Hirose connector |
| Power Consumption       | < 5.5W@12V, < 6W@PoE                                                                                                    |
| Lens Mount              | F(-M02)/M42(-M03)/No-mount(-M06)                                                                                           |
| Data Interface          | Fast Ethernet (100Mbit/s) or Gigabit Ethernet (1000Mbit/s)                                                                 |
| Dimensions              | 62mm × 62mm × 52.1mm (without F-mount length)                                                                              |
| Weight                  | 292g                                                                                                    |
| Operating System        | Windows 7/10/11 32bit/64bit                                                                                                |
| Programmable<br>Control | Image size, gain, exposure time, trigger polarity, flash polarity                                                          |
| Conformity              | CE, RoHS, GigE Vision, GenICam                                                                                             |

### Table 4-3 MARS-3140-3GM/C-P camera parameter

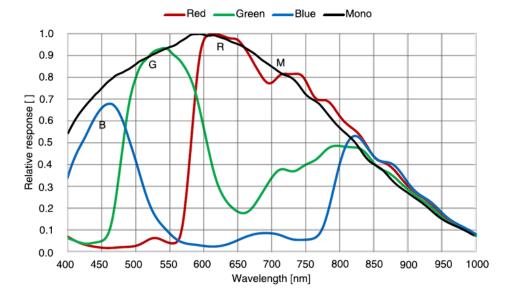

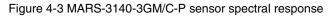

# 4.2.4. MARS-880-13GM/C-P ETR

| Specifications     | MARS-880-13GC-P ETR                                                                                                    | MARS-880-13GM-P ETR |
|--------------------|----------------------------------------------------------------------------------------------------|---------------------|
| Resolution         | 4096 × 2160                                                                                                    |                     |
| Sensor             | Sony IMX267 global shutter CMOS                                                                                               |                     |
| Max. Image Circle  | 1 inch                                                                                                    |                     |
| Pixel Size         | 3.45µm × 3.45µm                                                                                                    |                     |
| Frame Rate         | 12.1fps@4096 $\times$ 2160 (default)<br>13fps@4096 $\times$ 2160 (adjust the packet size to 8192 and reserved bandwidth to 7) |                     |
| ADC Bit Depth      | 12bit                                                                                                    |                     |
| Pixel Bit Depth    | 8bit, 12bit                                                                                                    |                     |
| Mono/Color         | Color                                                                                                    | Mono                |
| Pixel Formats      | Bayer RG8/Bayer RG12                                                                                                    | Mono8/Mono12        |
| Signal Noise Ratio | 39.89dB                                                                                                    | 39.81dB             |
| Gain               | 0dB ~ 24dB, Default: 0dB, Steps: 0.1dB                                                                                        |                     |
| Shutter Time       | Standard: 36µs ~ 1s, Actual Steps: 1 row period                                                                               |                     |
| Binning            | -                                                                                                    |                     |
| Decimation         | -                                                                                                    |                     |
| Synchronization    | Hardware trigger, software trigger                                                                                            |                     |
| I/O                | 1 input and 1 output with opto-isolated, 2 programmable GPIOs                                                                 |                     |
| Operating Temp.    | -40°C ~ 70°C                                                                                                    |                     |
| Storage Temp.      | -40°C ~ 70°C                                                                                                    |                     |
| Operating Humidity | 10% ~ 80%                                                                                                    |                     |
| Power Requirements | PoE (Power over Ethernet, IEEE802.3af compliant) or 12VDC-10%~24VDC+10%, supplied via the camera's 12-pin Hirose connector    |                     |
| Power Consumption  | < 3W@12V, < 3.5W@PoE                                                                                                    |                     |
| Lens Mount         | C                                                                                                    |                     |
| Data Interface     | Fast Ethernet (100Mbit/s) or Gigabit Ethernet (1000Mbit/s)                                                                    |                     |
| Dimensions         | $62mm \times 62mm \times 50.4mm$ (without lens adapter or connectors)                                                         |                     |
| Weight             | 274g                                                                                                    |                     |
| Operating System   | Windows 7/10/11 32bit/64bit                                                                                                   |                     |

# Mana A the second second seco

| Programmable<br>Control | Image size, gain, exposure time, trigger polarity, flash polarity |
|-------------------------|-------------------------------------------------------------------|
| Conformity              | CE, RoHS, GigE Vision, GenICam                                    |

Table 4-4 MARS-880-13GM/C-P ETR camera parameter

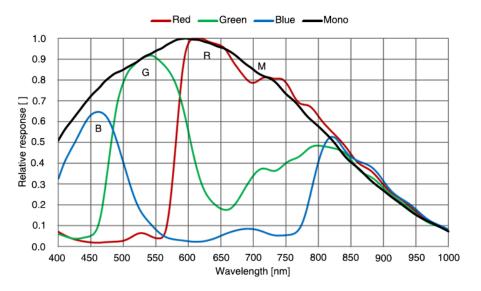

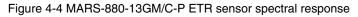

### 4.2.5. MARS-2621-4GM-P ETR / MARS-2622-4GM-P ETR

| Specifications     | MARS-2621-4GM-P ETR                                                                                               | MARS-2622-4GM-P ETR |
|--------------------|----------------------------------------------------------------------------------------------------|---------------------|
| Resolution         | 5120 × 5120                                                                                                    |                     |
| Sensor             | Gpixel GMAX0505 Global shutter CMOS                                                                               |                     |
| Max. Image Circle  | 1.1 inch                                                                                                    |                     |
| Pixel Size         | 2.5μm × 2.5μm                                                                                                    |                     |
| Frame Rate         | 4.1 fps@5120 × 5120 (default)<br>4.5 fps@5120 × 5120 (adjust the packet size to 8192 and reserved bandwidth to 5) |                     |
| ADC Bit Depth      | 12bit                                                                                                    |                     |
| Pixel Bit Depth    | 8bit, 12bit                                                                                                    |                     |
| Mono/Color         | Mono                                                                                                    |                     |
| Pixel Formats      | Mono8/Mono12                                                                                                    |                     |
| Signal Noise Ratio | 35.93dB                                                                                                    |                     |
| Shutter Time       | Standard: 14µs ~ 1s, Actual Steps: 1µs                                                                            |                     |
| Gain               | 0dB ~ 16dB, Default: 0dB, Steps: 0.1dB                                                                            |                     |
| Binning            | 1×1, 1×2, 1×4, 2×1, 2×2, 2×4, 4×1, 4×2, 4×4                                                                       |                     |

| Decimation              | Horizontal FPGA, Vertical Sensor: 1×1, 1×2, 1×4, 2×1, 2×2, 2×4, 4×1, 4×2, 4×4                                              |
|-------------------------|----------------------------------------------------------------------------------------------------|
| Synchronization         | Hardware trigger, software trigger                                                                                         |
| I/O                     | 1 input and 1 output with opto-isolated, 2 programmable GPIOs                                                              |
| Operating Temp.         | -40°C ~ 70°C                                                                                                    |
| Storage Temp.           | -40°C ~ 70°C                                                                                                    |
| Operating Humidity      | 10% ~ 80%                                                                                                    |
| Power Requirements      | PoE (Power over Ethernet, IEEE802.3af compliant) or 12VDC-10%~24VDC+10%, supplied via the camera's 12-pin Hirose connector |
| Power Consumption       | < 4.25W@24V, < 4.25W@PoE                                                                                                   |
| Lens Mount              | C                                                                                                    |
| Data Interface          | Fast Ethernet (100Mbit/s) or Gigabit Ethernet (1000Mbit/s)                                                                 |
| Dimensions              | $62mm \times 62mm \times 50.4mm$ (without lens adapter or connectors)                                                      |
| Weight                  | 274g                                                                                                    |
| Operating System        | Windows 7/10/11 32bit/64bit                                                                                                |
| Programmable<br>Control | Image size, gain, exposure time, trigger polarity, flash polarity                                                          |
| Conformity              | CE, RoHS, GigE Vision, GenICam                                                                                             |
|                         |                                                                                                    |

Figure 4-5 MARS-2621-4GM-P ETR \ MARS-2622-4GM-P ETR camera parameter

Note: MARS-2622-4GM-P ETR uses Grade2 Sensor and MARS-2621-4GM-P ETR uses Grade1 Sensor. The difference defined by the sensor manufacturer between the two cameras only exists in the sensor chips' factory grade, for Grade1 chips do not have consecutive defect pixel cluster, while Grade2 chips may have up to 12 consecutive defect pixel cluster. It also comes out with Static Defect Correction function, The default factory parameters will be calibrated at the factory, use the Static Defect Correction plugin to recalibrate while the application scenario parameters changed, see more details in 9.4 for specific use.

### 1) Monochrome camera

One defect pixel cluster can embody 2 to 4 consecutive defect pixels within it, but not included 4 consecutive defect pixels all in a horizontal level, as shown in the NOK below:

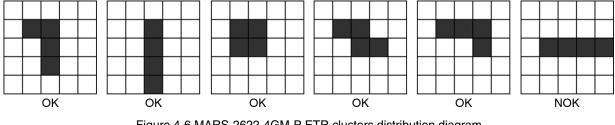

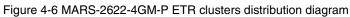

\*OK is allowed, NOK is not allowed.

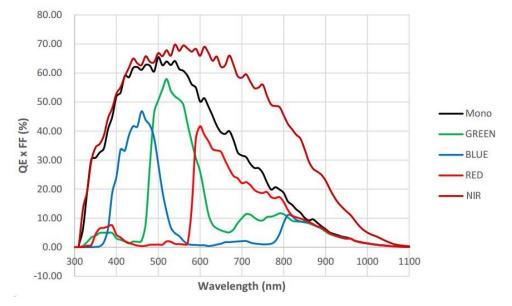

Figure 4-7 MARS-2621-4GM-P ETR \ MARS-2622-4GM-P ETR sensor spectral response

| Specifications     | MARS-2621-4GM-P NIR ETR                                                                                       | MARS-2622-4GM-P NIR ETR |
|--------------------|----------------------------------------------------------------------------------------------------|-------------------------|
| Resolution         | 5120 ×5120                                                                                                    |                         |
| Sensor Type        | Gpixel GMAX0505 Global shutter CMOS                                                                           |                         |
| Max. Image Circle  | 1.1 inch                                                                                                    |                         |
| Pixel Size         | 2.5μm × 2.5μm                                                                                                 |                         |
| Frame Rate         | 4.1fps@5120 ×5120 (default)<br>4.5fps@5120 ×5120 (adjust the packet size to 8192 and reserved bandwidth to 5) |                         |
| ADC Bit Depth      | 12bit                                                                                                    |                         |
| Pixel Bit Depth    | 8bit, 12bit                                                                                                   |                         |
| Mono/Color         | Mono NIR                                                                                                    |                         |
| Pixel Formats      | Mono8/Mono12                                                                                                  |                         |
| Signal Noise Ratio | 35.93dB                                                                                                    |                         |
| Shutter Time       | Standard: 14µs ~ 1s, Actual Steps: 1µs                                                                        |                         |
| Gain               | 0dB ~ 16dB, Default: 0dB, Steps: 0.1dB                                                                        |                         |
| Binning            | 1×1, 1×2, 1×4, 2×1, 2×2, 2×4, 4×1, 4×2, 4×4                                                                   |                         |
| Decimation         | Horizontal FPGA, Vertical Sensor: 1×1, 1×2, 1×4, 2×1, 2×2, 2×4, 4×1, 4×2, 4×4                                 |                         |
| Synchronization    | Hardware trigger, software trigger                                                                            |                         |

### 4.2.6. MARS-2621-4GM-P NIR ETR / MARS-2622-4GM-P NIR ETR

| I/O                     | 1 input and 1 output with opto-isolated, 2 programmable GPIOs                                                              |
|-------------------------|----------------------------------------------------------------------------------------------------|
| Operating Temp.         | -40°C ~ 70°C                                                                                                    |
| Storage Temp.           | -40°C ~ 70°C                                                                                                    |
| Operating Humidity      | 10% ~ 80%                                                                                                    |
| Power Requirements      | PoE (Power over Ethernet, IEEE802.3af compliant) or 12VDC-10%~24VDC+10%, supplied via the camera's 12-pin Hirose connector |
| Power Consumption       | < 4.25W@24V, < 4.25W@PoE                                                                                                   |
| Lens Mount              | C                                                                                                    |
| Data Interface          | Fast Ethernet (100Mbit/s) or Gigabit Ethernet (1000Mbit/s)                                                                 |
| Dimensions              | $62mm \times 62mm \times 50.4mm$ (without lens adapter or connectors)                                                      |
| Weight                  | 274g                                                                                                    |
| Operating System        | Win7/Win10/Win11 32bit, 64bit OS                                                                                           |
| Programmable<br>Control | Image size, gain, exposure time, trigger polarity, flash polarity                                                          |
| Conformity              | CE, RoHS, GigE Vision, GenICam                                                                                             |

Table 4-5 MARS-2621-4GM-P NIR ETR \ MARS-2622-4GM-P NIR ETR camera parameter

Note: MARS-2622-4GM-P ETR NIR uses Grade2 Sensor and MARS-2621-4GM-P ETR NIR uses Grade1 Sensor. MARS-2622-4GM-P ETR NIR clusters distribution diagram is same as MARS-2622-4GM-P ETR clusters distribution diagram, see details in 4.2.5.

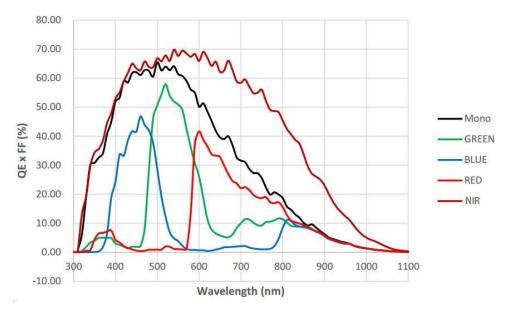

Figure 4-8 MARS-2621-4GM-P NIR ETR \ MARS-2622-4GM-P NIR ETR sensor spectral response

# 4.3. MARS-G-P-SWIR Series

### 4.3.1. MARS-033-262GM-P-TN-SWIR

| Specifications     | MARS-033-262GM-P-TN-SWIR                                                                                                   |
|--------------------|----------------------------------------------------------------------------------------------------|
| Resolution         | 650 × 512                                                                                                    |
| Sensor             | Sony IMX991 global shutter CMOS                                                                                            |
| Max. Image Circle  | 1/4 inch                                                                                                    |
| Pixel Size         | 5μm × 5μm                                                                                                    |
| Frame Rate         | 262.1fps@ 650 × 512 (sensor bit depth BPP8)                                                                                |
| ADC Bit Depth      | 8bit, 10bit, 12bit                                                                                                    |
| Pixel Bit Depth    | 8bit, 10bit, 12bit                                                                                                    |
| Mono/Color         | Mono, SWIR                                                                                                    |
| Pixel Formats      | Mono8/Mono10/Mono12/Mono10Packed/Mono12Packed                                                                              |
| Signal Noise Ratio | 51dB                                                                                                    |
| Exposure Time      | UltraShort: 3µs~100µs, Actual Steps: 1µs<br>Standard: 13µs~1s, Actual Steps: 1 row period                                  |
| Gain               | 0dB~24dB, Default: 0dB, Steps: 0.1dB                                                                                       |
| Binning            | 1×1, 1×2, 2×1, 2×2                                                                                                    |
| Decimation         | Sensor: 1×1, 2×2                                                                                                    |
| Synchronization    | Hardware trigger, software trigger                                                                                         |
| I/O                | 1 input and 1 output with opto-isolated, 1 programmable GPIO                                                               |
| Operating Temp.    | 0°C~45°C                                                                                                    |
| Storage Temp.      | -20°C~70°C                                                                                                    |
| Operating Humidity | 10%~80%                                                                                                    |
| Cooling Method     | Thermoelectric Cooling (TEC)                                                                                               |
| Cooling Temp.      | Typ.: 15°C±0.5°C below ambient temp.@room temp.                                                                            |
| Power Requirements | PoE (Power over Ethernet, IEEE802.3af compliant) or 12VDC-10%~24VDC+10%, supplied via the camera's 12-pin Hirose connector |
| Power Consumption  | 13W@Max. cooling                                                                                                    |
| Lens Mount         | C                                                                                                    |

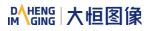

| Filters / Transparent<br>Glass | -                                                                                                    |
|--------------------------------|----------------------------------------------------------------------------------------------------|
| Data Interface                 | Fast Ethernet (100Mbit/s) or Gigabit Ethernet (1000Mbit/s)                                                                                         |
| Dimensions                     | 58mm × $58$ mm × $75.5$ mm (without lens adapter or connectors)                                                                                    |
| Weight                         | 407g                                                                                                    |
| Operating System               | Windows 7/10/11/Embedded 32bit/64bit, Linux Ubuntu14.04/16.04, etc.<br>Mac OS 10.12/10.13/10.14/10.15, etc. (Only support Gigabit Ethernet Camera) |
| Programmable<br>Control        | Image size, gain, exposure time, trigger polarity, flash polarity                                                                                  |
| Conformity                     | CE, RoHS, GigE Vision, GenICam                                                                                                    |

Table 4-6 MARS-033-262GM-P-TN-SWIR camera specifications

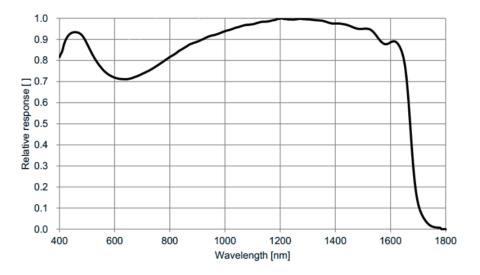

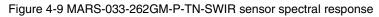

### 4.3.2. MARS-138-95GM-P-TN-SWIR

| Specifications    | MARS-138-95GM-P-TN-SWIR                                                                                                    |  |  |
|-------------------|----------------------------------------------------------------------------------------------------|--|--|
| Resolution        | 1280 × 1024                                                                                                    |  |  |
| Sensor            | Sony IMX990 global shutter CMOS                                                                                                    |  |  |
| Max. Image Circle | 1/2 inch                                                                                                    |  |  |
| Pixel Size        | 5μm × 5μm                                                                                                    |  |  |
| Frame Rate        | 89.7fps@1280 $\times$ 1024 (at sensor bit depth BPP8, adjust the packet size to 8192<br>and reserved bandwidth to 5)<br>Under acquisition burst high speed mode, acquisition frame rate up to 134fps at<br>sensor bit depth BPP8 |  |  |
| ADC Bit Depth     | 8bit, 10bit, 12bit                                                                                                    |  |  |

| Pixel Bit Depth                | 8bit, 10bit, 12bit                                                                                                    |  |  |
|--------------------------------|----------------------------------------------------------------------------------------------------|--|--|
| Mono/Color                     | Mono, SWIR                                                                                                    |  |  |
| Pixel Formats                  | Mono8/Mono10/Mono12/Mono10Packed/Mono12Packed                                                                                                    |  |  |
| Signal Noise Ratio             | 50.4dB                                                                                                    |  |  |
| Exposure Time                  | UltraShort: 3µs~100µs, Actual Steps: 1µs<br>Standard: 13µs~1s, Actual Steps: 1 row period                                                          |  |  |
| Gain                           | 0dB~24dB, Default: 0dB, Steps: 0.1dB                                                                                                    |  |  |
| Binning                        | 1×1, 1×2, 2×1, 2×2                                                                                                    |  |  |
| Decimation                     | Sensor: 1×1, 2×2                                                                                                    |  |  |
| Synchronization                | Hardware trigger, software trigger                                                                                                    |  |  |
| I/O                            | 1 input and 1 output with opto-isolated, 1 programmable GPIO                                                                                       |  |  |
| Operating Temp.                | 0°C~45°C                                                                                                    |  |  |
| Storage Temp.                  | -20°C~70°C                                                                                                    |  |  |
| Operating Humidity             | 10%~80%                                                                                                    |  |  |
| Cooling Method                 | Thermoelectric Cooling (TEC)                                                                                                    |  |  |
| Cooling Temp.                  | Typ.: 15°C±0.5°C below ambient temp.@room temp.                                                                                                    |  |  |
| Power Requirements             | PoE (Power over Ethernet, IEEE802.3af compliant) or 12VDC-10%~24VDC+10%, supplied via the camera's 12-pin Hirose connector                         |  |  |
| Power Consumption              | 13W@Max. cooling                                                                                                    |  |  |
| Lens Mount                     | C                                                                                                    |  |  |
| Filters / Transparent<br>Glass | -                                                                                                    |  |  |
| Data Interface                 | Fast Ethernet (100Mbit/s) or Gigabit Ethernet (1000Mbit/s)                                                                                         |  |  |
| Dimensions                     | 58mm $\times$ 58mm $\times$ 75.5mm (without lens adapter or connectors)                                                                            |  |  |
| Weight                         | 407g                                                                                                    |  |  |
| Operating System               | Windows 7/10/11/Embedded 32bit/64bit, Linux Ubuntu14.04/16.04, etc.<br>Mac OS 10.12/10.13/10.14/10.15, etc. (Only support Gigabit Ethernet Camera) |  |  |
| Programmable<br>Control        | Image size, gain, exposure time, trigger polarity, flash polarity                                                                                  |  |  |
| Conformity                     | CE, RoHS, GigE Vision, GenICam                                                                                                    |  |  |

Table 4-7 MARS-138-95GM-P-TN-SWIR camera specifications

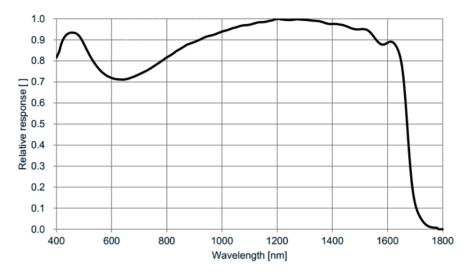

Figure 4-10 MARS-138-95GM-P-TN-SWIR sensor spectral response

# 5. Dimensions

# 5.1. Camera Dimensions

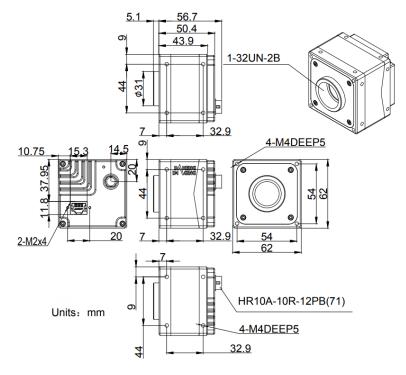

Figure 5-1 MARS-G-P mechanical dimensions (except MARS-3140-3GM/C-P)

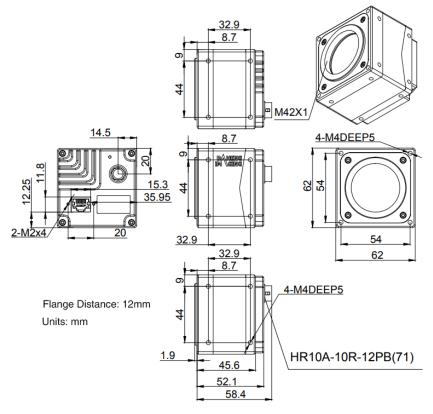

Figure 5-2 MARS-3140-3GM/C-P-M03 mechanical dimensions

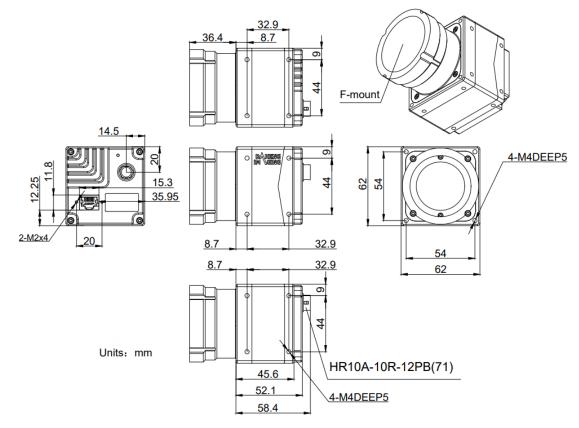

Figure 5-3 MARS-3140-3GM/C-P-M02 mechanical dimensions

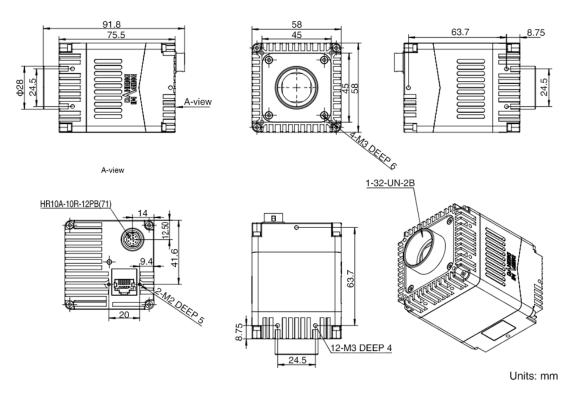

Figure 5-4 MARS-G-P-SWIR mechanical dimensions

# 5.2. Optical Interface

MARS-G-P (except MARS-3140-3GM/C-P) and MARS-G-P-SWIR cameras are equipped with C-mount lens adapters. The back-flange distance is 17.526 mm (in the air). The MARS-G-P (except MARS-3140-3GM/C-P) camera maximum allowed thread length of lens should be less than 11.1mm, as shown in Figure 5-5. The MARS-G-P-SWIR camera maximum allowed thread length of lens should be less than 11.1mm (without filter and transparent glass). A longer lens thread will damage camera.

The MARS-3140-3GM/C-P cameras are equipped with the standard M42-mount (-M03) and the F-mount (-M02) lens adapters. The back-flange distance of the M42-mount (-M03) lens is 12 mm (in the air), and the back-flange distance of F-mount (-M02) lens is 46.5mm. The maximum allowed thread length of lens should be less than 5.4mm, as shown in Figure 5-6.

The color models are equipped with an IR filter and the cut-off frequency is 700nm. The mono models are equipped with transparent glasses. Remove IR-filters or transparent glasses will defocus the image plane.

Contact our technical support when the glass needed to be removed.

MARS-G-P-SWIR cameras are not equipped with filters and transparent glasses.

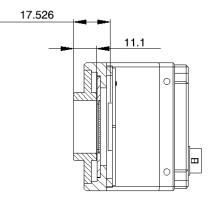

Figure 5-5 Optical interface of C-mount (MARS-G-P)

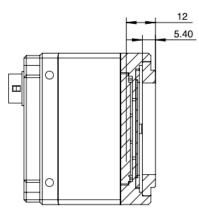

Figure 5-6 Optical interface of M42-mount

# 5.3. Tripod Adapter Dimensions

When customizing the tripod adapter, you need to consider the relationship between tripod adapter, screw length and step thickness of tripod adapter.

1) Screw length = tripod adapter step thickness + spring washer thickness + Screwing length of camera screw thread

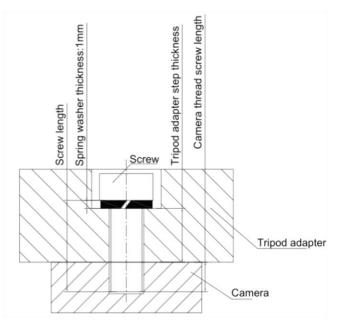

Figure 5-7 Schematic diagram of screw specification, tripod adapter step thickness and spring washer thickness

- 2) It is recommended that you select the screw specifications and the tripod adapter step thickness from the table below:
- A. Camera dimensions of 62mm×62mm

| Screw<br>specification | Tripod adapter step<br>thickness (mm) | Spring washer<br>thickness (mm) | Screwing length of camera screw thread (mm) |
|------------------------|---------------------------------------|---------------------------------|---------------------------------------------|
| M4*8 screw             | 2.2                                   | 1                               | 4.8                                         |
| M4*10 screw            | 4.2                                   | 1                               | 4.8                                         |

### B. Camera dimensions of 58mm×58mm

| Screw<br>specification | Tripod adapter step<br>thickness (mm) | Spring washer<br>thickness (mm) | Screwing length of camera screw thread (mm) |
|------------------------|---------------------------------------|---------------------------------|---------------------------------------------|
| M3*7 screw             | 2.2                                   | 1                               | 3.8                                         |
| M3*8 screw             | 3.2                                   | 1                               | 3.8                                         |

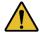

If the screw specification and the thickness of the tripod adapter do not conform to the requirement above, it may cause the camera thread hole through or thread stripping.

# 6. Filters and Lenses

# 6.1. Filters

The MARS color models are equipped with IR filters. The thickness of the filter is 0.7±0.05mm, and the cut-off wavelength is 700nm, which reduces the influence of invisible light on the image. The monochrome models (except MARS-G-P-SWIR) are equipped with transparent glasses. Remove IR-filters or transparent glasses will defocus the image plane. Contact our technical support when the glass needed to be removed.

MARS-G-P-SWIR cameras are not equipped with filters. If installation is required, please contact our technical support.

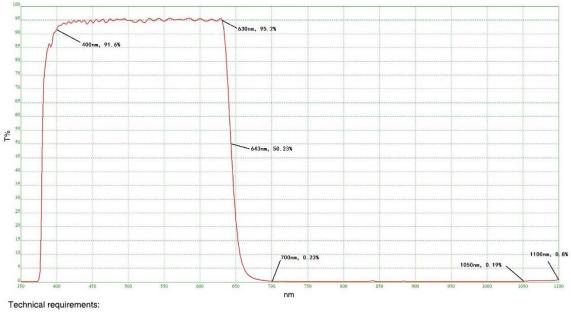

<sup>1. 0</sup> degree incidence: Tavg> 90%@400-630nm 2. T=50%@645±5nm 3. Tavg<1%@700-1050nm 4. Tavg<2%@1050-1100nm

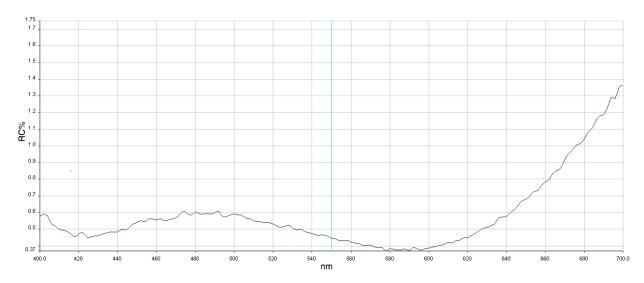

Figure 6-1 Infrared cut-off filter transmittance curve for MARS series color camera

Figure 6-2 Transparent glass reflectance curve for MARS series mono camera (except MARS-G-P-SWIR)

# 6.2. Lens Selection Reference

DAHENG IMAGING is a professional supplier for images and machine vision devices in China. In addition to industrial cameras, it also provides high-resolution, high-optical machine vision lenses for a wide range of industrial cameras on the market.

In order to meet the requirements of machine vision for high resolution and low distortion, DAHENG IMAGING released nine series of lenses, resolution from 2 megapixels to 25 megapixels, with small size, light weight, high resolution and low distortion rate, etc.

When choosing a lens, there are several factors to consider:

- 1) Lens mount
- According to the connection methods of the lens and the camera, the commonly used mounts are C, CS, F, V, Leica, M42, M58, M72, M90, and so on
- The MARS series GigE digital camera is equipped with a standard C-mount (the MARS-3140-3GM/C-P is equipped with an F/M42-mount). When selecting a lens, select the lens of the same mount as the camera
- 2) Max. Image Circle
- The maximum sensor size that the lens image can cover. There are mainly 1/2", 2/3", 1/1.2", 1", 1.1", 4/3", and so on
- When selecting a lens, make sure that the max. image circle of the lens is not smaller than the sensor size of the digital camera
- 3) Resolution
- The resolution represents the ability of the lens to record the details of the object, usually in units of line pairs that can be resolved per millimeter: line pair/mm (lp/mm). The higher the resolution of the lens, the sharper the image
- When selecting a lens, make sure that the accuracy required by the system is less than the resolution of the lens
- 4) Working distance
- The distance from the first working surface of the lens to the object being measured
- When selecting a lens, make sure that the working distance is larger than the lens parameter "minimum object distance"
- 5) Focal length
- The focal length is the distance from the center point of the lens to the clear image formed on the focal plane. The smaller the focal length value, the larger the field of view of the digital camera
- For focal length calculation, we need to confirm three parameters: the field of view, the sensor size of

the digital camera and the working distance. The focal length (f) of the expected lens can be calculated by the following formula

f = sensor size (horizontal or vertical) \* Working distance / Field of View (corresponding to the horizontal or vertical direction of the sensor size)

The corresponding lens is selected by the calculated focal length.

### 6.2.1. HN-2M Series

The HN-2M series lenses are 2 megapixels lenses for industrial, suitable for sensors with max. image circle of 1/2" ~ 2/3". This series of lenses has the following features:

- High optical performance with optical design supporting up to 2/3" sensor size, 6.2µm pixel size (up to 2 megapixels) sensor. 8 models with F values below 2.8, clear images can be obtained even in low light environment
- Excellent anti-shock and anti-vibration performance, with a unique mechanical structure, the optical axis fluctuates below 10µm
- The housing is small and compact, the minimum outer diameter is only φ29.5mm, and it can be installed in various limited spaces
- Easy to install, there are 3 fixing holes on the lens barrel for fixing the iris and focusing. The best fixing hole can be selected according to the installation environment

Models:

- HN-0612-2M-C1/2X
- HN-0914-2M-C2/3X
- HN-12.514-2M-C2/3X
- HN-1614-2M-C2/3X
- HN-2514-2M-C2/3X
- HN-3516-2M-C2/3X
- HN-5023-2M-C2/3X
- HN-7528-2M-C2/3X

#### 6.2.2. HN-5M Series

The HN-5M series lenses are 5 megapixels lenses for industrial, suitable for sensors with max. image circle of 2/3" ~ 1.1". This series of lenses has the following features:

- 5 megapixels resolution, the definition is consistent from the center to the periphery, greatly improving the distance between iris and photography
- The housing is small and compact, the minimum outer diameter is only φ29.5mm, and it can be installed in various limited spaces

• Easy to install, there are 3 fixing holes on the lens barrel for fixing the iris and focusing. The best fixing hole can be selected according to the installation environment

Models:

- HN-0619-5M-C2/3X
- HN-0816-5M-C2/3X
- HN-1216-5M-C2/3X
- HN-1616-5M-C2/3X
- HN-2516-5M-C2/3X
- HN-3519-5M-C2/3X
- HN-5024-5M-C2/3X

#### 6.2.3. HN-6M Series

The HN-6M series lenses are 6 megapixels lenses for industrial, suitable for sensors with max. image circle of 2/3". This series of lenses has the following features:

- 6 megapixels resolution, 5~75mm focal length available
- Stable performance at long working distance
- Compact and robust
- Up to 5G of anti-vibration performance

#### Models:

- HN-0528-6M-C2/3B
- HN-0828-6M-C2/3B
- HN-1228-6M-C2/3B
- HN-1628-6M-C2/3B
- HN-2528-6M-C2/3B
- HN-3528-6M-C2/3B
- HN-5028-6M-C2/3B
- HN-7528-6M-C2/3B

### 6.2.4. HN-20M Series

The HN-20M series lenses are 20 megapixels lenses for industrial, suitable for sensors with max.image circle of 1". This series of lenses has the following features:

- 20 megapixels resolution, 8~75mm focal length available
- Ultra-low optical distortion and excellent uniformity of brightness

# Mana A the second second seco

- Stable performance at different working distance by floating design
- The housing is small and compact, up to 5G of anti-vibration performance
- The definition is consistent from the center to the periphery, greatly improving the distance between iris and photography

Models:

- HN-0826-20M-C1/1X
- HN-1226-20M-C1/1X
- HN-1624-20M-C1/1X
- HN-2520-20M-C1/1X
- HN-3522-20M-C1/1X
- HN-5024-20M-C1/1X
- HN-7531-20M-C1/1X

#### 6.2.5. HN-P-6M Series

The HN-P-6M series lenses are 6 megapixels lenses for industrial, suitable for sensors with max.image circle of  $1/1.8" \sim 2/3"$ . This series of lenses has the following features:

- 6 megapixels resolution, 6~50mm focal length available
- The housing is small and compact, the minimum outer diameter is only  $\varphi$ 33.0mm, and it can be installed in various limited spaces
- Ultra-low optical distortion, greatly improving the accuracy and stability

#### Models:

- HN-P-0628-6M-C1/1.8
- HN-P-0828-6M-C1/1.8
- HN-P-1228-6M-C1/1.8
- HN-P-1628-6M-C1/1.8
- HN-P-2528-6M-C1/1.8
- HN-P-3528-6M-C1/1.8
- HN-P-5028-6M-C1/1.8
- HN-P-0828-6M-C2/3
- HN-P-1228-6M-C2/3
- HN-P-1628-6M-C2/3
- HN-P-2528-6M-C2/3
- HN-P-3528-6M-C2/3

## 6.2.6. HN-P-10M Series

The HN-P-10M series lenses are 10 megapixels lenses for industrial, suitable for sensors with max.image circle of 2/3". This series of lenses has the following features:

- 10 megapixels resolution, 8~50mm focal length available
- 2.4µm small pixel size, F1.8 large aperture design
- The housing is small and compact, the minimum outer diameter is only  $\varphi$ 32.0mm, and it can be installed in various limited spaces
- Ultra-low optical distortion

Models:

- HN-P-0824-10M-C2/3
- HN-P-1220-10M-C2/3
- HN-P-1618-10M-C2/3
- HN-P-2518-10M-C2/3
- HN-P-3520-10M-C2/3
- HN-P-5028-10M-C2/3

6.2.7. HN-P-20M Series Prime Lenses

The HN-P-20M series lenses are 20 megapixels lenses for industrial, with max. image circle of 1.1". This series of lenses has the following features:

- 20 megapixels resolution, 12~50mm focal length available
- 2.4µm small pixel size, F2.4 large aperture design
- Miniaturized structure
- Ultra-low optical distortion

Models:

- HN-P-1224-20M-C1.1/1
- HN-P-1624-20M-C1.1/1
- HN-P-2524-20M-C1.1/1
- HN-P-3524-20M-C1.1/1
- HN-P-5024-20M-C1.1/1

#### 6.2.8. HN-P-25M Series

The HN-P-25M series lenses are 25 megapixels lenses for industrial, suitable for sensors with max.image circle of 1.2". This series of lenses has the following features:

• 25 megapixels resolution, 12~50mm focal length available

# Mana 大恒图像

- 2.74µm small pixel size, F2.4 large aperture design
- Small and compact
- Ultra-low optical distortion

Models:

- HN-P-1224-25M-C1.2/1
- HN-P-1624-25M-C1.2/1
- HN-P-2524-25M-C1.2/1
- HN-P-3524-25M-C1.2/1
- HN-P-5024-25M-C1.2/1

6.2.9. HN-P Series 8K ~ 16K Line Scan Lenses

Features of this series lenses are as follows:

- 8K ~ 16K resolution
- Focal length of 60mm
- 3.7µm ~ 7µm pixel size
- Magnification from 0.04× to 0.05

Models:

- HN-P-6040-H
- HN-P-6040-L

# 7. Electrical Interface

# 7.1. LED Light

An LED light is set on the back cover of camera which indicates camera's status, as shown in Table 7-1. LED light can display 3 colors: red, yellow and green.

| LED status         | Camera status                                                                                                    |
|--------------------|----------------------------------------------------------------------------------------------------|
| Off                | No power                                                                                                    |
| Solid red          | The camera is powered on, but the program does not start properly                                                                                                    |
| Solid green        | Ethernet is connected, but no data is being transmitted                                                                                                    |
| Solid yellow       | The camera starts properly, but the network connection is not established                                                                                                    |
| Flashing yellow    | The camera's permanent IP address and other real-time save parameters<br>are incorrect or the camera is started in the userset mode, the parameter<br>set is wrong, and the camera is switched to the default mode to start. Use<br>the IP Configurator to save the camera IP or re-save the userset. After the<br>camera is powered on, the LED status returns to green |
| Flashing green     | Data is being transmitted through Ethernet                                                                                                    |
| Flashing red-green | Camera initialization failed                                                                                                    |

Table 7-1 Camera status

# 7.2. Ethernet Port

Ethernet connector is a standard RJ45 jack, and the pin definition follows the Ethernet standard.

Ethernet port supports CAT-5e cables or above, and the cable length can be up to 100m.

Power can be supplied to the camera via Power over Ethernet (IEEE802.3af compatible), i.e., via the Ethernet cable plugged into the camera's RJ45 jack.

# 7.3. I/O Port

### 7.3.1. I/O Connector Pin Definition

7.3.1.1. MARS-G-P cameras

I/O port is implemented by 12-pin Hirose connector (No. HR10A-10R-12PB(71)), and the corresponding plug is HR10A-10P-12S(73).

| Diagram              | Pin | Definition | Core Color   | Description                               |
|----------------------|-----|------------|--------------|-------------------------------------------|
|                      | 1   | Line0+     | Green        | Opto-isolated input +                     |
|                      | 2   | GND        | Blue         | PWR GND & GPIO GND                        |
|                      | 3   | Line0-     | Grey         | Opto-isolated input -                     |
|                      | 4   | POWER_IN   | Purple       | Camera external power,<br>+12V DC~+24V DC |
|                      | 5   | Line2      | Orange       | GPIO input/output                         |
| 2 10 8<br>3 11 12 12 | 6   | Line3      | Pink         | GPIO input/output                         |
| 4 6                  | 7   | Line1-     | White Green  | Opto-isolated output -                    |
|                      | 8   | Line1+     | White Blue   | Opto-isolated output +                    |
|                      | 9   | NC1        | White Grey   | Not Connected, reserved                   |
|                      | 10  | GND        | White Purple | PWR GND & GPIO GND                        |
|                      | 11  | NC2        | White Orange | Not Connected, reserved                   |
|                      | 12  | NC3        | White Pink   | Not Connected, reserved                   |

Table 7-2 I/O port definition (back sight of camera)

The input power of camera must be +12V ~ +24VDC (±10%) when powered by I/O port.

- 1) The polarity of power cannot be reversed, otherwise, camera or other peripherals could burn out.
- 2) The polarity of GPIO pins cannot be reversed, otherwise, camera or other peripherals could burn out.

#### 7.3.1.2. MARS-G-P-SWIR cameras

I/O port is implemented by 12-pin Hirose connector (No. HR10A-10R-12PB(71)), and the corresponding plug is HR10A-10P-12S(73).

| Diagram | Pin | Definition | Core Color  | Description                               |
|---------|-----|------------|-------------|-------------------------------------------|
|         | 1   | Line0+     | Green       | Opto-isolated input +                     |
|         | 2   | GND        | Blue        | PWR GND & GPIO GND                        |
|         | 3   | Line0-     | Grey        | Opto-isolated input -                     |
|         | 4   | POWER_IN   | Purple      | Camera external power,<br>+12V DC~+24V DC |
|         | 5   | Line2      | Orange      | GPIO input/output                         |
|         | 6   | RS232 Rx   | Pink        | RS232 receive*                            |
|         | 7   | Line1-     | White Green | Opto-isolated output -                    |
|         | 8   | Line1+     | White Blue  | Opto-isolated output +                    |

| 9  | GND      | White Grey   | PWR GND & GPIO GND                        |
|----|----------|--------------|-------------------------------------------|
| 10 | GND      | White Purple | PWR GND & GPIO GND                        |
| 11 | POWER_IN | White Orange | Camera external power,<br>+12V DC~+24V DC |
| 12 | RS232 Tx | White Pink   | RS232 transmit*                           |

Table 7-3 I/O port definition (back sight of camera)

The input power of camera must be +12V ~ +24VDC (±10%) when powered by I/O port.

1) The polarity of power cannot be reversed, otherwise, camera or other peripherals could burn out.

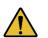

- 2) This model has high power consumption and both pairs of power and ground must be fully connected to the external power
- 3) The polarity of GPIO pins cannot be reversed, otherwise, camera or other peripherals could burn out.
- 4) \*Available for some models.

#### 7.3.2. I/O Electrical Characteristics

The MARS GigE cameras interfaces are all 12-pin connector, but the I/O port definitions are different, see Section 7.3.1 I/O Interface Definitions for details. I/Os with the same signal definition have the same electrical characteristics.

7.3.2.1. Line0 (Opto-isolated Input) Circuit

Hardware schematics of opto-isolated input circuit is shown as Figure 7-1.

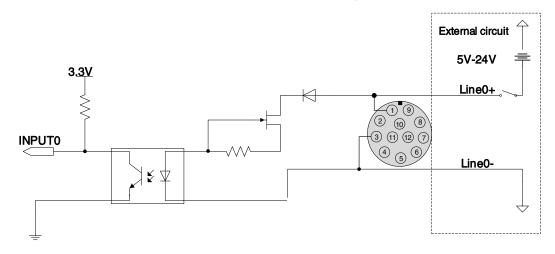

#### Figure 7-1 Opto-isolated input circuit

- Logic 0 input voltage: 0V ~ +2.5V (Line0+ voltage)
- Logic 1 input voltage: +5V ~ +24V (Line0+ voltage)
- Minimum input current: 7mA

# Mana A the second second seco

- The status is unstable when input voltage is between 2.5V and 5V, which should be avoided
- When the external input voltage is 5V, there is no need for circuit-limiting resistance in the external input. But if there is a series resistance, please ensure the value is less than 90Ω. In order to protect the Line0+ while the external input voltage is higher than 9V, a circuit-limiting resistance is needed in the external input. The recommended resistance is shown in Table 7-4

| External input voltage | Circuit-limiting resistance Rlimit | Line0+ input voltage |
|------------------------|------------------------------------|----------------------|
| 5V                     | Non or <90Ω                        | About 5V             |
| 9V                     | 680Ω                               | About 5.5V           |
| 12V                    | 1kΩ                                | About 6V             |
| 24V                    | 2kΩ                                | About 10V            |

Table 7-4 Circuit-limiting resistor value

The connection method of the opto-isolated input circuit and the NPN and PNP photosensor is shown in

Figure 7-2 and Figure 7-3. The relationship between the pull-up resistor value and the external power supply voltage is shown in Table 7-4.

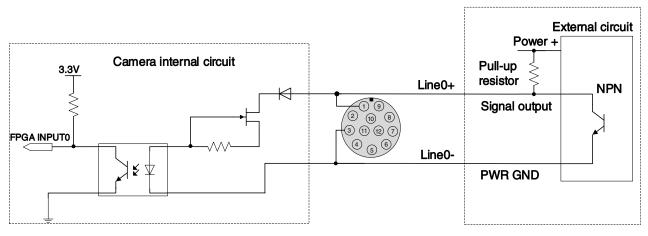

Figure 7-2 NPN photosensor connected to opto-isolated input circuit

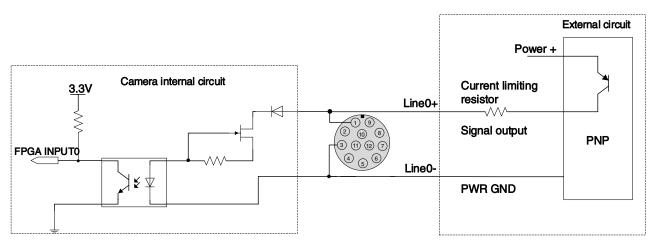

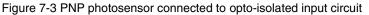

# Mana A the second second seco

- Rising edge delay: < 50µs (0°C ~ 45°C), parameter description as shown in Figure 7-4</li>
- Falling edge delay: < 50µs (0°C ~ 45°C), parameter description as shown in Figure 7-4</li>
- Different environment temperature and input voltage have influence on delay time of opto-isolated input circuit. Delay time in typical application environment (temperature is 25°C) is as shown in Table 7-5

| Parameter          | Test condition | Value (µs) |   | )     |
|--------------------|----------------|------------|---|-------|
| Rising edge delay  | VIN=5V         | 3.02       | ~ | 6.96  |
|                    | VIN=12V        | 2.46       | ~ | 5.14  |
| Falling edge delay | VIN=5V         | 6.12       | ~ | 17.71 |
|                    | VIN=12V        | 8.93       | ~ | 19.73 |

Table 7-5 Delay time of opto-isolated input circuit in typical application environment

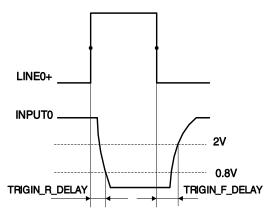

Figure 7-4 Parameter of opto-isolated input circuit

- Rising time delay (TRIGIN\_R\_DELAY): the response time from LINE0+ rises to 50% of amplitude to INPUT0 decreases to 0.8V
- Falling time delay (TRIGIN\_F\_DELAY): the response time from LINE0+ decreases to 50% of amplitude to INPUT0 rises to 2V

7.3.2.2. Line1 (Opto-isolated Output) Circuit

Hardware schematics of opto-isolated output circuit is shown as Figure 7-5.

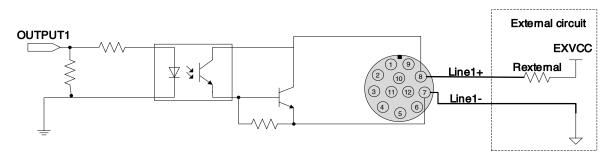

Figure 7-5 Opto-isolated output circuit

Range of external voltage (EXVCC) is 5 ~ 24V

# Mana A the and the and the angle of the angle of the ang

- Maximum output current of Line1 is 25mA
- Transistor voltage drop and output current of opto-isolated output circuit in typical application environment (temperature is 25°C) is as shown in Table 7-6

| External voltage<br>EXVCC | External resistance<br>Rexternal | Transistor voltage drop<br>(turn on, unit V) | Output current (mA) |
|---------------------------|----------------------------------|----------------------------------------------|---------------------|
| 5V                        | 1kΩ                              | 0.90                                         | 4.16                |
| 12V                       | 1kΩ                              | 0.97                                         | 11.11               |
| 24V                       | 1kΩ                              | 1.04                                         | 23.08               |

Table 7-6 Transistor voltage drop and output current of opto-isolated output circuit in typical application environment

- Rising time delay = tr+td:  $< 50\mu s$  (0°C  $\sim 45^{\circ}$ C) (parameter description is shown in Figure 7-6)
- Falling time delay = ts+tf:  $< 50\mu$ s (0°C  $\sim 45$ °C) (parameter description is shown in Figure 7-6)
- Delay times in typical application conditions (environment temperature is 25°C) are shown in Table 7-7

| Parameter                  | Test Condition                 | Value (µs) |   |       |
|----------------------------|--------------------------------|------------|---|-------|
| Storage time (ts)          | _                              | 6.16       | ~ | 13.26 |
| Delay time (td)            |                                | 1.90       | ~ | 3.16  |
| Rising time (tr)           | External power is 5V,          | 2.77       | ~ | 10.60 |
| Falling time (tf)          | pull-up resistor is $1k\Omega$ | 7.60       | ~ | 11.12 |
| Rising time delay = tr+td  |                                | 4.70       | ~ | 13.76 |
| Falling time delay = tf+ts |                                | 14.41      | ~ | 24.38 |

Table 7-7 Delay time of opto-isolated output circuit in typical application environment

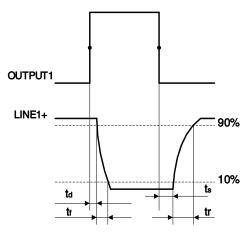

Figure 7-6 Parameter of opto-isolated output circuit

- Delay time (td): the response time from OUTPUT1 rises to 50% of amplitude to LINE1+ decreases to 90% of amplitude
- Falling time (tf): the response time for LINE1+ to decrease from 90% of the amplitude to 10%

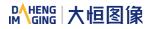

- Storage time (ts): the response time from OUTPUT1 decreases to 50% of amplitude to LINE1+ rises to 10% of amplitude
- Rising time (tr): the response time for LINE1+ to rise from 10% of the amplitude to 90%

7.3.2.3. Line2/3 (Bidirectional) Circuit

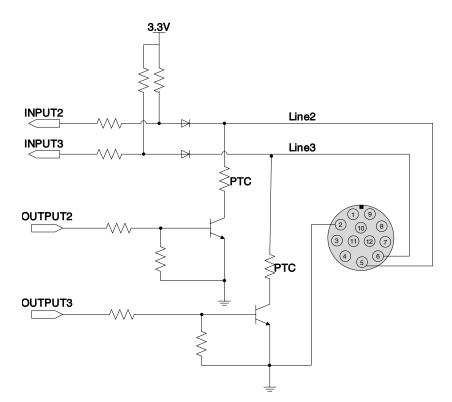

Figure 7-7 GPIO 2/3 (bidirectional) circuit

#### 7.3.2.3.1. Line2/3 is Configured as Input

When Line2/3 is configured as input, the internal equivalent circuit of camera is shown in Figure 7-8, taking Line2 as an example:

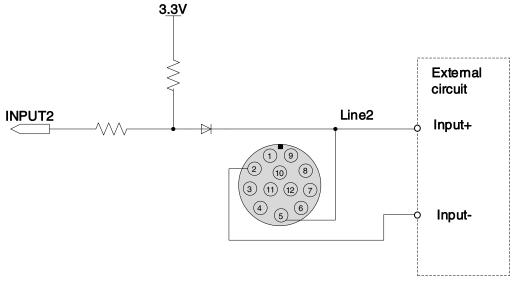

Figure 7-8 Internal equivalent circuit of camera when Line2 is configured as input

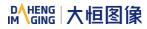

To avoid the damage of GPIO pins, please connect GND pin before supplying power to Line2/3.

- Logic 0 input voltage: 0V ~ +0.6V (Line2/3 voltage)
- Logic 1 input voltage: +1.9V ~ +24V (Line2/3 voltage)
- The status is unstable when input voltage is between 0.6V and 1.9V, which should be avoided
- When input of Line2/3 is high, input current is lower than 100uA. When input of Line2/3 is low, input current is lower than -1mA

When Line2/3 is configured as input. The connection method between them and NPN and PNP photoelectric sensors is shown in Figure 7-9 and Figure 7-10. The relationship between the pull-up resistor value and the external input voltage is shown in Table 7-4

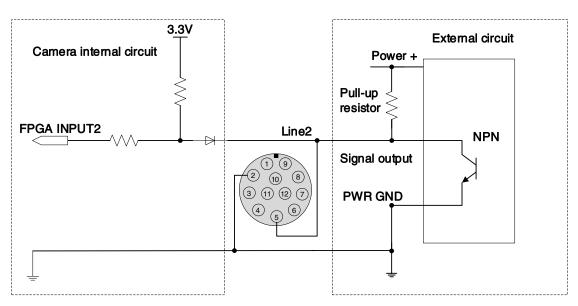

Figure 7-9 NPN photoelectric sensor connected to Line2 input circuit

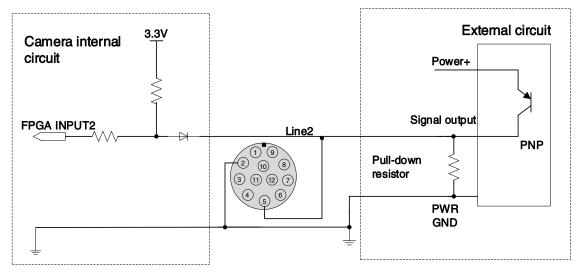

Figure 7-10 PNP photoelectric sensor connected to Line2 input circuit

# Mans 大恒图像

When Line2/3 is configured as input, if the corresponding output device is common-anode connected, pulldown resistor over 1K should not be used, otherwise the input voltage of Line2/3 will be over 0.6V and logic 0 cannot be recognized stably.

- Input rising time delay: < 2μs (0°C ~ 45°C), parameter description as shown in Figure 7-11
- Input falling time delay: < 2μs (0°C ~ 45°C), parameter description as shown in Figure 7-11</li>

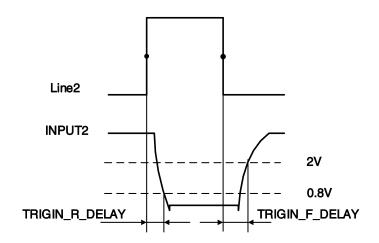

Figure 7-11 Parameter of Line2 input circuit

7.3.2.3.2. Line2/3 is Configured as Output

- Range of external voltage (EXVCC) is 5~24V
- Maximum output current of Line2/3 is 25mA, output impedance is 40Ω
- Transistor voltage drop and output current in typical application conditions (temperature is 25°C) are shown in Table 7-8

| External voltage<br>EXVCC | External resistance<br>Rexternal | Transistor voltage drop<br>(turn on, unit V) | Output current (mA) |
|---------------------------|----------------------------------|----------------------------------------------|---------------------|
| 5V                        |                                  | 0.19                                         | 4.8                 |
| 12V                       | 1kΩ                              | 0.46                                         | 11.6                |
| 24V                       |                                  | 0.92                                         | 23.1                |

Table 7-8 Transistor voltage drop and output current of Line2/3 in typical conditions

- Rising time delay = tr+td: < 20µs (0°C ~ 45°C) (parameter description as shown in Figure 7-6)
- Falling time delay = ts+tf: < 20µs (0°C ~ 45°C) (parameter description as shown in Figure 7-6)
- Delay parameters are affected greatly by external voltage and external pull-up resistor, but little by temperature. Output delays in typical application conditions (temperature is 25°C) are shown in Table 7-9

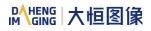

| Parameter                  | Test Conditions                                  | Value (µs) |   |      |
|----------------------------|--------------------------------------------------|------------|---|------|
| Storage time (ts)          | External power is 5V,<br>pull-up resistor is 1kΩ | 0.17       | ~ | 0.18 |
| Delay time (td)            |                                                  | 0.08       | ~ | 0.09 |
| Rising time (tr)           |                                                  | 0.11       | ~ | 0.16 |
| Falling time (tf)          |                                                  | 1.82       | ~ | 1.94 |
| Rising time delay = tr+td  |                                                  | 0.19       | ~ | 0.26 |
| Falling time delay = tf+ts |                                                  | 1.97       | ~ | 2.09 |

Table 7-9 Delay time when GPIO is configured as output in typical conditions

When Line2/3 is configured as output, the internal equivalent circuit of camera is shown in Figure 7-12, taking Line2 as an example.

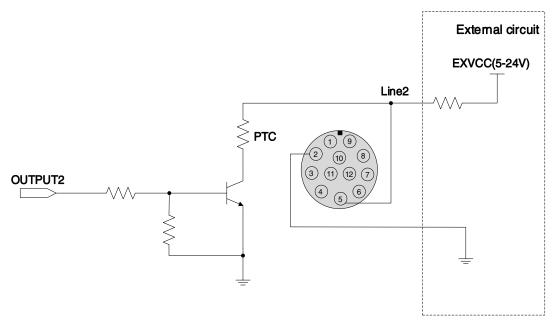

Figure 7-12 Internal equivalent circuit of camera when Line2 is configured as output

# 8. Features

MARS GigE camera support a variety of standard and advanced functions. The function support of different models varies slightly. Please refer to the DAHENG Cameras Feature List for details.

## 8.1. I/O Control

### 8.1.1. Input Mode Operation

1) Configuring Line as input

The camera has three input signals: Line0, Line2, and Line3. In which the Line0 is uni-directional optoisolated input, Line2 and Line3 are bi-directional lines which can be configured as input or output.

The camera's default input is Line0 when the camera is powered on. Line2 and Line3 are input by default, which can be configured to be input or output by LineMode.

2) Input Debouncer

In order to suppress the interference signals from hardware trigger, the camera has the hardware trigger filtering feature, including rising edge filtering and falling edge filtering. The user can set the trigger filter feature by setting the "TriggerFilterRaisingEdge" and the "TriggerFilterFallingEdge". The range of the trigger filter feature is [0, 5000] µs, step: 1µs.

Example 1: Setting the rising edge filter width to 1ms, the pulse width less than 1ms in the rising edge will be filtered out, as shown in Figure 8-1:

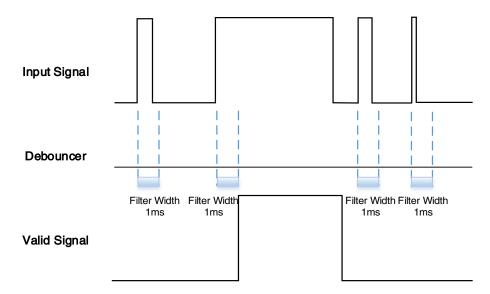

Figure 8-1 Input debouncer schematic diagram

#### 3) Trigger Delay

The camera has trigger delay feature. The user can set the trigger delay feature by setting "TriggerDelay". The range of the trigger delay feature is [0, 3000000] µs, step: 1µs.

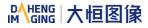

Example 1: Setting the trigger delay value to 1000ms, and the trigger signal will be valid after 1000ms delay, as shown in Figure 8-2.

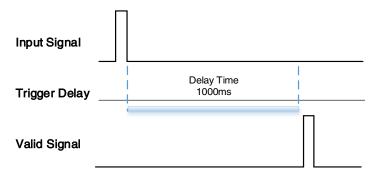

Figure 8-2 Trigger delay schematic diagram

#### 4) Input Inverter

The signal level of input lines is configurable for the camera. The user can select whether the input level is reverse or not by setting "LineInverter".

For MARS GigE camera, the default input line level is false when the camera is powered on, indicating that the input line level is not reversed. If it is set as true, indicating that the input line level is reversed. As shown in the Figure 8-3:

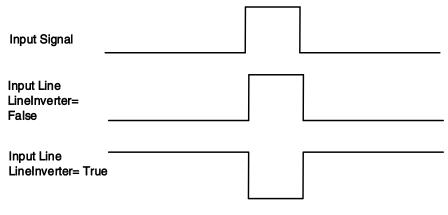

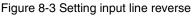

#### 8.1.2. Output Mode Operation

#### 1) Configuring Line as output

The camera has three output signals: Line1, Line2, and Line3. In which the Line1 is a uni-directional optoisolated output I/O, Line2 and Line3 are bi-direction configurable I/Os.

The camera's default output is Line1 when the camera is powered on. Line2 and Line3 can be configured to be output by changing the "LineMode" of this line.

Each output source of the three output lines can be configurable, and the output source includes: Strobe, UserOutput0, UserOutput1, UserOutput2, ExposureActive, FrameTriggerWait, AcquisitionTriggerWait, and Timer1Active.

# Mana A the second state of the second state of the second state o

The default output source of the camera is UserOutput0 when the camera is powered on.

What status (high or low level) of the output signal is valid depends on the specific external circuit. The following signal diagrams are described as examples of active low.

#### • Strobe

In this mode the camera sends a trigger signal to activate the strobe. The strobe signal is active low. After receiving the trigger signal, the strobe signal level is pulled low, and the pull-low time is the sum of the exposure delay time and the exposure time.

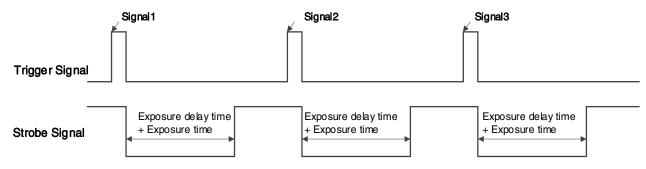

Figure 8-4 Strobe signal schematic diagram

### UserOutput

In this mode, the user can set the camera's constant output level for special processing, such as controlling the constant light source or the alarm light (two level types are available: high level or low level).

For example: select Line2 as the output line, the output source is selected as UserOutput1, and the output value is defined as true.

"LineSelector" is selected as "Line2", "LineMode" is set to "Output", "LineSource" is set to "UserOutput1", "UserOutputSelector" is selected as "UserOutput1", and "UserOutputValue" is set to "true".

ExposureActive

You can use the "ExposureActive" signal to check whether the camera is currently exposing. The signal goes low at the beginning of the exposure and the signal goes high at the end of the exposure. For electronic rolling shutter cameras, the signal goes low when the exposure of the last line ends.

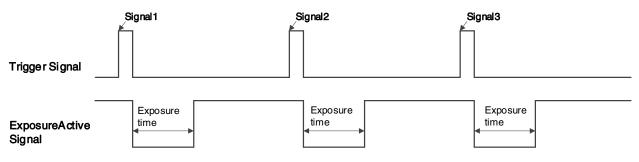

Figure 8-5 Global shutter "ExposureActive" signal schematic diagram

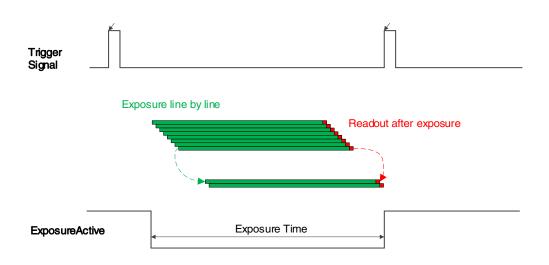

Figure 8-6 Electronic rolling shutter "ExposureActive" signal schematic diagram

This signal is also useful when the camera or target object is moving. For example, suppose the camera is mounted on a robotic arm that can move the camera to different position. Generally, it is not desirable for the camera to move during the exposure. In this case, you can check the exposure activity signal to know the exposure time so you can avoid moving the camera during this time.

• TriggerWait

The "TriggerWait" signal can be used to optimize the acquisition of the trigger image and to avoid excessive triggering.

It is recommended to use the "TriggerWait" signal only when the camera is configured for hardware trigger. For software trigger, please use the "AcquisitionStatus". When the camera is ready to receive a trigger signal of the corresponding trigger mode, the "TriggerWait" signal goes low. When the corresponding trigger signal is used, the "TriggerWait" signal goes high. It remains high until the camera is ready to receive the next trigger.

When the trigger mode is "FrameStart", the camera acquires only one frame of image when it receives the trigger signal. After receiving the trigger signal, the "FrameTriggerWait" signal is pulled low and the camera starts exposure transmission. After the transfer is complete, the "FrameTriggerWait" signal is pulled high.

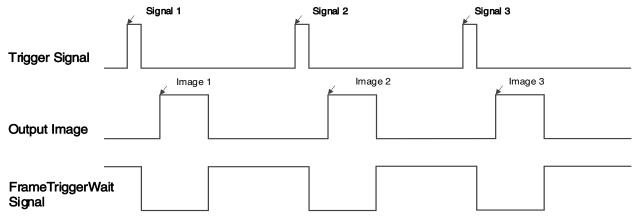

Figure 8-7 "FrameTriggerWait" signal schematic diagram

When the trigger mode is "FrameBurstStart", each time the camera receives a trigger signal, it will acquire multiple frames of image (the number of frames can be obtained by the function "AcquisitionFrameCount"). After receiving the trigger signal, the "AcquisitionTriggerWait" signal is pulled low and the camera starts the exposure transmission. When the transfer is completed, the "AcquisitionTriggerWait" signal will be pulled high.

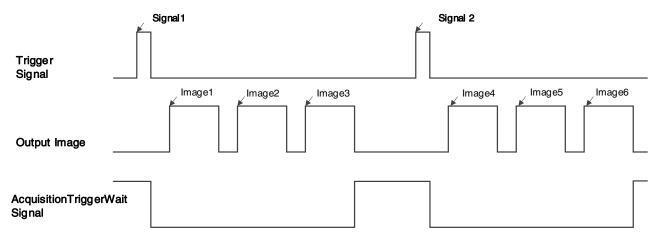

Figure 8-8 " AcquisitionTriggerWait " signal schematic diagram

2) Setting the user-defined status for the output lines

The camera can select the user-defined output by setting "LineSource", by setting "UserOutputValue" to configure the output signal.

By setting "UserOutputSelector" to select UserOutput0, UserOutput1 or UserOutput2.

By setting "UserOutputValue" to set the user-defined output value, and the default value is false when the camera is powered on.

#### 3) Output Inverter

In order to facilitate the camera I/O configuration and connection, the camera has the function of configurable output signal level. The user can select whether the output level is reverse or not by setting "LineInverter".

The default output signal level is false when the camera is powered on, indicating that the output line level is not reversed. If it is set as true, indicating that the output line level is reversed. As shown in the Figure 8-9.

| OutPut<br>Signal                   |  |
|------------------------------------|--|
| Output Line<br>LineInverter= False |  |
| Output Line<br>LineInverter= True  |  |

Figure 8-9 Set output line reversion

## 8.1.3. Read the LineStatus

1) Read the level of single line

The MARS GigE camera can get the line's signal status.

#### A. MARS-G-P models:

When the device is powered on, the default status of Line0 and Line1 is false, and the default status of Line2 and Line3 is true.

#### B. MARS-G-P-SWIR models:

When the device is powered on, the default status of Line0, Line1 and Line2 is true.

#### 2) Read all the lines level

The camera can get the current status of all lines. On the one hand, the signal status is the status of the external IO after the reversal of the polarity. On the other hand, signal status level can reflect the external IO level.

All the lines level status bit of the camera are shown as follows:

#### A. For MARS-G-P models, the default value is 0xC

| Line3 | Line2 | Line1 | Line0 |
|-------|-------|-------|-------|
| 1     | 1     | 0     | 0     |

#### B. For MARS-G-P-SWIR models, the default value is 0x7

| Line2 | Line1 | Line0 |
|-------|-------|-------|
| 1     | 1     | 1     |

## 8.2. Image Acquisition Control

### 8.2.1. Acquisition Start and Stop

#### 8.2.1.1. Acquisition Start

It can send **Acquisition Start** command immediately after opening the camera. The acquisition process in continuous mode is illustrated in Figure 8-10, and the acquisition process in trigger mode is illustrated in Figure 8-11.

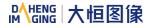

#### Continuous Acquisition

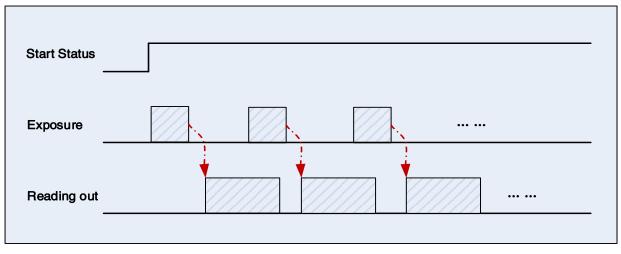

Figure 8-10 Continuous acquisition process

In continuous mode, a camera starts to expose and read out after receiving the **AcquisitionStart** command. The frame rate is determined by the exposure time, ROI and some other parameters.

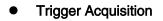

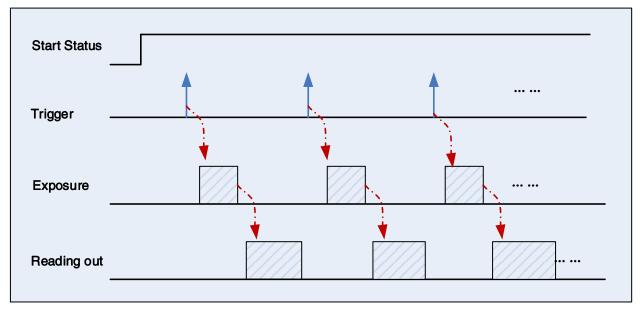

Figure 8-11 Trigger acquisition process

In trigger mode, sending **AcquisitionStart** command is not enough, a trigger signal is also needed. Each time a frame trigger is applied (including software trigger and hardware trigger), the camera will acquire and transmit a frame of image.

#### 8.2.1.2. Acquisition Stop

It can send **AcquisitionStop** command to camera at any time. The acquisition stop process is irrelevant to acquisition mode. But different stop time will result in different process, as shown in Figure 8-12 and Figure 8-13.

# Mana A the second second seco

#### • Acquisition stop during reading out

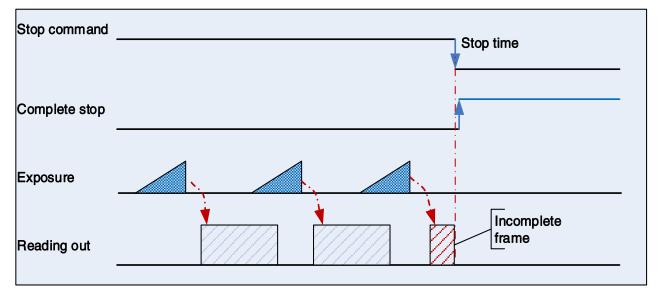

Figure 8-12 Acquisition stop during reading out

As shown in Figure 8-12, when the camera receives an acquisition stop command during reading out, it stops transferring frame data immediately. The currently transferred frame data is regarded as incomplete frame and will be discarded.

#### • Acquisition stop during blanking

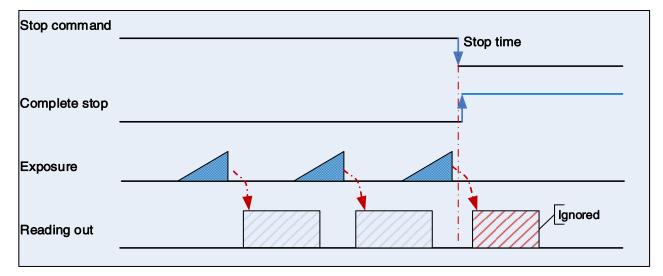

Figure 8-13 Acquisition stop during blanking

After the camera transferred a whole frame, the camera goes into wait state. When user sends an **AcquisitionStop** command in wait state, the camera will return to stop-finished state. The camera will not send any frames even if it is just going to start the next exposing.

### 8.2.2. Acquisition Mode

Two camera acquisition modes are available: single frame acquisition mode and continuous acquisition mode.

- Single frame acquisition mode: In single frame acquisition mode, the camera will only acquire one frame of image at a time
- 1) When the trigger mode is set to On, the trigger type is arbitrary

After executing the **AcquisitionStart** command, the camera waits for a trigger signal, which may be a software trigger or a hardware trigger of the camera. When the camera receives the trigger signal and acquires an image, the camera will automatically stop image acquisition. If you want to acquire another frame of image, you must execute the **AcquisitionStart** command again.

2) When the trigger mode is set to Off

After executing the **AcquisitionStart** command, the camera acquires one frame of image and then automatically stops image acquisition. If you want to acquire another frame of image, you must execute the **AcquisitionStart** command again.

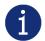

In single frame acquisition mode, you must execute the **AcquisitionStop** command to set the functions that cannot be set in the acquisition status, such as ROI, package size, etc.

- Continuous acquisition mode: In continuous acquisition mode, the camera continuously acquires and transmits images until the acquisition is stopped
- 1) When the trigger mode is set to On, the trigger type is FrameStart

After executing the **AcquisitionStart** command, the camera waits for a trigger signal, which may be a software trigger or a hardware trigger of the camera. Each time the camera receives a trigger signal, it can acquire a frame of image until the **AcquisitionStop** command is executed. It is not necessary to execute the **AcquisitionStart** command every time.

2) When the trigger mode is set to On, the trigger type is FrameBurstStart

After executing the **AcquisitionStart** command, the camera waits for a trigger signal, which may be a software trigger or a hardware trigger of the camera. Each time the camera receives a trigger signal, it can continuously acquire the set **AcquisitionFrameCount** frames of image. If the **AcquisitionStop** command is received during the acquisition process, the image being transmitted may be interrupted, resulting in the number of images acquired this time not reaching the **AcquisitionFrameCount** frames of image.

3) When the trigger mode is set to Off:

After executing the **AcquisitionStart** command, the camera will continuously acquire images until it receives the **AcquisitionStop** command.

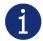

You can check if the camera is in the waiting trigger status by the camera's trigger wait signal or by using the acquisition status function.

#### 8.2.3. Trigger Type Selection

Two camera trigger types are available: **FrameStart** and **FrameBurstStart**. Different trigger types correspond to their respective set of trigger configurations, including trigger mode, trigger delay, trigger source, trigger polarity, and software trigger commands.

# Mang 大恒图像

### • FrameStart trigger mode

The **FrameStart** trigger is used to acquire one image. Each time the camera receives a **FrameStart** trigger signal, the camera begins to acquire an image.

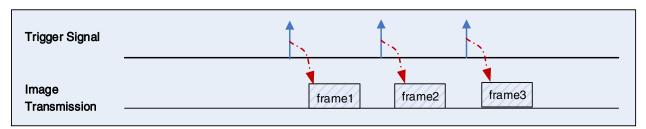

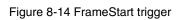

• FrameBurstStart trigger mode

You can use the frame burst trigger to acquire a series of images ("continuous shooting" of the image). Each time the camera receives a **FrameBurstStart** trigger signal, the camera will start acquiring a series of images. The number of acquired image frames is specified by the "Acquisition burst frame count" parameter. The range of "Acquisition burst frame count" is 1~255, and the default value is 1.

For example, if the "Acquisition burst frame count" parameter is set to 3, the camera automatically acquires 3 images. Then, the camera waits for the next **FrameBurstStart** trigger signal. After receiving the next trigger signal, the camera will take another 3 images, and so on.

| Trigger Signal        |        |        |        |        |        |        |  |
|-----------------------|--------|--------|--------|--------|--------|--------|--|
| Image<br>Transmission | frame1 | frame2 | frame3 | frame4 | frame5 | frame6 |  |

Figure 8-15 FrameBurstStart trigger

• FrameStart trigger mode and FrameBurstStart trigger mode are selected at the same time

If the **FrameStart** trigger mode and the **FrameBurstStart** trigger mode are selected at the same time, the trigger sequence is: first send the **FrameBurstStart** trigger signal, then send the **FrameStart** trigger signal. Each time a **FrameStart** trigger signal is sent, an image is acquired until the value of the "Acquisition burst frame count" parameter is reached.

For example, the **FrameStart** trigger mode and the **FrameBurstStart** trigger mode are selected at the same time. If the "Acquisition burst frame count" parameter is set to 3, when the camera receives a **FrameBurstStart** trigger signal, no image will be acquired. When the **FrameStart** trigger signal is received, the camera will acquire1 image, each time a **FrameStart** trigger signal is received, the camera will acquire 1 image. When 3 images are acquired, the camera will wait for the next **FrameBurstStart** trigger signal, and so on.

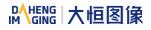

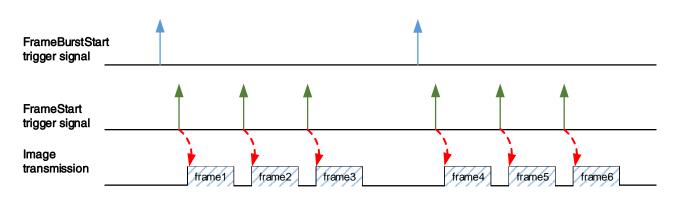

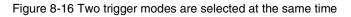

#### 8.2.4. Switching Trigger Mode

During the stream acquisition process, the user can switch the trigger mode of the camera without the **AcquisitionStop** command.

As shown below, switching the trigger mode at different positions will have different results.

• Switch trigger mode during frame reading out

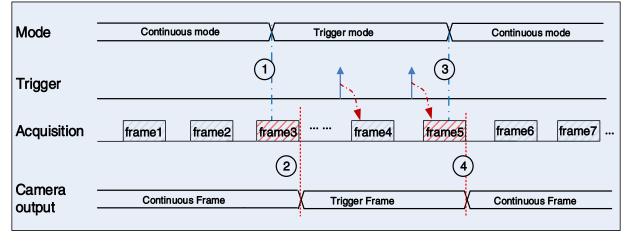

Figure 8-17 Switch trigger mode during frame reading out

As shown in Figure 8-17, the camera starts with trigger mode **OFF** after receiving acquisition start command.

At point 1, the camera gets a command of setting trigger mode **ON** while transferring the 3<sup>rd</sup> frame in trigger mode **OFF**. The trigger mode is not active until the 3<sup>rd</sup> frame is finished, at point 2, and then the trigger signal will be accepted. At point 3, the camera gets a command of switching back to **OFF**. It is also not active until the 5<sup>th</sup> frame is finished, it should wait a complete reading out. The camera switches from trigger mode to continuous mode at point 4, and then the camera works in continuous mode.

• Switch trigger mode during blanking (or exposure)

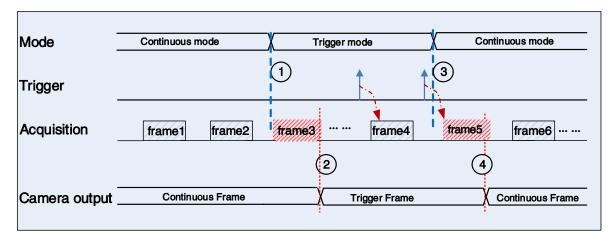

Figure 8-18 Switch trigger mode during blanking (or exposure)

As shown in Figure 8-18, the camera with trigger mode **OFF** begins after receiving an **AcquisitionStart** command.

At point 1, the camera gets a command of setting trigger mode **ON** while it is in wait state. The trigger mode is not active until the 3<sup>rd</sup> frame is finished (including exposure and reading out), i.e., point 2. Please note that the 3<sup>rd</sup> frame does not belong to trigger mode. All trigger frames need trigger signals or soft-trigger commands. At point 3, the camera gets a command of switching back to continuous mode. It is also not active until the 5<sup>th</sup> frame is finished, it should wait a complete frame. The camera switches from trigger mode to continuous mode at point 4, and then the camera works in continuous mode.

### 8.2.5. Continuous Mode and Configuration

#### • Continuous mode configuration

The default value of **Trigger Mode** is **OFF** in default user set. If the camera is opened with default user set, the camera works in continuous mode directly. Otherwise, user can set **Trigger Mode OFF** to use continuous mode.

Other parameters also can be changed in Trigger Mode OFF.

#### • Continuous mode features

In continuous acquisition mode, the camera acquires and transfers images according to camera parameter set.

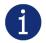

In continuous mode, ROI size, packet delay may have effects on frame rate.

### 8.2.6. Acquisition Burst Mode

Acquisition burst mode setting is only applicable to trigger mode, which includes standard mode and high speed mode.

Standard mode: GigE or USB3 interface is limited by the bandwidth.

High speed mode: GigE or USB3 interface is not limited by the bandwidth. Acquisition is conducted according to the maximum acquisition capacity of the sensor, and the frame rate is generally greater than the current transmission capacity. It is mainly used in conjunction with the UserControlled mode (section 8.5.5) and FrameBurstStart mode (section 8.2.3).

For specific about the example programs, please refer to "C SDK Programming Reference Manual" relevant section.

Because of the transfer control mode is under user control, especially when multiple frames are transmitted at one time, the transmission is carried out according to the maximum transmission speed of the interface. Due to the different performance of the NIC, frame dropping may occur during long operation, so the IPG (Inter Packet Gap, default value: 0) needs to be increased.

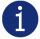

The IPG settings depend on the following factors:

- 1) Frame settings in a single transmission.
- 2) Interval between two transmissions (100ms or above recommended).
- 3) Packet Size (8164 recommended, NIC jumbo frame mode).

#### 8.2.7. Software Trigger Acquisition and Configuration

#### • Software trigger acquisition configuration

The camera supports software trigger acquisition mode. Three steps followed should be ensured.

- 1) Set the Trigger Mode to ON.
- 2) Set the Trigger Source to Software.
- 3) Send Software Trigger command.

All the software trigger commands are sent by the host through the Gigabit Ethernet bus, to trigger the camera to capture and transmission images.

#### • Software trigger acquisition features

In software trigger acquisition mode, the camera begins to acquire one image after receiving software trigger commands. In general, the number of frames is equal to the number of software trigger commands. The relative features are illustrated below:

- In software trigger acquisition mode, if the trigger frequency is lower than permissible maximal FPS (Frame per Second) of the camera, the current frame rate is trigger frequency. If the trigger frequency is higher than permissible maximal FPS (Frame per Second) of the camera, some software triggers are ignored and the current frame rate is lower than trigger frequency.
- 2) The trigger delay feature can control the camera delay interval between your triggers and the camera acquiring frames. The default value of trigger delay time is zero.

## 8.2.8. Hardware Trigger Acquisition and Configuration

#### • Hardware trigger acquisition configuration

The camera supports hardware trigger acquisition mode. Three steps followed should be ensured:

- 1) Set the Trigger Mode to ON.
- 2) Set the Trigger Source to Line0, Line2 or Line3.
- 3) Connect hardware trigger signal to Line0.

If the Trigger Source is set by Line2 or Line3, it should be ensured that the corresponding Line is set as Input.

Please refer to section 8.1.1 for more information of the programmable GPIO interfaces.

#### Hardware trigger acquisition features

The relative features about the camera's trigger signal process are illustrated below:

- 1) The polarity of lines can be set to inverted or not inverted, and the default setting is not inverted.
- Improper signal can be filtered by setting appropriate value to trigger filter. Raising edge filter and falling edge can be set separately. The range is from 0 to 5000µs. The default configuration is not use trigger filter.
- 3) The time interval between trigger and exposure can be through the trigger delay feature. The range of time interval covers from 0 to 3000000µs. The default value of trigger delay time is zero.

The features, like trigger polarity, trigger delay and trigger filter, can be select in the GalaxyView.

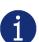

The camera's trigger source Line0 use opto-isolated circuit to isolate signal. Its internal circuit delay trigger signal and rising edge's delay time is less than falling edge's. There are a dozen clock cycles delay of rising edge and dozens clock cycles delay of falling edge. If you use Line0 to trigger the camera, the positive pulse signal's positive width will be wider (about 20-40µs) and the negative pulse signal's negative width will be narrower (about 20-40µs). You can adjust filter parameter to accurately filter trigger signal.

#### 8.2.9. Overlapping Exposure and Non-overlapping Exposure

There are two stages in image acquisition of the camera: exposure and readout. Once the camera is triggered, it begins to integrate and when the integration is over, the image data will be read out immediately.

The camera supports two exposure modes: overlapping exposure and non-overlapping exposure. The user cannot assign the overlapping exposure or non-overlapping exposure directly, it depends on the frequency of trigger signal and the exposure time. The two exposure mode are described as below.

#### • Non-overlapping exposure

In non-overlapping exposure mode, after the exposure and readout of the current frame are completed, then the next frame will expose and read out. As shown in Figure 8-19, the N<sup>th</sup> frame is read out, after a period of time, the N+1<sup>th</sup> frame to be exposed.

The formula of non-overlapping exposure frame period:

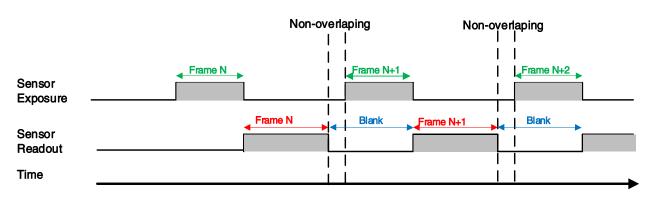

non-overlapping exposure frame period > exposure time + readout time

Figure 8-19 The exposure sequence diagram in non-overlapping exposure mode

#### • Trigger acquisition mode

If the interval between two triggers is greater than the sum of the exposure time and readout time, it will not occur overlapping exposure, as shown in Figure 8-20.

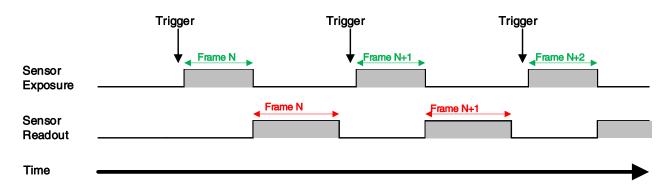

Figure 8-20 The trigger acquisition exposure sequence diagram in non-overlapping exposure mode

#### • Overlapping exposure

In overlapping exposure mode, the current frame image exposure process is overlapping with the readout of the previous frame. That is, when the previous frame is reading out, the next frame image has been started exposure. As shown in Figure 8-21, when the N<sup>th</sup> frame image is reading out, the N+1<sup>th</sup> frame image has been started exposure.

The formula of overlapping exposure frame period:

overlapping exposure frame period ≤ exposure time + readout time

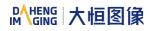

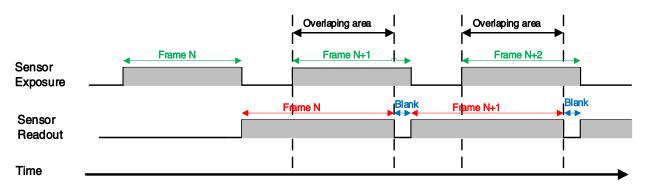

Figure 8-21 The exposure sequence diagram in overlapping exposure mode

#### Continuous acquisition mode (Trigger\_mode OFF)

If the exposure time is greater than the frame blanking time, the exposure time and the readout time will be overlapped. As shown in Figure 8-22.

#### • Trigger acquisition mode (Trigger\_mode ON)

When the interval between two triggers is less than the sum of exposure time and the readout time, it will occur overlapping exposure, as shown in Figure 8-22.

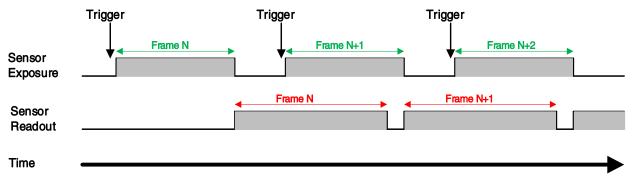

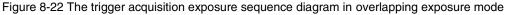

Compared with non-overlapping exposure mode, in overlapping exposure mode, the camera can obtain higher frame rate.

#### 8.2.10. Set Exposure

#### 8.2.10.1. Set Exposure Mode

Two Exposure Mode are available: Timed exposure mode and TriggerWidth exposure mode. Among them, the TriggerWidth exposure mode determines the exposure time when the camera is configured for hardware triggering. And the exposure time depends on the width of the trigger signal, which is triggered by the rising edge (falling edge) set by the Trigger Activation.

#### 1) Timed exposure mode

Timed exposure mode is available on all camera models. In this mode, the exposure time is determined by the camera's Exposure Time setting. If the camera is configured for software triggering, exposure starts when the software trigger signal is received and continues until the exposure time has expired.

Mang 大恒图像

If the camera is configured for hardware trigger:

• If rising edge triggering is enabled, exposure starts when the trigger signal rises and continues until the exposure time has expired, as shown in Figure 8-23

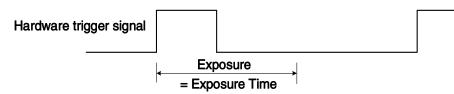

Figure 8-23 The sequence diagram in rising edge trigger of Timed exposure mode

• If falling edge triggering is enabled, exposure starts when the trigger signal falls and continue until the exposure time has expired, as shown in Figure 8-24

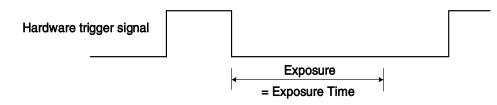

Figure 8-24 The sequence diagram in falling edge trigger of Timed exposure mode

Avoid overtriggering in Timed exposure mode. If the Timed exposure mode is enabled, do not attempt to send a new trigger signal while the previous exposure is still in progress. Otherwise, the trigger signal will be ignored, and a FrameStartOvertrigger event will be generated.

2) TriggerWidth exposure mode

In TriggerWidth exposure mode, the length of exposure is determined by the width of the hardware trigger signal. This function can meet the needs of users to change the exposure time of each frame of image.

• If rising edge triggering is enabled, exposure starts when the trigger signal rises and continue until the trigger signal falls, as shown in Figure 8-25

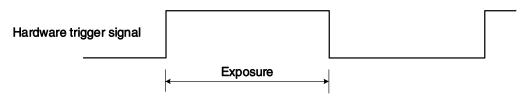

Figure 8-25 The sequence diagram in rising edge trigger of TriggerWidth exposure mode

• If falling edge triggering is enabled, exposure starts when the trigger signal falls and continue until the trigger signal rises, as shown in Figure 8-26

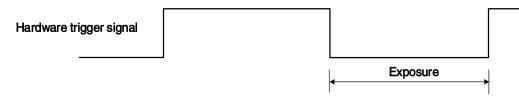

Figure 8-26 The sequence diagram in falling edge trigger of TriggerWidth exposure mode

Avoid overtriggering in TriggerWidth exposure mode. If the TriggerWidth exposure mode is enabled, do not send trigger signals at too high a rate. Otherwise, trigger signals will be ignored, and a FrameStartOvertrigger event will be generated.

The Exposure Overlap Time Max feature can optimize the acquisition of overlapping images. This parameter is especially useful if the user wants to maximize the camera's frame rate, i.e., if the user wants to trigger at the highest rate possible.

#### • Prerequisites

- a) Set the TriggerMode parameter to On.
- b) Set the TriggerSource parameter to one of the available hardware trigger source, e.g., Line0.
- c) Set the ExposureMode parameter to TriggerWidth exposure mode.

#### • How it works

The user can use overlapping image acquisition to increase the frame rate of the camera. With overlapping image acquisition, the exposure of a new image begins while the camera is still reading out the sensor data of the previous image.

In TriggerWidth exposure mode, the camera does not "know" how long the image will be exposed before the trigger period is complete. Therefore, the camera cannot fully optimize overlapping image acquisition. To avoid this problem, the user can enter a value for the ExposureOverlapTimeMax parameter, which represents the shortest exposure time the user intends to use (in  $\mu$ s). This helps the camera optimize the overlapping image acquisition.

#### • Set ExposureOverlapTimeMax

To optimize the frame rate of the camera, the exposure mode should be set to TriggerWidth:

- a) Set the ExposureMode parameter to TriggerWidth.
- b) Enter a value for the ExposureOverlapTimeMax parameter, which represents the shortest exposure time the user intends to use (in µs).

Example: Assume that the user wants to trigger the camera to apply exposure times in the range of 3000 µs to 5500 µs, the user needs to set the ExposureOverlapTimeMax parameter of the camera to 3000.

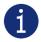

The trigger signal width of the hardware triggering should not be shorter than the value of the entered ExposureOverlapTimeMax parameter.

#### 8.2.10.2. Set Exposure Value

#### Global Shutter

The implementation process of global shutter is as shown in

Figure 8-27, all the lines of the sensor are exposed at the same time, and then the sensor will read out the image date one by one.

The advantage of the global shutter is that all the lines are exposed at the same time, and the images do not appear offset and distortion when capturing moving objects.

The time width of the flash signal can be got by the following formula:

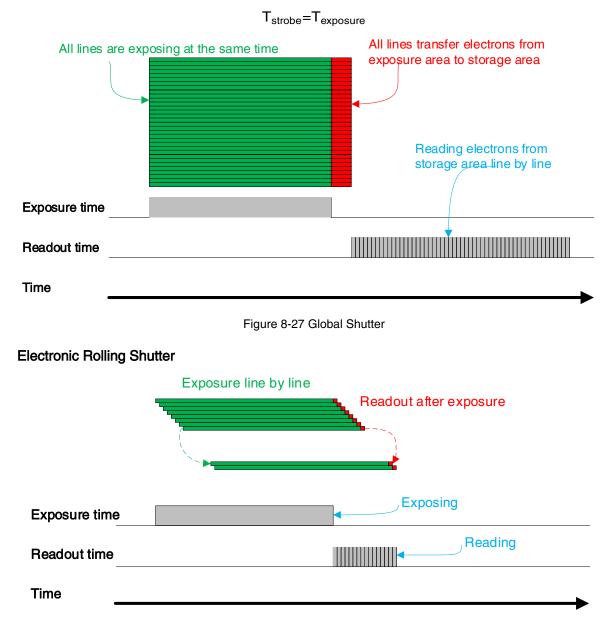

Figure 8-28 Electronic rolling shutter

The implementation process of electronic rolling shutter is as shown in Figure 8-28, different from the global shutter, electronic rolling shutter exposures from the first line, and starts the second line exposure after a row period. And so on, after N-1 line, the N line starts exposing. When the first line exposure ends, it begins to read out the data, and it need a row period time to read out one line (including the line blanking time). When the first line reads out completely, the second line just begins to read out, and so on, when the N-1 line is read out, the N line begins to read out, until the whole image is read out completely.

The electronic rolling shutter has low price and high resolution, which is a good choice for some static image acquisition.

The time width of the flash signal can be got by the following formula:

$$T_{\text{strobe}} = T_{\text{exposure}} - (N-1) \times T_{\text{row}}$$

#### • Setting the exposure time

The exposure precision of the camera is limited by the sensor, when the steps in the user's interface and the demo display as  $1\mu$ s, actually the steps is one row period. When the value of the ExposureTime cannot be divisible by the row period, round up to an integer should be taken, such as the row period is 36µs, setting 80us exposure time, and the actual exposure time is 108µs.

When the external light source is sunlight or direct current (DC), the camera has no special requirements for the exposure time. When the external light source is alternating current (AC), the exposure time must synchronize with the external light source (under 50Hz light source, the exposure time must be a multiple of 1/100s, under 60Hz light source, the exposure time must be a multiple of 1/100s, under 60Hz light source, the exposure time must be a multiple of 1/120s), to ensure better image quality. You can set the exposure time that is synchronized with the external light source by using the demo or interface function.

The camera supports Auto Exposure feature. If the Auto Exposure feature is enabled, the camera can adjust the exposure time automatically according to the environment brightness. See section 8.3.5 for more details.

#### 8.2.11. Exposure delay

The exposure delay function can effectively solve the strobe delay problem. Most strobes have a delay of at least tens of microseconds from trigger to light. When the camera is working in a small exposure mode, the fill light effect of the strobe will be affected. The exposure delay is achieved by the strobe signal and the delay of the actual exposure starting.

The unit of exposure delay is  $\mu$ s, the range is 0 ~ 5000  $\mu$ s, and the minimum value is 0.

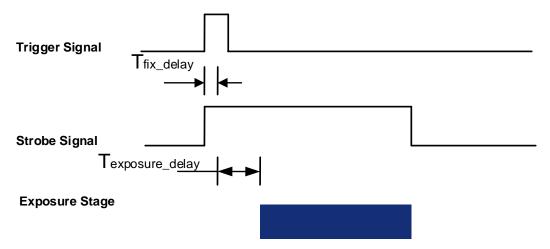

Figure 8-29 The exposure delay sequence diagram in overlapping exposure mode

When a trigger signal is received to the sensor to start exposure, there is a small delay, which is called the exposure delay and consists of five parts of time.

T1: The delay introduced by the hardware circuit when the external signal passes through the optocoupler or GPIO. The value is generally in the range of several to several tens of  $\mu$ s. The delay is mainly affected by the connection mode, driving intensity and temperature. When the external environment is constant, the delay is generally stable.

T2: Delay introduced by the trigger filter. For example, if the trigger filter time is set to 50µs, T2 is 50µs.

T3: Trigger delay (trigger\_delay), the camera supports trigger delay feature. If the trigger delay is set to 200µs, T3 is 200µs.

T4: Exposure delay (exposure\_delay), the exposure delay time mentioned above. If the exposure delay is set to 200µs, T4 is 200µs.

T5: The sensor timing sequence delay, the internal exposure of the sensor is aligned with the row timing sequence, so T5 has a maximum of a few row cycles of jitter. The value of each sensor is different.

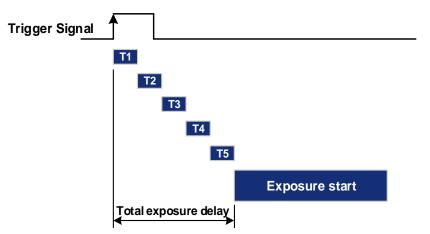

Figure 8-30 Exposure delay

The following table shows the total exposure delay time for each sensor.

T1 is calculated according to the typical delay (5µs) of Line0. If it is Line2/3, T1 can be ignored.

T2/3/4 is calculated as  $0\mu s$ .

T5 is calculated according to the ROI settings and features of each sensor.

The exposure delay data for each model is as follows:

| Model                   | Exposure delay (µs) |
|-------------------------|---------------------|
| MARS-880-13GM/C-P       | 5~27                |
| MARS-1230-9GM/C-P       | 5~27                |
| MARS-3140-3GM/C-P       | 5~38                |
| MARS-880-13GM/C-P ETR   | 5~27                |
| MARS-2621-4GM-P NIR ETR | 5~27                |

| MARS-2622-4GM-P NIR ETR  | 5~27                                                                     |
|--------------------------|--------------------------------------------------------------------------|
| MARS-033-262GM-P-TN-SWIR | Non-overlapping Exposure: 31.192<br>Overlapping Exposure: 31.192~ 39.288 |
| MARS-138-95GM-P-TN-SWIR  | Non-overlapping Exposure: 31.192<br>Overlapping Exposure: 31.192~ 39.288 |

Table 8-1 Camera exposure delay range

# 8.3. Basic Features

# 8.3.1. Gain

When the analog gain changes, the response curve of the camera changes, as shown in Figure 8-31. The horizontal axis represents the output signal of the sensor in the camera, and the vertical axis represents the gray value of the output image. When the amplitude of the sensor output signal remains constant, increasing the gain makes the response curve steeper, and that makes the image brighter. For every 6dB increases of the gain, the gray value of the image will double. For example, when the camera has a gain of 0dB, the image gray value is 126, and if the gain is increased to 6dB, the image gray will increase to 252. Thus, increasing gain can be used to increase image brightness. When the environment brightness and exposure time keep constant, another way to increase the image brightness is to change the camera's digital gain by modifying the lookup table. Note that increasing the analog gain or digital gain will amplify the image noise.

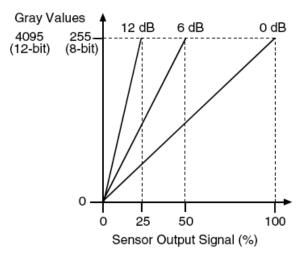

Figure 8-31 The cameras response curve

# 8.3.2. Sensor Bit Depth

By setting the "Sensor Bit Depth", the user can change the bit depth of the sensor output data. Reducing the sensor bit depth improves the camera frame rate, and increasing the sensor bit depth improves the image quality.

The sensor bit depth function is associated with the pixel format. When the pixel format is 8bit, the sensor bit depth can be selected as BPP8, BPP10 or BPP12, depending on the camera. When the pixel format is 10bit, the sensor bit depth only supports BPP10. When the pixel format is 12bit, the sensor bit depth only supports BPP12.

When the pixel format is 8bit, there may be differences in image gray values at different sensor bit depth.

The sensor bit depth depend on the monochrome or color camera model. The following table shows the sensor bit depth supported by the camera.

| Model                    | Sensor Bit Depth   |
|--------------------------|--------------------|
| MARS-033-262GM-P-TN-SWIR | BPP8, BPP10, BPP12 |
| MARS-138-95GM-P-TN-SWIR  | BPP8, BPP10, BPP12 |

Table 8-2 Sensor bit depth that the MARS GigE camera supported

# 8.3.3. Pixel Format

By setting the pixel format, the user can select the format of output image. The available pixel formats depend on the camera model and whether the camera is monochrome or color. The following table shows the pixel format supported by the camera. The image data starts from the upper left corner, and each pixel is output brightness value of each pixel line from left to right and from top to bottom.

• Mono8

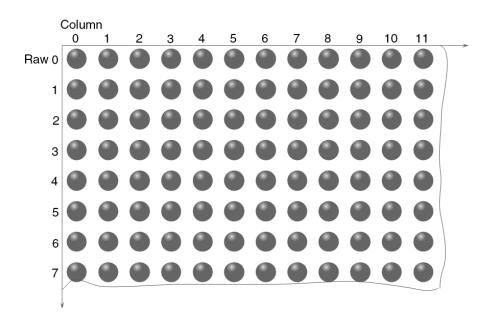

When the pixel format is set to Mono8, the brightness value of each pixel is 8bits. The format in the memory is as follows:

| Y00 | Y01 | Y02 | Y03 | Y04 |  |
|-----|-----|-----|-----|-----|--|
| Y10 | Y11 | Y12 | Y13 | Y14 |  |
|     |     |     |     |     |  |

Among them Y00, Y01, Y02 ... are the gray value of each pixel that starts from the first row of the image. Then the gray value of the second row pixels of the images is Y10, Y11, and Y12...

# Mans 大恒图像

# Mono10/Mono12/Mono10Packed/Mono12Packed

When the pixel format is set to Mono10Packed or Mono12Packed, the pixels will be arranged in a packed format. Compared with the data arrangement of Mono10 and Mono12, packed arrangement saves the transmission bandwidth of the back-end and improves the frame rate without affecting the quality of the image.

When the pixel format is set to Mono10, the camera outputs 16 bits per pixel: low 10 bits of pixel data and high 6 bits of padding bits.

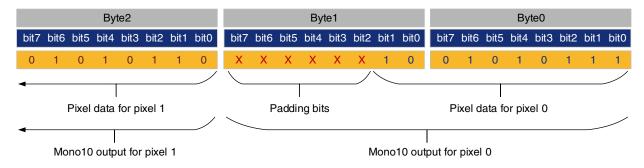

When the pixel format is set to Mono10Packed, every 24 bits are grouped to represent two pixels and per pixel inserted 2 padding bits: bit2 and bit3 in Byte1 are pixel 0 padding bits, and bit6 and bit7 are pixel 1 padding bits.

|                 |      |      | By   | te2                |       |            |         |      |      |      | By         | te1    |      |      |      |        |           |       | By      | te0     |      |      |            |
|-----------------|------|------|------|--------------------|-------|------------|---------|------|------|------|------------|--------|------|------|------|--------|-----------|-------|---------|---------|------|------|------------|
| bit7            | bit6 | bit5 | bit4 | bit3               | bit2  | bit1       | bit0    | bit7 | bit6 | bit5 | bit4       | bit3   | bit2 | bit1 | bit0 | bit7   | bit6      | bit5  | bit4    | bit3    | bit2 | bit1 | bit0       |
| 1               | 1    | 0    | 1    | 0                  | 1     | 0          | 1       | Х    | Х    | 1    | 0          | Х      | Х    | 1    | 1    | 1      | 0         | 0     | 1       | 0       | 1    | 0    | 1          |
| $\overline{\ }$ |      |      |      |                    |       |            |         |      |      |      | $\nearrow$ | $\sim$ |      |      |      |        |           |       |         |         |      |      | $\nearrow$ |
|                 |      |      | N    | /lono <sup>-</sup> | 10 ou | <br>tput f | or pixe | el 1 |      |      |            |        |      |      | Mono | 10 pac | <br>ked c | outpu | t for p | oixel ( | )    |      |            |

When the pixel format is set to Mono12, the camera outputs 16 bits per pixel: low 12 bits of pixel data and high 4 bits of padding bits.

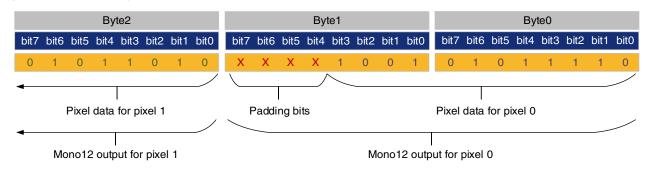

When the pixel format is set to Mono12Packed, every 24 bits are grouped to represent two pixels and no padding bits are inserted.

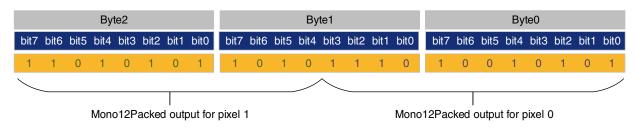

# BayerRG8

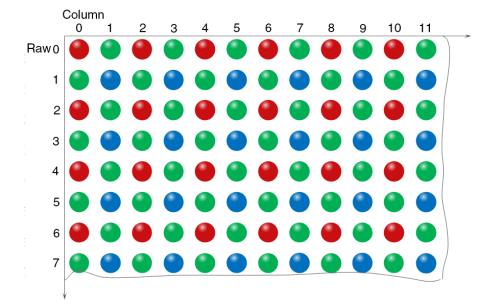

When the pixel format is set to BayerRG8, the value of each pixel in the output image of the camera is 8 bits. According to the location difference, the three components of red, green and blue are respectively represented. The format in the memory is as follows:

| R00 | G01 | R02 | G03 | R04 |  |
|-----|-----|-----|-----|-----|--|
| G10 | B11 | G12 | B13 | G14 |  |
|     |     |     |     |     |  |

Where R00 is the first pixel value of the first row (for the red component), G01 represents the second pixel value (for the green component), and so on, so that the first row pixel values are arranged. G10 is the first pixel value of the second row (for the green component), the B11 is the second pixel value (for the blue component), and so on, and the second row of pixel values are arranged.

### • BayerRG10/BayerRG12

When the pixel format is set to BayerRG10 or BayerRG12, the value of each pixel in the output image of the camera is 16 bits. According to the location difference, the three components of red, green and blue are respectively represented. The format in the memory is as follows:

| R00 | G01 | R02 | G03 | R04 |  |
|-----|-----|-----|-----|-----|--|
| G10 | B11 | G12 | B13 | G14 |  |
|     |     |     |     |     |  |

Each pixel is the same as BayerRG8, the difference is that each pixel is made up of two bytes, the first byte is the low 8 bits of the pixel value, and the second byte is the high 8 bits of the pixel value.

# BayerGR8

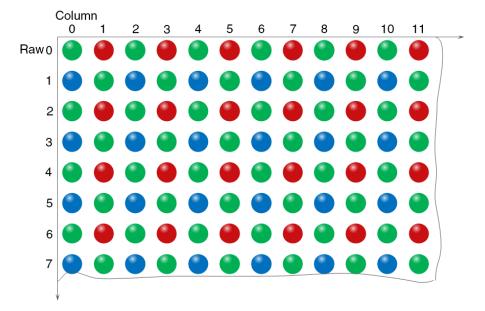

When the pixel format is set to BayerGR8, the value of each pixel in the output image of the camera is 8 bits. According to the location difference, the three components of red, green and blue are respectively represented. The format in the memory is as follows:

| G00 | R01 | G02 | R03 | G04 |  |
|-----|-----|-----|-----|-----|--|
| B10 | G11 | B12 | G13 | B14 |  |
|     |     |     |     |     |  |

Where G00 is the first pixel value of the first row (for the green component), R01 represents the second pixel value (for the red component), and so on, so that the first row pixel values are arranged. B10 is the first pixel value of the second row (for the blue component), the G11 is the second pixel value (for the green component), and so on, and the second row of pixel values are arranged.

### BayerGR10/BayerGR12

When the pixel format is set to BayerGR10 or BayerGR12, the value of each pixel in the output image of the camera is 16 bits. According to the location difference, the three components of red, green and blue are respectively represented. The format in the memory is as follows:

| G00 | R01 | G02 | R03 | G04 |  |
|-----|-----|-----|-----|-----|--|
| B10 | G11 | B12 | G13 | B14 |  |
|     |     |     |     |     |  |

Each pixel is the same as BayerGR8, the difference is that each pixel is made up of two bytes, the first byte is the low 8 bits of the pixel value, and the second byte is the high 8 bits of the pixel value.

# Mana A the second second seco

# BayerGB8

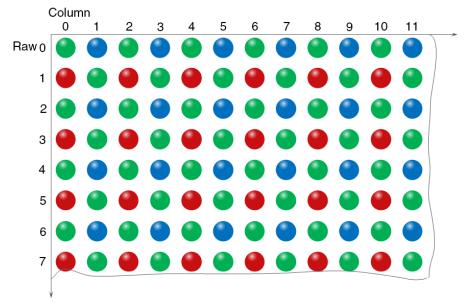

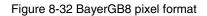

When the pixel format is set to BayerRG8, the value of each pixel in the output image of the camera is 8 bits. According to the location difference, the three components of red, green and blue are respectively represented. The format in the memory is as follows:

| G00 | B01 | G02 | B03 | G04 |  |
|-----|-----|-----|-----|-----|--|
| R10 | G11 | R12 | G13 | R14 |  |
|     |     |     |     |     |  |

Where G00 is the first pixel value of the first row (for the green component), B01 represents the second pixel value (for the blue component), and so on, so that the first row pixel values are arranged. R10 is the first pixel value of the second row (for the red component), the G11 is the second pixel value (for the green component), and so on, and the second row of pixel values are arranged.

# • BayerGB10/BayerGB12

When the pixel format is set to BayerGB10 or BayerGB12, the value of each pixel in the output image of the camera is 16 bits. According to the location difference, the three components of red, green and blue are respectively represented. The format in the memory is as follows:

| G00 | B01 | G02 | B03 | G04 |  |
|-----|-----|-----|-----|-----|--|
| R10 | G11 | R12 | G13 | R14 |  |
|     |     |     |     |     |  |

Each pixel is the same as BayerGB8, the difference is that each pixel is made up of two bytes, the first byte is the low 8 bits of the pixel value, and the second byte is the high 8 bits of the pixel value.

# 8.3.4. ROI

By setting the ROI of the image, the camera can transmit the specific region of the image, and the output region's parameters include OffsetX, OffsetY, width and height of the output image. The camera only reads the image data from the sensor's designated region to the memory, and transfer it to the host, and the other regions' image of the sensor will be discarded.

By default, the image ROI of the camera is the full resolution region of the sensor. By changing the OffsetX, OffsetY, width and height, the location and size of the image ROI can be changed. The OffsetX refers to the starting column of the ROI, and the OffsetY refers to the starting row of the ROI.

The coordinates of the ROI of the image are defined the 0<sup>th</sup> line and 0<sup>th</sup> columns as the origin of the upper left corner of the sensor. As shown in the figure, the OffsetX of the ROI is 4, the OffsetY is 4, the height is 8 and the width is 12.

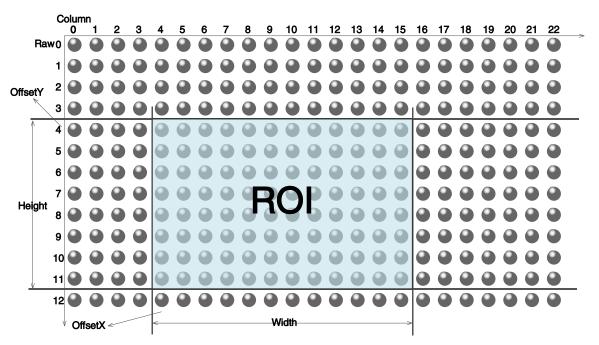

When reducing the height of the ROI, the maximum frame rate of the camera will be raised. Please refer to section 8.5.1 for specific effects on the acquisition frame rate.

### 8.3.5. Auto Exposure/Auto Gain

8.3.5.1. ROI Setting of Auto Exposure/ Auto Gain

For Auto Exposure and Auto Gain, you can specify a portion of the sensor array and only the pixel data from the specified portion will be used for auto function control.

AAROI is defined by the following way:

| AAROIOffsetX: | The offset of the X axis direction |
|---------------|------------------------------------|
| AAROIOffsetY: | The offset of the Y axis direction |
| AAROIWidth:   | The width of ROI                   |
| AAROIHeight:  | The height of ROI                  |

Offset is the offset value that relative to the upper left corner of the image. The step of AAROIOffsetX and AAROIWidth is 4. The step of AAROIOffsetY and AAROIHeight is 2. The setting of the AAROI depends on the size of the current image and cannot exceed the range of the current image. That is to say, assuming the Width and Height are parameters for users captured image, then the AAROI setting need to meet the condition 1:

AAROIWidth + AAROIOffsetX≤Width

AAROIHeight + AAROIOffsetY≤Height

If condition 1 is not met, the user cannot set the ROI.

The default value of ROI is the entire image, you can set the ROI according to your need. Where the minimum value of AAROIWidth can be set to 16, and the maximum value is equal to the current image width. The minimum value of AAROIHeight can be set to 16, and the maximum value is equal to the current image height, they are all need to meet the condition1.

For example: the current image width is 1024, the height is 1000, and then the ROI setting is:

AAROIOffsetX=100 AAROIOffsetY=50 AAROIWidth=640 AAROIHeight=480

The relative position of the ROI and the image is shown in Figure 8-33.

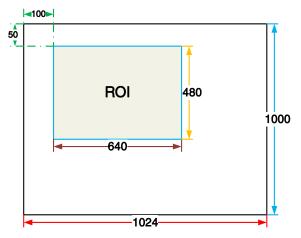

Figure 8-33 An example for the relative position between the ROI and the current image

### 8.3.5.2. Auto Gain

The auto gain can adjust the camera's gain automatically, so that the average gray value in AAROI is achieved to the expected gray value. The auto gain can be controlled by "Once" and "Continuous" mode.

When using the "Once" mode, the camera adjusts the image data in the AAROI to the expected gray value once, then the camera will turn off the auto gain feature. When using the "Continuous" mode, the camera will continuous adjust the gain value according to the data of the AAROI, so that the data in the AAROI is kept near to the expected gray level.

The expected gray value is set by the user, and it is related to the data bit depth. For 8bit pixel data, the expected gray value range is 0-255, for 10bit pixel data, the expected gray value range is 0-1023, and for 12bit pixel data, the expected gray value range is 0-4095.

The camera adjusts the gain value within the range [minimum gain value, maximum gain value] which is set by the user.

The auto gain feature can be used with the auto exposure at the same time, when target grey is changed from dark to bright, the auto exposure adjust is prior to auto gain adjust. Vice versa, when target grey is changed from bright to dark, the auto gain adjust is prior to auto exposure adjust.

8.3.5.3. Auto Exposure

The auto exposure can adjust the camera's exposure time automatically, so that the average gray value in AAROI can achieve to the expected gray value. The auto exposure can be controlled by "Once" and "Continuous" mode.

When using the "Once" mode, the camera adjusts the image data in the AAROI to the expected gray value once, then the camera will close the auto exposure feature. When using the "Continuous" mode, the camera will continuous adjusting the exposure time according to the data of the AAROI, so that the data in the ROI is kept near to the expected gray level.

The expected gray value is set by the user and it is related to the data bit depth. For 8bit pixel data, the expected gray value range is 0-255, and for 12bit pixel data, the expected gray value range is 0-4095.

The camera adjusts the exposure time in the range [minimum exposure time, maximum exposure time] which is set by the user.

The auto exposure feature can be used with the auto gain at the same time, when target grey is changed from dark to bright, the auto exposure adjust is prior to auto gain adjust. Vice versa, when target grey is changed from bright to dark, the auto gain adjust is prior to auto exposure adjust.

# 8.3.6. Test Pattern

The camera supports three test images: gray gradient test image, static diagonal gray gradient test image, and moving diagonal gray gradient test image. When the camera captures in RAW12 mode, the gray value of test image is: the pixel gray value in RAW8 mode multiplies by 16, as the output of pixel gray value in RAW12 mode.

The following three test images are illustrated in the RAW8 mode.

### • GrayFrameRampMoving

In the gray gradient test image, all the pixels' gray values are the same in the frame. In the adjacent frame, the gray value of the next frame increases by 1 compared to the previous frame, until to 255, and then the next frame gray value returns to 0, and so on. A printscreen of a single frame is shown in Figure 8-34:

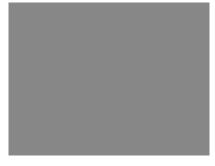

Figure 8-34 Gray gradient test image

### SlantLineMoving

In the moving diagonal gray gradient test image, the first pixel value of adjacent row in each frame increases by 1, until the last row. When the pixel gray value increases to 255, the next pixel gray value returns to 0. The first pixel gray value of adjacent column increases by 1, until the last column. When the pixel gray value increases to 255, the next pixel gray value returns to 0.

In the moving diagonal gray gradient test image, in the adjacent frame, the first pixel gray value of the next frame increases by 1 compared to the previous frame. So, in the dynamic image, the image is scrolling to the left. A printscreen of the moving diagonal gray gradient test image is shown in Figure 8-35:

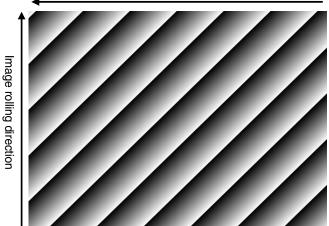

Image rolling direction

Figure 8-35 Moving diagonal gray gradient test image

#### SlantLine

In the static diagonal gray gradient test image, the first pixel gray value is 0, the first pixel gray value of adjacent row increases by 1, until the last row. When the pixel gray value increases to 255, the next pixel gray value returns to 0. The first pixel gray value of adjacent column increases by 1, until the last column. When the pixel gray value increases to 255, the next pixel gray value returns to 0.

Compared to the moving diagonal gray gradient test image, in the adjacent image of the static diagonal gray gradient test image, the gray value in the same position remains unchanged. A printscreen of the static diagonal gray gradient test image is shown in Figure 8-36.

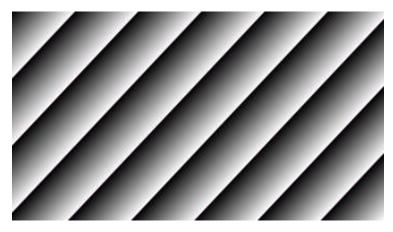

Figure 8-36 Static diagonal gray gradient test image

# 8.3.7. User Set Control

By setting various parameters of the camera, the camera can perform the best performance in different environments. There are two ways to set parameters: one is to modify the parameters manually, and the other is to load parameter set. In order to save the specific parameters of the users, avoiding to set the parameters every time when you open the camera, the camera provides a function to save the parameter set, which can easily save the parameters that the user use, including the control parameters that the camera needed. There three types of configuration parameters: the currently effective configuration parameters, the vendor default configuration parameters (Default), and the user configuration parameters (UserSet).

Three operations can be performed on the configuration parameters, including save parameters (UserSetSave), load parameters (UserSetLoad), and set the startup parameter set (UserSetDefault). The UserSetSave is to save the effective configuration parameters to the user configuration parameter set which is set by the user. The UserSetLoad is to load the vendor default configuration parameters (Default) or the user configuration parameters (UserSet) to the current effective configuration parameters. The UserSetDefault is refer to the user can specify a set of parameters which to be loaded into the effective configuration parameters automatically when the camera is reset or powered on. And the camera can work under this set of parameters. This set of parameters can be vendor default configuration parameters or user configuration parameters.

### 1) The type of configuration parameters

The type of configuration parameters includes: the current effective configuration parameters, vendor default configuration parameters, user configuration parameters.

The current effective configuration parameters: Refers to the current control parameters used by the camera. Using API function or Demo program to modify the current control parameters of the camera is to modify the effective configuration parameters. The effective parameters are stored in volatile memory of the camera, so when the camera is reset or powered on again, the effective configuration parameters will be lost.

The vendor default configuration parameters (Default): Before the camera leaves the factory, the camera manufacturer will test the camera to assess the camera's performance and optimize the configuration parameters of the camera. The manufacturer's default configuration parameters are the camera configuration parameters optimized by the manufacture in a particular environment, these parameters are stored in the non-volatile memory of the camera, so when the camera is reset or powered on again, the effective configuration parameters will not be lost, and these parameters cannot be modified.

The user configuration parameters (UserSet): The effective parameters are stored in volatile memory of the camera, so when the camera is reset or powered on again, the effective configuration parameters will be lost. You can store the effective configuration parameters to the user configuration parameters, the user configuration parameters are stored in the non-volatile memory of the camera, so when the camera is reset or powered on again, the user configuration parameters will not be lost. The camera can store a set of user configuration parameters.

# 2) The operation of configuration parameters

The operations for configuration parameters include the following three types: save parameters, load parameters and set the UserSetDefault.

# Mans 大恒图像

Save parameters (UserSetSave): Save the current effective configuration parameters to the user configuration parameters. The storage steps are as follows:

- 1) Modify the camera's configuration parameters, until the camera runs to the user's requirements.
- 2) Use UserSetSelector to select UserSet0. Execute UserSetSave command.

The camera's configuration parameters which are saved in the user parameter set include:

- Gain
- ExposureTime
- TransferControlMode
- PixelFormat
- OffsetX, OffsetY, ImageWidth, ImageHeight
- GevSCPSPacketSize, GevSCPD
- EventNotification
- TriggerMode, TriggerSource, TriggerPolarity, TriggerDelay
- TriggerFilterRaisingEdge, TriggerFilterFallingEdge
- LineMode, LineInverter, LineSource, UserOutputValue
- FrameBufferOverwriteActive
- ChunkModeActive
- TestPattern
- ExpectedGrayValue
- ExposureAuto, AutoExposureTimeMax, AutoExposureTimeMin
- GainAuto, AutoGainMax, AutoGainMin
- AAROIOffsetX, AAROIOffsetY, AAROIWidth, AAROIHeight
- BalanceWhiteAuto, AWBLampHouse
- AWBROIOffsetX, AWBROIOffsetY, AWBROIWidth, AWBROIHeight
- BalanceRatio(R/G/B)
- LUT

Load parameters (UserSetLoad): Load the vendor default configuration parameters or the user configuration parameters into the effective configuration parameters. After this operation is performed, the effective configuration parameters will be covered by the loaded parameters which are selected by the user, and the new effective configuration parameters are generated. The operation steps are as follows:

1) Use UserSetSelector to select Default or UserSet0.

2) Execute UserSetLoad command to load the User Set specified by UserSetSelector to the device and makes it active.

Change startup parameter set (UserSetDefault): The user can use UserSetDefault to select Default or UserSet0 as the UserSetDefault. When the camera is reset or powered on again, the parameters in the UserSetDefault will be loaded into the effective configuration parameters.

### 8.3.8. Device User ID

The camera provides programmable device user ID function, the user can set a unique identification for the camera, and can open and control the camera by the unique identification.

The user-defined name is a string which maximum length is 16 bytes, the user can set it by the following ways:

1) Set by the **IP Configurator**, for details please see section 9.1.

| Modify IP Address |                                                     | × |
|-------------------|-----------------------------------------------------|---|
|                   |                                                     |   |
| O Static IP       |                                                     |   |
| IP Address        | 192 . 168 . 45 . 125                                |   |
|                   | Modify the IP address to make                       |   |
|                   | the device reachable<br>192.168.45.1-192.168.45.254 |   |
| Subnet Mask       | 255 . 255 . 255 . 0                                 |   |
|                   |                                                     |   |
| Gateway           | 0.0.0.0                                             |   |
| O Auto Configure  | IP (DHCP)                                           |   |
| O Auto Configure  | IP (LLA)                                            |   |
| ·····             |                                                     |   |
| Device User ID    |                                                     |   |
|                   |                                                     |   |
|                   | Save Cancel                                         |   |

Figure 8-37 IP Configurator

2) Set by calling the software interface, for details please see the Programmer's Guide.

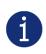

When using multi-cameras at the same time, it is necessary to ensure the uniqueness of the user-defined name of each camera, otherwise, an exception will occur when the camera is opened.

### 8.3.9. Timestamp

The timestamp feature counts the number of ticks generated by the camera's internal device clock. As soon as the camera is powered on, it starts generating and counting clock ticks. The counter is reset to 0 whenever the camera is powered off and on again. Some of the camera's features use timestamp values, such as event, and timestamps can be used to test the time spent on some of the camera's operations.

Timestamp clock frequency: The frequency of timestamp counter is obtained by reading the camera's "timestamp tick frequency". The unit is 8ns.

Timestamp latch: Latch the current timestamp value. The timestamp value needs to be read through the "timestamp latch value".

Timestamp reset: Reset the timestamp counter and recount from 0.

Timestamp latch reset: First latch the current timestamp value and then reset the timestamp counter.

Timestamp latched value: Save the value of the latched timestamp, and the specific time can be calculated based on the timestamp clock frequency.

#### 8.3.10. Binning

The feature of Binning is to combine multiple pixels adjacent to each other in the sensor into a single value, and process the average value of multiple pixels or sum the multiple pixel values, which may increase the signal-to-noise ratio or the camera's response to light.

#### How Binning Works

On color cameras, the camera combines (sums or averages) the pixel values of adjacent pixels of the same color:

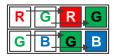

Figure 8-38 Horizontal color Binning by 2

| R | G |
|---|---|
| G | В |
| R | G |
| G | В |

Figure 8-39 Vertical color Binning by 2

When the horizontal Binning factor and the vertical Binning factor are both set to 2, the camera combines the adjacent 4 sub-pixels of the same color according to the corresponding positions, and outputs the combined pixel values as one sub-pixel.

| R | G | R | G |
|---|---|---|---|
| G | B | G | В |
| R | G | R | G |
|   |   |   |   |

Figure 8-40 Horizontal and vertical color Binning by 2×2

On monochrome cameras, the camera combines (sums or averages) the pixel values of directly adjacent pixels:

Figure 8-41 Horizontal mono Binning by 4

### Binning Factors

Two types of Binning are available: horizontal Binning and vertical Binning. You can set the Binning factor in one or two directions.

Horizontal Binning is the processing of pixels in adjacent rows.

Vertical Binning is the processing of pixels in adjacent columns.

Binning factor 1: Disable Binning.

Binning factor 2, 4: Indicate the number of rows or columns to be processed.

For example, the horizontal Binning factor 2 indicates that the Binning is enabled in the horizontal direction, and the pixels of two adjacent rows are processed.

### Binning Modes

The Binning mode defines how pixels are combined when Binning is enabled. Two types of the Binning mode are available: Sum and Average.

Sum: The values of the affected pixels are summed and then output as one pixel. This improves the signalto-noise ratio, but also increases the camera's response to light.

Average: The values of the affected pixels are averaged. This greatly improves the signal-to-noise ratio without affecting the camera's response to light.

### • Considerations When Using Binning

1) Effect on ROI settings

When Binning is used, the value of the current ROI of the image, the maximum ROI of the image, the auto function ROI, and the auto white balance ROI will change. The changed value is the original value (the value before the setting) divided by the Binning factor.

For example, assume that you are using a camera with a 1200 x 960 sensor. Horizontal Binning by 2 and vertical Binning by 2 are enabled. In this case, the maximum ROI width is 600 and the maximum ROI height is 480.

### 2) Increased response to light

Using Binning with the Binning mode set to **Sum** can significantly increase the camera's response to light. When pixel values are summed, the acquired images may look overexposed. If this is the case, you can reduce the lens aperture, the intensity of your illumination, the camera's exposure time setting, or the camera's gain setting.

### 3) Possible image distortion

Objects will only appear undistorted in the image if the numbers of binned rows and columns are equal. With all other combinations, objects will appear distorted. For example, if you combine vertical Binning by 2 with horizontal Binning by 4, the target objects will appear squashed.

### 4) Mutually exclusive with Decimation

Binning and Decimation cannot be used simultaneously in the same direction. When the horizontal Binning value is set to a value other than 1, the horizontal Decimation feature cannot be used. When the vertical Binning value is set to a value other than 1, the vertical Decimation feature cannot be used.

### 8.3.11. Decimation

The Decimation can reduce the number of sensor pixel columns or rows that are transmitted by the camera, reducing the amount of data that needs to be transferred and reducing bandwidth usage.

### • How Vertical Decimation Works

On mono cameras, if you specify a vertical Decimation factor of n, the camera transmits only every n<sup>th</sup> row. For example, when you specify a vertical Decimation factor of 2, the camera skips row 1, transmits row 2, skips row 3, and so on.

On color cameras, if you specify a vertical Decimation factor of n, the camera transmits only every n<sup>th</sup> pair of rows. For example, when you specify a vertical Decimation factor of 2, the camera skips rows 1 and 2, transmits rows 3 and 4, skips rows 5 and 6, and so on.

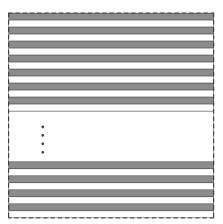

• • • • •

Figure 8-42 Mono camera vertical Decimation

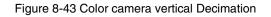

As a result, the image height is reduced. For example, enabling vertical Decimation by 2 halves the image height. The camera automatically adjusts the image ROI settings.

Vertical Decimation significantly increases the camera's frame rate.

### How Horizontal Decimation Works

On mono cameras, if you specify a horizontal Decimation factor of n, the camera transmits only every n<sup>th</sup> column. For example, if specify set a horizontal Decimation factor of 2, the camera skips column 1, transmits column 2, skips column 3, and so on.

On color cameras, if you specify a horizontal Decimation factor of n, the camera transmits only every n<sup>th</sup> pair of columns. For example, if you specify a horizontal Decimation factor of 2, the camera skips columns 1 and 2, transmits columns 3 and 4, skips columns 5 and 6, and so on.

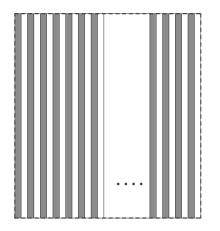

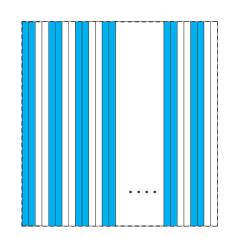

Figure 8-44 Mono camera horizontal Decimation

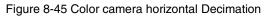

As a result, the image width is reduced. For example, enabling horizontal Decimation by 2 halves the image width. The camera automatically adjusts the image ROI settings.

Horizontal Decimation does not (or only to a very small extent) increase the camera's frame rate.

### • Configuring Decimation

To configure vertical Decimation, enter a value for the DecimationVertical parameter. To configure horizontal Decimation, enter a value for the DecimationHorizontal parameter.

The value of the parameters defines the Decimation factor. Depending on your camera model, the following values are available:

1: Disable Decimation.

2: Enable Decimation.

### • Considerations When Using Decimation

1) Effect on ROI settings

When you are using Decimation, the settings for your image ROI refer to the resulting number of rows and columns. Taking MARS-3140-3GM as an example, the camera's default resolution is 6464×4852. When horizontal Decimation by 2 and vertical Decimation by 2 are enabled, the maximum ROI width would be 3232 and the maximum ROI height would be 2426.

### 2) Reduced resolution

Using Decimation effectively reduces the resolution of the camera's imaging sensor. Taking MARS-3140-3GM as an example, the camera's default resolution is 6464×4852. When horizontal Decimation by 2 and vertical Decimation by 2 are enabled, the effective resolution of the sensor is reduced to 3232×2462.

3) Possible image distortion

The displayed image will not be distorted if the vertical and horizontal Decimation factors are equal. When only horizontal Decimation or vertical Decimation is used, the displayed image will be reduced in width or height.

### 4) Mutually exclusive with Binning

Decimation and Binning cannot be used simultaneously in the same direction. When the horizontal Decimation value is set to a value other than 1, the horizontal Binning feature cannot be used. When the vertical Decimation value is set to a value other than 1, the vertical Binning feature cannot be used.

# 8.3.12. Reverse X and Reverse Y

The Reverse X and Reverse Y features can mirror acquired images horizontally, vertically, or both.

• Enabling Reverse X

To enable Reverse X, set the **ReverseX** parameter to **true**. The camera mirrors the image horizontally.

To enable Reverse Y, set the ReverseY parameter to true. The camera mirrors the image vertically.

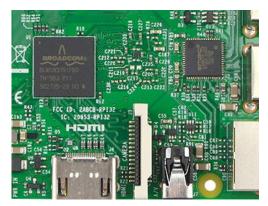

Figure 8-46 The original image

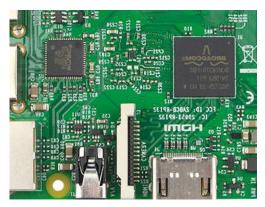

Figure 8-47 Reverse X enabled

# • Enabling Reverse Y

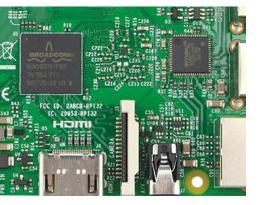

Figure 8-48 The original image

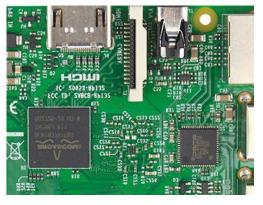

Figure 8-49 Reverse Y enabled

• Enabling Reverse X and Y

To enable Reverse X and Y, set the **ReverseX** and **ReverseY** parameters to **true**. The camera mirrors the image horizontally and vertically.

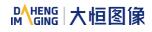

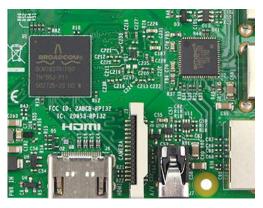

Figure 8-50 The original image

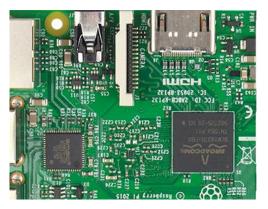

Figure 8-51 Reverse X and Y enabled

### • Using Image ROI with Reverse X or Reverse Y

If you have specified an image ROI while using Reverse X or Reverse Y, you must bear in mind that the position of the ROI relative to the sensor remains the same. Therefore, the camera acquires different portions of the image depending on whether the Reverse X or the Reverse Y feature are enabled:

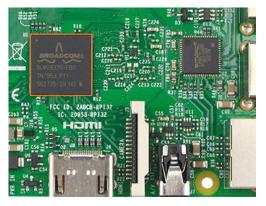

Figure 8-52 The original image

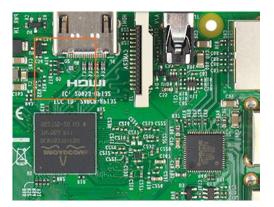

Figure 8-54 Reverse Y enabled

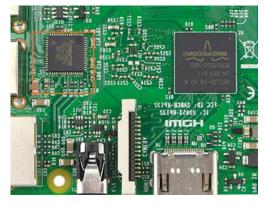

Figure 8-53 Reverse X enabled

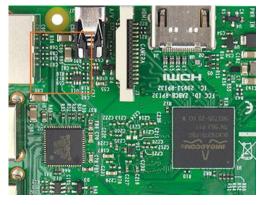

Figure 8-55 Reverse X and Y enabled

### • Pixel Format Alignment

The alignment of the Bayer format does not change when the camera is using the reverse feature.

# 8.3.13. Digital Shift

The Digital Shift can multiply the pixel values by 2<sup>n</sup> of the images.

This increases the brightness of the image. If your camera doesn't support the digital shift feature, you can use the Gain feature to achieve a similar effect.

# • How Digital Shift Works

Configuring a digital shift factor of n results in a logical left shift by n on all pixel values. This has the effect of multiplying all pixel values by 2<sup>n</sup>.

If the resulting pixel value is greater than the maximum value possible for the current pixel format (e.g., 255 for an 8-bit pixel format, 1023 for a 10-bit pixel format, and 4095 for a 12-bit pixel format), the value is set to the maximum value.

### • Configuring Digital Shift

To configure the digital shift factor, enter the expected value for the **DigitalShift** parameter.

By default, the parameter is set to 0, i.e., digital shift is disabled. When the **DigitalShift** parameter is set to 1, the camera will shift the pixel value to the left by 1 bit. When the **DigitalShift** parameter is set to 2, the camera will shift the pixel value to the left by 2 bits.

### • Considerations When Using Digital Shift

Example 1: Digital Shift by 1, 12-Bit Image Data

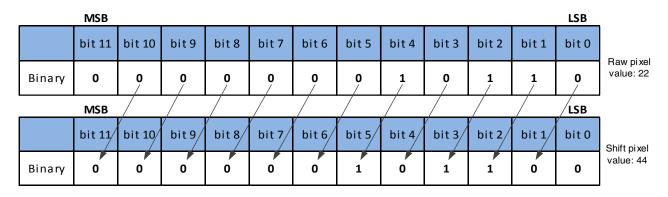

The least significant bit in each 12-bit image data is set to 0.

Example 2: Digital Shift by 2, 8-bit Image Data

Assume that your camera has a maximum pixel bit depth of 12-bit, but is currently using an 8-bit pixel format. In this case, the camera first performs the digital shift calculation on the 12-bit image data. Then, the camera transmits the 8 most significant bits.

|        | MSB     |         |       |       |       |      |       |       |       |                                |       | LSB   |                                  |
|--------|---------|---------|-------|-------|-------|------|-------|-------|-------|--------------------------------|-------|-------|----------------------------------|
|        | bit 11  | bit 10  | bit 9 | bit 8 | bit 7 | bit6 | bit 5 | bit 4 | bit 3 | bit 2                          | bit 1 | bit O |                                  |
| Binary | 0       | 0       | 1     | 0     | 1     | 1    | 0     | 1     | 0     | 1                              | 1     | 0     | Raw pixel<br>value(8bit): 45     |
|        | MSB LSB |         |       |       |       |      |       |       |       | Raw pixel<br>value(12bit): 726 |       |       |                                  |
|        | bit 11  | /bit 10 | bit 9 | bit 8 | bit 7 | bit6 | bit 5 | bit 4 | bit 3 | bit 2                          | bit 1 | bit O |                                  |
| Binary | 1       | 0       | 1     | 1     | 0     | 1    | 0     | 1     |       | -                              | •     | -     | Shift pi xel<br>value(8bit): 181 |

Example 3: Digital Shift by 1, 12-bit Image Data, High Value

Assume that your camera is using a 12-bit pixel format. Also assume that one of your original pixel values is 2839.

|        | MSB    |        |       |       |       |       |       |       |      |       |       | LSB   | _                        |
|--------|--------|--------|-------|-------|-------|-------|-------|-------|------|-------|-------|-------|--------------------------|
|        | bit 11 | bit 10 | bit 9 | bit8  | bit 7 | bit 6 | bit 5 | bit 4 | bit3 | bit 2 | bit 1 | bit O |                          |
| Binary | 1      | 0      | 1     | 1     | 0     | 0     | 0     | 1     | 0    | 1     | 1     | 1     | Raw pixel<br>value: 2839 |
|        | MSB    |        |       |       |       |       |       |       |      |       |       | LSB   |                          |
|        | bit 11 | bit 10 | bit 9 | bit 8 | bit 7 | bit 6 | bit 5 | bit 4 | bit3 | bit 2 | bit 1 | bit O | Shift pi xel             |
| Binary | 1      | 1      | 1     | 1     | 1     | 1     | 1     | 1     | 1    | 1     | 1     | 1     | value:<br>4095           |

If you apply digital shift by 1 to this pixel value, the resulting value is greater than the maximum possible value for 12-bit pixel formats (4096 + 1024 + 512 + 32 + 8 + 4 + 2 = 5678, maximum value for 12-bit formats: 4095). In this case, the value is set to the maximum value, i.e., all bits are set to 1.

# 8.3.14. Acquisition Status

The Acquisition Status feature can determine whether the camera is waiting for trigger signals. This is useful if you want to optimize triggered image acquisition and avoid over triggering.

# To determine if the camera is currently waiting for trigger signals.

- a) Set the AcquisitionStatusSelector parameter to the expected trigger type. Two trigger types are available: FrameTriggerWait and AcquisitionTriggerWait. For example, if you want to determine if the camera is waiting for FrameStartTrigger signals, set the AcquisitionStatusSelector to FrameTriggerWait. If you want to determine if the camera is waiting for FrameBurstStartTrigger signals, set the AcquisitionStatusSelector to AcquisitionTriggerWait.
- b) If the **AcquisitionStatus** parameter is **true**, the camera is waiting for a trigger signal of the trigger type selected. If the **AcquisitionStatus** parameter is **false**, the camera is busy.

# 8.3.15. Black Level

The Black Level can change the overall brightness of an image by changing the gray values of the pixels by a specified amount. Currently, the application range of the black level value can only be selected as all pixels, and pixel selection is not supported.

The lower the black level, the darker the corresponding image, the higher the black level, the brighter the corresponding image.

# 8.3.16. Remove Parameter Limits

The range of camera parameters is usually limited, and these factory limits are designed to ensure the best camera performance and high image quality. However, for certain use cases, you may want to specify parameter values outside of the factory limits. You can use the remove parameter limits feature to expand the parameter range. The features of the extended range supported by different cameras may be different and the range may be different, as shown in Table 8-3.

| Model               | Features                       | Set the switch to off | Set the switch to on |  |
|---------------------|--------------------------------|-----------------------|----------------------|--|
|                     | Exposure                       | 63~1000000            | 63~30000000          |  |
|                     | Auto Exposure                  | 63~1000000            | 63~30000000          |  |
|                     | Gain                           | 0~24                  | 0~48                 |  |
|                     | Auto Gain                      | 0~24                  | 0~48                 |  |
| MARS-3140-3GM/C-P   | Black Level                    | 0~4095                | 0~4095               |  |
|                     | Sharpness                      | 0~3                   | 0~63                 |  |
|                     | White Balance component factor | 0~15.998              | 0~31.998             |  |
|                     | Auto White Balance             | 1~15.998              | 1~31.998             |  |
|                     | Exposure                       | 14~1000000            | 14~15000000          |  |
|                     | Auto Exposure                  | 14~1000000            | 14~15000000          |  |
|                     | Gain                           | 0~16                  | 0~24                 |  |
|                     | Auto Gain                      | 0~16                  | 0~24                 |  |
| MARS-2621-4GM-P ETR | Black Level                    | 0~1023                | 0~1023               |  |
|                     | Sharpness                      | 0~3                   | 0~63                 |  |
|                     | White Balance component factor | 0~15.998              | 0~31.998             |  |
|                     | Auto White Balance             | 1~15.998              | 1~31.998             |  |

|                          | Exposure                       | 14~1000000 | 14~15000000 |  |
|--------------------------|--------------------------------|------------|-------------|--|
|                          | Auto Exposure                  | 14~1000000 | 14~15000000 |  |
|                          | Gain                           | 0~16       | 0~24        |  |
|                          | Auto Gain                      | 0~16       | 0~24        |  |
| MARS-2622-4GM-P ETR      | Black Level                    | 0~1023     | 0~1023      |  |
|                          | Sharpness                      | 0~3        | 0~63        |  |
|                          | White Balance component factor | 0~15.998   | 0~31.998    |  |
|                          | Auto White Balance             | 1~15.998   | 1~31.998    |  |
|                          | Exposure                       | 14~1000000 | 14~15000000 |  |
|                          | Auto Exposure                  | 14~1000000 | 14~15000000 |  |
|                          | Gain                           | 0~16       | 0~24        |  |
| MARS-2621-4GM-P NIR ETR  | Auto Gain                      | 0~16       | 0~24        |  |
|                          | Black Level                    | 0~1023     | 0~1023      |  |
|                          | Sharpness                      | 0~3        | 0~63        |  |
|                          | Exposure                       | 14~1000000 | 14~15000000 |  |
|                          | Auto Exposure                  | 14~1000000 | 14~15000000 |  |
| MARS-2622-4GM-P NIR ETR  | Gain                           | 0~16       | 0~24        |  |
| MAN3-2022-40M-F NIN ETN  | Auto Gain                      | 0~16       | 0~24        |  |
|                          | Black Level                    | 0~1023     | 0~1023      |  |
|                          | Sharpness                      | 0~3        | 0~63        |  |
|                          | Exposure                       | 13~1000000 | 13~15000000 |  |
|                          | Auto Exposure                  | 13~1000000 | 13~15000000 |  |
|                          | Gain                           | 0~16       | 0~24        |  |
| MARS-033-262GM-P-TN-SWIR | Auto Gain                      | 0~16       | 0~24        |  |
|                          | Black Level                    | 0~4095     | 0~4095      |  |
|                          | Sharpness                      | 0~3        | 0~63        |  |

|                         | Exposure      | 13~100000  | 13~1500000 |
|-------------------------|---------------|------------|------------|
|                         | Auto Exposure | 13~1000000 | 13~1500000 |
|                         | Gain          | 0~16       | 0~24       |
| MARS-138-95GM-P-TN-SWIR | Auto Gain     | 0~16       | 0~24       |
|                         | Black Level   | 0~4095     | 0~4095     |
|                         | Sharpness     | 0~3        | 0~63       |

Table 8-3 Parameter range of features supported before and after Remove Parameter Limits

### 8.3.17. User Data Area

#### 8.3.17.1. User Data Area (16K)

The user data area is a FLASH data area reserved for the user, and the user can use the area to save algorithm factors, parameter configurations, etc.

The user data area is 16K bytes and is divided into 4 data segments, each of which is 4K bytes. The user can access the user data area through the API interface. The data is saved to the camera flash area immediately after being written, and the data will not disappear after the camera is powered off.

#### 8.3.17.2. User Data Area (512K)

In addition to the above 16KB user data area, the camera also has a 512KB ROM area for storing large amounts of data and files. Users can access the user's data area through API. After writing, it will immediately saved into the camera's Flash area, and will not disappear after power down.

### 8.3.18. Timer

The camera only supports one timer (Timer1), which can be started by a specified event or signal (only ExposureEnd signal is supported). The Timer can configure a timer output signal that goes high on a specific event or signal and goes low after a specific duration. And the timer is cleared when the output signal goes low. A schematic diagram of the timer working process is as follows:

|                  | ExpsoureEnd              |
|------------------|--------------------------|
| TimerTrigger_    |                          |
| Source<br>Timer1 | TimerDelay TimerDuration |
| -                |                          |
| Timer1Active_    |                          |

The timer configuration process is as follows:

- 1. Set TimerSelector, currently only Timer1 supported.
- 2. Set LineSelector.

Mana A the second second seco

- 3. Set the LineSource to Timer1Active.
- 4. Set TimerTriggerSource, currently only ExposureEnd supported.
- 5. Set TimerDelay, the range of TimerDelay is [0, 16777215], the unit is µs.
- 6. Set TimerDuration, the range of TimerDuration is [0, 16777215], the unit is µs.
  - From the start of the timer to the full output of Timer1Active, this process will not be interrupted by the ExposureEnd signal, and Timer1Active must be completely output to start timing according to the next ExposureEnd signal. As shown in the figure below, the red ExposureEnd signals are ignored.

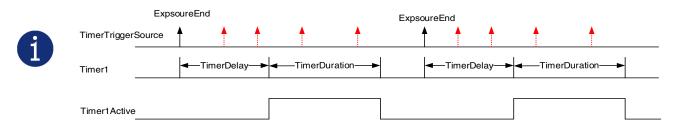

2) After the acquisition is stopped, the timer is immediately cleared and the Timer1Active signal goes low immediately.

### 8.3.19. Counter

The camera only supports one counter (Counter1), which can count the number of FrameTrigger, AcquisitionTrigger and FrameStart signals received by the camera. The counter starts counting from 0. You can select one of the above three signals to count by CounterEventSource. The FrameTrigger and AcquisitionTrigger signals of the counter statistics refer to the signals that have been triggered for filtering without a trigger delay.

If CounterValue is enabled, the statistical data can be inserted into the frame information and output with the image.

The counter can be reset by an external signal. The reset source is selected by CounterResetSource. Currently, the CounterResetSource option supports Off, SoftWare, Line0, Line2, and Line3. Among them, Off means no reset, SoftWare means software reset, Line0, Line2 or Line3 means reset through I/O interface input signal. The polarity of the reset signal only supports RisingEdge, which means reset the Counter on the rising edge of the reset signal.

Counter configuration:

- 1. Set CounterSelector, currently only Counter1 supported.
- 2. Set CounterEventSource, the values that can be set are FrameStart, FrameTrigger, AcquisitionTrigger.
- 3. Set CounterResetSource, the values that can be set are Off, SoftWare, Line0, Line2, Line3.
- 4. Set CounterResetActivation, currently only RisingEdge supported.

1

- 1) After the acquisition is stopped, the Counter continues to work, will not be cleared, and it will be cleared when the camera is powered off.
- 2) CounterReset is used to software reset the counter.

# 8.4. Image Processing

### 8.4.1. Light Source Preset

Some cameras support light source preset function, and provides Off mode, Custom mode, and four specified common color temperature light source modes. The camera provides the corresponding white balance coefficient and color transformation coefficient in the four specified color temperature light source modes.

### • Off Mode

The camera does not perform white balance and color conversion processing on the image by default.

### Custom Mode

The camera does not perform white balance and color conversion processing on the image by default.

Users can perform automatic white balance, or manually input white balance coefficients, and it supports color conversion enable control and manually input color conversion coefficients.

### • Daylight-6500K

When the user selects **Daylight-6500K** in the light source preset, the camera will perform white balance processing on the image by default. If the external environment light source used is D65 light source, the image will not produce color deviation.

Even if the current light source is selected as the light source preset, users can also manually adjust the white balance coefficient.

Users can turn on the color conversion enable switch and calibrate according to the color conversion coefficient of the **Daylight-6500K** light source (manual input of color correction coefficients is not supported).

The option operation of Daylight5000K, CoolWhiteFluorescence, INCA is the same as Daylight-6500K.

### 8.4.2. Auto White Balance

8.4.2.1. Auto White Balance ROI

Auto White Balance feature use the image data from AWBROI to calculate the white balance ratio, and then balance ratio is used to adjust the components of the image.

ROI is defined in the following way:

AWBROIOffsetX:The offset of the X axis direction.AWBROIOffsetY:The offset of the Y axis direction.

AWBROIWidth:The width of ROI.AWBROIHeight:The height of ROI.

Offset is the offset value that relative to the upper left corner of the image. Where the step length of X axis direction offset and width is 4, the step length of Y axis direction offset and height is 2. The ROI setting depends on the current image and cannot exceed the current image range. Assuming the current image width is Width, the image height is Height, then the ROI setting need to meet the following condition 2:

AWBROIWidth + AWBROIOffsetX≤Width

AWBROIHeight + AWBROIOffsetY<Height

If condition 2 is not met, the user cannot set the ROI.

The default value of ROI is the entire image, you can set the "white dot" area (ROI) according to your need. Where the minimum value of AWBROIWidth can be set is 16, the maximum value is equal to the current image width. The minimum value of AWBROIHeight can be set is 16, the maximum value is equal to the current image height, they are all need to meet the condition 2.

Assuming the current image width is 1024, the height is 1000, and then the "white dot" area ROI setting is:

AWBROIOffsetX=100 AWBROIOffsetY=50 AWBROIWidth=640

AWBROIHeight=480

The relative position of the ROI and the image is shown in Figure 8-56.

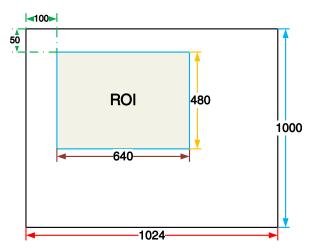

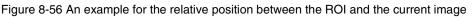

### 8.4.2.2. Auto White Balance Adjustment

The auto white balance can be set to "Once" or "Continuous" mode. When using the "Once" mode, the camera just adjusts the white balance ratio only once, when using the "Continuous" mode, the camera continuously adjusts the white balance ratio based on the data in AWBROI.

The auto white balance feature can also select the color temperature. When the color temperature of the selection is "Adaptive", the data in ROI always adjusting the red, green and blue to the same. When

selecting the specific color temperature, the camera adjusts the factor according to the light source, so that the hue of the ROI is the same as the hue of the light source. That is: high temperature is cold, low color temperature is warm.

The auto white balance feature is only available on color sensors.

# 8.4.3. Color Transformation Control

The Color Transformation is used to correct the color information delivered by the sensor, improve the color reproduction of the camera, and make the image closer to the human visual perception.

The user can use a color template containing 24 colors and shoot this color template with a camera, the RGB value of each color may be different from the standard RGB value of the standard color template, the vendor can use the software or hardware to convert the RGB value that is read to the standard RGB value. Because the color space is continuous, all the other RGB values that are read can be converted to the standard RGB values by using the mapping table created by the 24 colors.

| 1  | 2  | 3  | 4  | 5  | 6  |
|----|----|----|----|----|----|
| 7  | 8  | 9  | 10 | 11 | 12 |
| 13 | 14 | 15 | 16 | 17 | 18 |
| 19 | 20 | 21 | 22 | 23 | 24 |

Figure 8-57 Color template

### 1) Prerequisites

For the color transformation to work properly, the white balance must first be configured appropriately.

### 2) Configuring color transformation

There are two modes for configuring color transformation: default mode (RGBtoRGB), user-defined mode (User).

**RGBtoRGB:** Default color transformation parameters provided to the camera when it leaves the factory.

#### User:

- a) Set the **ColorTransformationValueSelector** parameter to the expected position in the matrix, e.g., Gain00.
- b) Enter the expected value for the **ColorTransformationValue** parameter to adjust the value at the selected position. The parameter's value range is -4.0 to +4.0.

In user mode, the user can input the color transformation value according to the actual situation to achieve the color transformation effect.

### 3) How it works

The color transformation feature uses a transformation matrix to deliver modified red, green, and blue pixel data for each pixel.

The transformation is performed by premultiplying a  $3 \times 1$  matrix containing R, G, and B pixel values by a  $3 \times 3$  matrix containing the color transformation values:

$$\begin{array}{ccc} Gain00 & Gain01 & Gain02 \\ Gain10 & Gain11 & Gain12 \\ Gain20 & Gain21 & Gain22 \\ \end{array} \begin{bmatrix} R \\ G \\ B \\ \end{array} = \begin{bmatrix} R' \\ G' \\ B' \\ \end{bmatrix}$$

### 4) Effect images

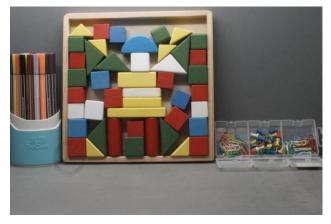

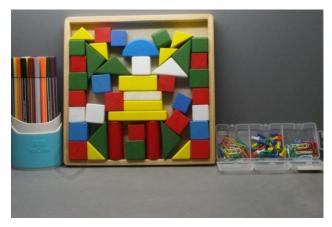

Figure 8-58 Before color transformation

Figure 8-59 After color transformation

# 8.4.4. Gamma

The Gamma can optimize the brightness of acquired images for display on a monitor.

### 1) Prerequisites

If the GammaEnable parameter is available, it must be set to true.

### 2) How it works

The camera applies a Gamma correction value ( $\gamma$ ) to the brightness value of each pixel according to the following formula (red pixel value (R) of a color camera shown as an example):

$$R_{corrected} = \left(\frac{R_{uncorrected}}{R_{max}}\right)^{\gamma} \times R_{max}$$

The maximum pixel value ( $R_{max}$ ) equals, e.g., 255 for 8-bit pixel formats, 1023 for 10-bit pixel formats or 4095 for 12-bit pixel formats.

### 3) Enabling Gamma correction

To enable Gamma correction, use the **GammaValue** parameter. The **GammaValue** parameter's range is 0 to 4.00.

a) Gamma = 1.0: the overall brightness remains unchanged.

- b) Gamma < 1.0: the overall brightness increases.
- c) Gamma > 1.0: the overall brightness decreases.

In all cases, black pixels (gray value = 0) and white pixels (gray value = maximum) will not be adjusted.

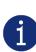

If you enable Gamma correction and the pixel format is set to a 10-bit or 12-bit pixel format, some image information will be lost. Pixel data output will still be 10-bit or 12-bit, but the pixel values will be interpolated during the Gamma correction process, resulting in loss of accuracy and loss of image information. If the Gamma feature is required and no image information is lost, avoid using the Gamma feature in 10-bit or 12-bit pixel format.

#### 4) Additional parameters

Depending on your camera model, the following additional parameters are available:

- a) GammaEnable: Enables or disables Gamma correction.
- b) GammaMode: You can select one of the following Gamma correction modes:

User: The Gamma correction value can be set as expected.

sRGB: The camera's internal default Gamma correction value. This feature is used with the color transformation feature to convert images from RGB to sRGB. It is recommended to adjust Gamma to sRGB mode after enabling the color transformation feature.

#### 8.4.5. Sharpness

The sharpness algorithm integrated in the camera can significantly improve the definition of the edges of the image. The higher the definition, the clearer the contour corresponding to the image. This feature can improve the accuracy of image analysis, thus improving the recognition rate of edge detection and OCR.

The sharpness supported by the camera include sharpness and sharpness with noise suppression.

8.4.5.1. Sharpness

• Enable sharpness

ON means that the sharpness feature is enabled.

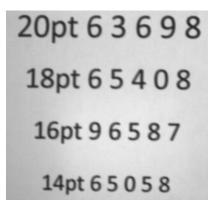

Figure 8-60 Before sharpness adjustment

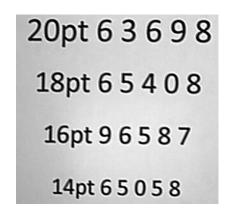

Figure 8-61 After sharpness adjustment

• Sharpness adjustment

Adjust the sharpness value to adjust the camera's sharpness to the image. The adjustment range is 0-3.0. The larger the value, the higher the sharpness.

8.4.5.2. Sharpness with Noise Suppression

• Enable sharpness

ON means that the sharpness feature is enabled.

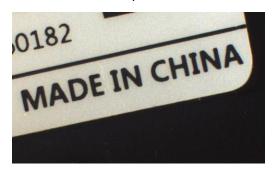

Figure 8-62 Before sharpness adjustment

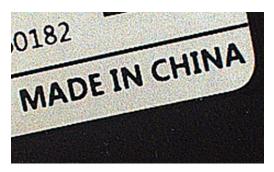

Figure 8-63 After sharpness adjustment

• Sharpness adjustment

Adjust the sharpness value can adjust the camera's sharpness to the image. The adjustment range is 0-7.0. The larger the value, the higher the sharpness.

• Sharpness noise suppression threshold adjustment

Adjust the sharpness noise suppression threshold can reduce the noise of homogeneous area. It is suitable for noise caused by high intensity sharpness. The adjustment range is 0-1. The larger the value, the higher the noise suppression.

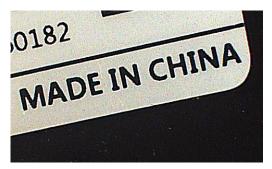

Figure 8-64 After sharpness noise suppression

# 8.4.6. Lookup Table

When the analog signal that is read out by the sensor has been converted via ADC, generally, the raw data bit depth is larger than 8 bits, there are 12 bits, 10 bits, etc. The feature of lookup table is to replace some pixel values in the 8 bits, 10 bits, and 12 bits images by values defined by the user.

The lookup table can be a linear lookup table or a non-linear lookup table, created entirely by the user.

You can also use the LutValueAll function to create an entire lookup table.

#### 1) How it works

- a) LUT is short for "lookup table", which is basically an indexed list of numbers.
- b) In the lookup table you can define replacement values for individual pixel values. For example, you can replace a gray value of 0 (= minimum gray value) by a gray value of 1023 (= maximum gray value for 10-bit pixel formats). This changes all completely black pixels in your images to completely white pixels.
- c) Setting a user-defined LUT can optimize the luminance of images. By defining the replacement values in advance and storing them in the camera to avoid time-consuming calculations. The camera itself has a factory default lookup table, and the default lookup tables do not affect image luminance.

#### 2) Creating the user-defined LUT

To create a lookup table, you need to determine the range of **LUTIndex** and **LUTValue** parameters by the maximum pixel format supported by the currently used camera.

a) On cameras with a maximum pixel bit depth of 12 bits

The **LUTIndex** selectable item is 0-4095, each **LUTIndex** corresponds to a **LUTValue**, and the **LUTValue** range is [0,4095].

b) On cameras with a maximum pixel bit depth of 10 bits

The **LUTIndex** selectable item is 0-1023, each **LUTIndex** corresponds to a **LUTValue**, and the **LUTValue** range is [0,1023].

Create a user-defined lookup table with the following steps:

- a) Select the lookup table to use. Since there is only one user-defined lookup table in the camera, there is no need to select it by default.
- b) Set the LUTIndex parameter to the pixel value that you want to replace with a new value.
- c) Set the LUTValue parameter to the new pixel value.
- d) Repeat steps 1 and 2 for all pixel values that need to be changed to set the parameters to the target pixel values in turn.
- e) Set the LutEnable parameter to true means that the lookup table feature is enabled. The default is disabled.

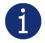

If you want to replace all pixel values, it is recommended to use the **LUTValueAll** function. See the **LutValueAll** sample code in the Development User Manual for details.

# 8.4.7. Flat Field Correction

During the use of the camera, there may be various inconsistencies in the image, which are mainly reflected in the following aspects:

- 1) Inconsistent response of individual pixels.
- 2) The difference between the gray value of the image center and the edge.
- 3) Non-uniform illumination.

The Flat Field Correction (FFC) feature can correct the inconsistency of the image. As shown below, the FFC can adjust the pixel values of different positions to the same gray value.

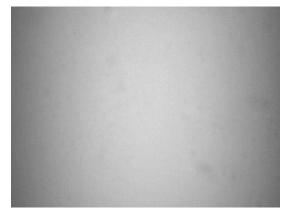

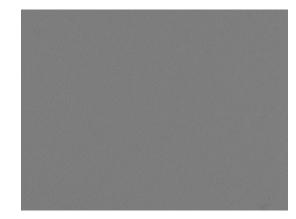

Figure 8-65 Before FFC

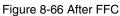

The Flat Field Correction Plugin can be used to obtain, save and preview the Flat Field Correction coefficient. The plugin interface is shown in Figure 8-67:

| Flat Field Correction Plugin ME2                                                                                                | P-2621 | -15U3 | c(GCC2    | 209045 | 3) ×  |  |  |  |
|----------------------------------------------------------------------------------------------------|--------|-------|-----------|--------|-------|--|--|--|
| FFC Data                                                                                                    |        |       |           |        |       |  |  |  |
| Acquisition Frame Count                                                                                                    | 1      | 2     | 4         | 8      | 16    |  |  |  |
|                                                                                                    |        |       |           |        |       |  |  |  |
| Acquisition of Brightfield Images                                                                                               |        |       |           |        |       |  |  |  |
|                                                                                                    |        |       |           |        |       |  |  |  |
| FFC Expected Gray Value                                                                                                    |        |       |           |        |       |  |  |  |
|                                                                                                    |        |       |           | (0     | ~255) |  |  |  |
| Read/Write FFC Data                                                                                                    |        |       |           |        |       |  |  |  |
| Read From Device                                                                                                    |        | Wri   | te To De  | vice   |       |  |  |  |
| Load/Save FFC Data                                                                                                    |        |       |           |        |       |  |  |  |
| Load File                                                                                                    |        |       | Save File |        |       |  |  |  |
| Prompt Information                                                                                                    |        |       |           |        |       |  |  |  |
| It is demanded to acquire bright field images again for Executing FFC after changing ROI, binning, decimation, mirror of camera |        |       |           |        |       |  |  |  |
|                                                                                                    |        |       |           |        |       |  |  |  |

Figure 8-67 Flat Field Correction Plugin interface

# Mans 大恒图像

There are three ways to obtain the Flat Field Correction coefficient:

- According to the current environment
- Read from device
- Load file

There are two ways to save the Flat Field Correction coefficient:

- Write to device
- Save file

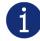

In addition to the plugin, Flat Field Correction can be set to on/off in the camera feature. When set to on, Flat Field Correction coefficients stored in the camera can be used to correct the image.

The following will describe: FFC coefficient calculation and preview, FFC coefficient reading and saving, file loading and saving.

8.4.7.1. FFC Coefficient Calculation and Preview

Before the FFC coefficient is obtained, it is recommended to first determine the aperture of the lens and the gain of the camera. In the following cases, the coefficient needs to be re-calculated.

- Lens is replaced
- If the requirement for flat field correction accuracy is high (if the purpose is to correct the inconsistency of the pixels), it is recommended to recalculate the flat field correction coefficient after modifying the gain of the camera

According to the Flat Field Correction Plugin, the process of obtaining FFC coefficient is shown in the figure below, where the yellow parts are optional steps. For detailed introduction of Flat Field Correction Plugin, please see section 9.3.

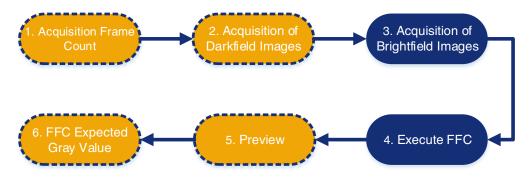

Figure 8-68 The process of obtaining FFC coefficient

1. Acquisition frame count: acquisition frame count of the bright field image of the average image is obtained.

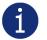

- It is not a necessary step, generally the default value is used
- If the image noise is high, it is recommended to increase the acquisition frame count

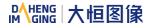

- 2. Acquisition of dark field images: perform this function to complete the dark field image acquisition.
  - When acquiring dark field images, you need to cover the plastic cap to minimize the amount of light input
  - Acquisition of dark field images is not a necessary step. If only correct the shadows caused by the lens, there is no need to acquire dark field images, and only the bright field image needs to be acquired to calculate the coefficient
- 3. Acquisition of bright field images: perform this function to complete the bright field image acquisition.

| Flat Field Correction Plugin ME2P-2621-15U3C(GCC22090453) $ 	imes $                                                             |                 |   |   |    |       |
|----------------------------------------------------------------------------------------------------|-----------------|---|---|----|-------|
| FFC Data                                                                                                    |                 |   |   |    |       |
| Acquisition Frame Count                                                                                                    | 1               | 2 | 4 | 8  | 16    |
| Acquisition of Darkfield Images                                                                                                 |                 |   |   |    |       |
| Acquisition of Brightfield Images                                                                                               |                 |   |   |    |       |
| Execute FFC                                                                                                    |                 |   |   |    |       |
| FFC Expected Gray Value                                                                                                    |                 |   |   |    |       |
|                                                                                                    |                 |   |   | (0 | ~255) |
| Read/Write FFC Data                                                                                                    |                 |   |   |    |       |
| Read From Device                                                                                                    | Write To Device |   |   |    |       |
| Load/Save FFC Data                                                                                                    |                 |   |   |    |       |
| Load File                                                                                                    | Save File       |   |   |    |       |
| Prompt Information                                                                                                    |                 |   |   |    |       |
| It is demanded to acquire bright field images again for Executing FFC after changing ROI, binning, decimation, mirror of camera |                 |   |   |    |       |

Figure 8-69 Acquisition of bright field images

- It is recommended to align the white paper or the flat fluorescent lamp (to ensure the same amount of light in different areas of the sensor), and adjust the distance between the camera and the white paper/ flat fluorescent lamp to fill the entire field of view
- Do not overexpose the image. The gray value of the brightest area of the bright field is recommended to be less than 250
- The image should not be too dark. The gray value of the darkest area of the bright field is recommended to be greater than 20
- It is recommended to control the bright field gray value by adjusting the exposure time or light source, and do not adjust the aperture
- 4. Execute FFC: Calculate the flat field correction coefficient using the acquired image. After the execution, the subsequent image automatically uses the calculated parameters for flat field correction.
- 5. Preview: Preview the effect of the current flat field correction.

- 6. FFC expected gray value: set the expected gray value after the flat field correction, and can be adjusted before and after the flat field correction.
- 8.4.7.2. Read/Save Coefficient
- Read coefficient: The saved correction coefficient can be read from the device
- Save coefficient: Save the current flat field correction coefficient to the device. The coefficient can still be saved after the camera is powered down

#### 8.4.7.3. Load/Save File

- Load from file: Load the saved FFC coefficient file (format: .ffc) from the file
- Save to file: Save the current coefficient to the FFC coefficient file (format: .ffc)

#### 8.4.8. Fixed Pattern Noise Correction

Due to some defects in the sensor itself, the output image may have some regular horizontal stripes or vertical stripes. These regular noises can be removed by set the **FixedPatternNoiseCorrectMode** to On.

However, it should be noted that removing these noises will have an impact on the quality of the image. Fixed Pattern Noise Correction feature is only supported by some cameras.

MARS-3140-3GM-P camera: The default switch status is off.

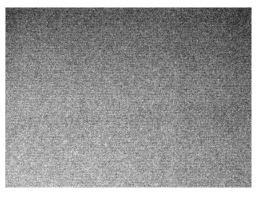

Figure 8-70 The original image

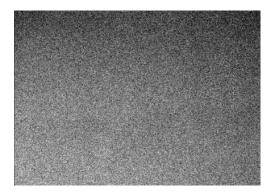

Figure 8-71 After correction

MARS-033-262GM-P-TN-SWIR, MARS-138-95GM-P-TN-SWIR camera: The default switch status is off.

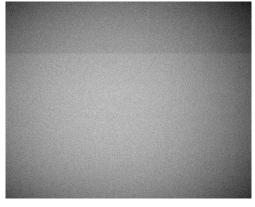

Figure 8-72 The original image

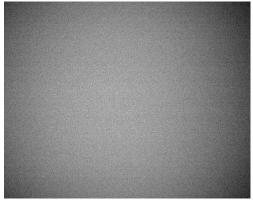

Figure 8-73 After correction

## 8.4.9. Defect Pixel Correction

Due to the technical defects of the image sensor, the camera has defect pixels. Some of these defect pixels are fixed at the same gray value and do not change with the scene, which are called dead pixels. In acquired images, some pixels may appear significantly brighter or darker than the rest, even if uniform light is used, resulting in a significant difference between the gray value and the surrounding pixels, which is called dark pixels or bright pixels.

The defect pixel correction feature can automatic judge the brightness of pixels with significant differences from their surroundings, and using surrounding pixels modify the gray value of these judged bad pixels.

Defect pixels will affect the visual experience and further image processing. But some cameras can solve it better with defect pixel correction. If the gain is too large or a higher quality image is required, then, this function would be a great help.

#### 8.4.10. Noise Reduction

During the digitization and transmission of an image, it is often disturbed by the noise of the imaging device and the external environment, which will cause the image with noise. The process of reducing or suppressing the noise in the image is called image noise reduction.

Adjust the noise reduction value can adjust the noise reduction intensity of the camera on the image. The adjustment range is 0-4.0. The larger the value, the higher the degree of noise reduction.

Noise reduction feature: determine whether to enable noise reduction. ON means that the noise reduction feature is enabled. And OFF means that the noise reduction feature is disabled.

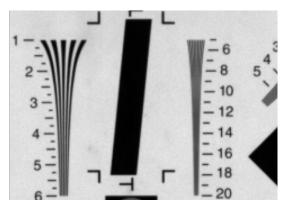

Figure 8-74 Before noise reduction

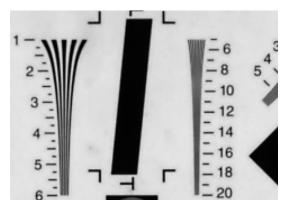

Figure 8-75 After noise reduction

## 8.4.11. Photo Response Non-Uniformity (PRNU) Correction

For cameras with high resolution and large format, the edge column pixel value may lower than the center column pixel value. Photo Response Non-Uniformity (PRNU) Correction feature is performed correcting the difference between pixels of the acquired (column) images. After PRNU correction, darker or brighter columns are adjusted to about the average gray value of the image.

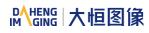

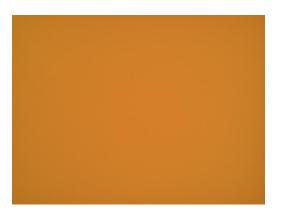

Figure 8-76 Before PRNU correction

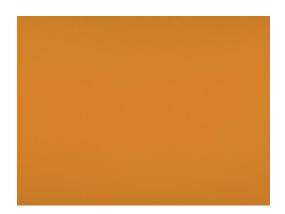

Figure 8-77 After PRNU correction

PRNU correction supports 17 sets parameters (default and Set0~Set15). When user choose "default", the PRNU correction will be executed but PRNU correction values cannot be saved in the device. After clicking PRNULoad, the image will be restored to the uncalibrated state. When user choose "Set0~Set15", the PRNU correction values will be saved in the device through "PRNUSave" after the PRNU correction. User can load the parameters saved in different modes through "PRNULoad". When PRNUGenerateStatus is "WaitingImage", it indicate the camera is waiting for images to calculate correction value, it is forbidden to execute other operations of PRNU correction. The default mode of PRNU correction is "default".

- Please calibrate PRNU correction in full frame
- In trigger mode, if there is no trigger signal and no image acquired, the user needs to send trigger signal, and execute PRNU correction after acquiring an image
- Do not overexpose the image. The gray value of the brightest area of the bright field is recommended to be less than 250
- The image should not be too dark. The gray value of the darkest area of the bright field is recommended to be greater than 20

## 8.4.12. Dark Signal Non-Uniformity (DSNU) Correction

The ADC accuracy and resolution of the sensor will cause the variations in the pixel values output from the camera when the camera is acquiring in darkness. And limited by the production process, there may be some variation from pixel to pixel in sensor and the response is also different at different temperatures and exposure times. When the camera is acquiring in darkness, there will have some variations in the pixel values output. Dark Signal Non-Uniformity (DSNU) Correction can correct the dark field bias caused by exposure, gain and temperature, and improve the uniformity of the dark signal of the image.

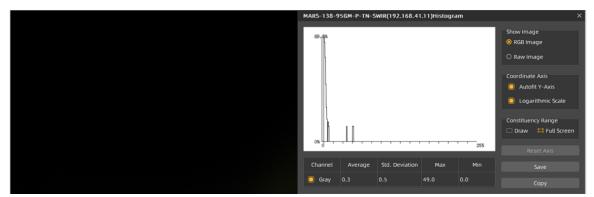

Figure 8-78 Before DSNU correction

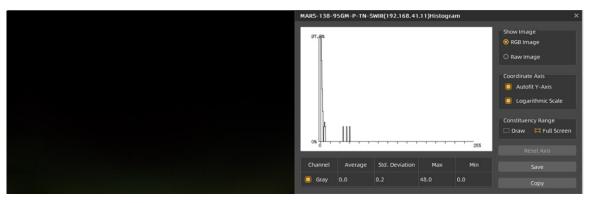

Figure 8-79 After DSNU correction

DSNU correction supports 17 sets parameters (default and Set0~Set15). When user choose "default", the DSNU correction will be executed but DSNU correction values cannot be saved in the device. After clicking DSNULoad, the image will be restored to the uncalibrated state. When users choose "Set0~Set15", the DSNU correction values will be saved in the device through "DSNUSave" after the DSNU correction. Users can load the parameters saved in different modes through "DSNULoad". When DSNUGenerateStatus is "WaitingImage", it indicate the camera is waiting for images to calculate correction value, it is forbidden to execute other operations of DSNU correction.

• Please use DSNU correction function in full frame mode for calibration

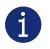

- In trigger mode, if there is no trigger signal and no image acquired, the user needs to send trigger signal, and execute DSNU correction after acquiring the images
- Ensure that the camera will executing DSNU correction in darkness. The gray value of the brightest area of the brightfield is recommended to be less than 20

# 8.5. Image Transmission

## 8.5.1. Maximum Allowable Frame Rate

1) The maximum allowable frame rate of the network

The maximum allowable frame rate of the network is the camera's maximum transmission frame rate that the current network supports. The maximum frame rate that the camera network supports is determined by the camera's resolution, pixel format (Pixel Size), and the valid network bandwidth. It is can be expressed by the formula:

The maximum allowable frame rate of the network = the valid network bandwidth/ resolution/ Pixel Size

**Example 1**: The camera resolution is 4096\*3000, the pixel format is BayerRG8, packet size is 1500 bytes, packet delay is 0, and reserved bandwidth is 10%. The current valid network bandwidth is 900Mbps.

The maximum allowable frame rate of the network = 900Mbps / (4096\*3000)/8 = 9 fps

The maximum allowable frame rate of the network is 9fps, and the MARS-1230-9GM/C-P camera meets the front-end sensor's maximum acquisition frame rate of 9fps. In addition to the limitations of network bandwidth, the maximum working frame rate of the camera is affected by the following two factors:

- Usually, the camera front-end sensor readout time and the camera internal transfer time is called the camera acquisition time. The camera acquisition time is affected by the ROI which is set by the user
- The camera's exposure time
- 2) The calculation of the camera's acquisition time

The camera's acquisition time is related to the OffsetY and the height of the ROI. When the OffsetY and height of the ROI is changed, it will affect the front-end acquisition frame period of the camera, then affect the acquisition frame rate.

The specific calculation formulas are as follows:

• MARS-880-13GM/C-P / MARS-880-13GM/C-P ETR

Row period (unit: µs):

$$T_{row} = \frac{807}{37.5} = 21.52$$

Camera acquisition time (unit: µs):

• MARS-1230-9GM/C-P

Row period (unit: µs):

$$T_{row} = \frac{807}{37.5} = 21.52$$

Camera acquisition time (unit: µs):

$$T_{acq}=(height+55) \times T_{row}$$

• MARS-2621-4GM-P ETR / MARS-2621-4GM-P NIR ETR

Row period (unit: µs):

$$T_{row} = \frac{1488}{50} = 29.76$$

Camera acquisition time (unit: µs):

T<sub>acq</sub>=(height+15)×T<sub>row</sub>

• MARS-2622-4GM-P ETR / MARS-2622-4GM-P NIR ETR

Row period (unit: µs):

$$T_{row} = \frac{1488}{50} = 29.76$$

Camera acquisition time (unit: µs):

$$T_{acq} = (height + 15) \times T_{row}$$

# Mans 大恒图像

## • MARS-3140-3GM/C-P

Row period (unit: µs):

T<sub>row</sub>=
$$\frac{1234}{37.5}$$
≈32.907

Camera acquisition time (unit: µs):

• MARS-033-262GM-P-TN-SWIR

Row period (unit: µs):

T<sub>row</sub>= 
$$\frac{493}{37.647}$$
 ≈13.096

Camera acquisition time (unit: µs):

T<sub>acq</sub>=(height+36)×T<sub>row</sub>

• MARS-138-95GM-P-TN-SWIR

Row period (unit: µs):

$$T_{row} = \frac{493}{37.647} \approx 13.096$$

Camera acquisition time (unit: µs):

T<sub>acq</sub>=(height+36)×T<sub>row</sub>

3) The camera's acquisition frame rate

In addition to the maximum allowable bandwidth of the network and the time limit for camera acquisition, the exposure time can also affect the frame rate. For example: for MARS-1230-9GM/C-P camera, when the exposure time is 200ms, the corresponding frame rate is 5fps.

In conclusion, the frame rate of the camera takes the minimum of the maximum allowable frame rate of the network, the acquisition frame rate and the exposure frame rate.

## 8.5.2. Stream Channel Packet Size

Stream channel packet size (SCPS) refers to the network packet's size of the stream channel data which is transferred to the host terminal by the camera, in bytes and the default value is 1500. It includes the IP header, UDP header and GVSP header which the total length is 36 bytes, so the payload in the default channel network packet is 1464 bytes. The recommended maximum packet size is 8192 bytes, which can improve the network transmission performance.

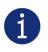

- 1) When the packet size is set to more than 1500, it needs the network equipment such as network card and switch to support the jumbo frames.
- 2) When changing the packet size, the packet size and the packet delay will affect the network transfer performance together.

## 8.5.3. Stream Channel Packet Delay

The stream channel packet delay (SCPD) is used to control the bandwidth of the image streaming data of the camera. The packet delay is the number of the idle clocks that inserted between adjacent network packets transmitted in the stream channel. Increase the packet delay can reduce the camera's bandwidth usage, and it may also reduce the camera's frame rate (the camera frame rate also depends on the exposure time, camera acquisition time).

The camera's packet size, packet delay and reserved bandwidth determine the effective network bandwidth. The effective network bandwidth is calculated as follows:

The time required to transmit a single stream packet:

T<sub>data</sub>=(Size<sub>pkt</sub>×8bits)/Speed<sub>link</sub>

The time of packet delay is:

$$T_{delay} = Delay_{pkt} / 125,000,000$$

Among them: the Size<sub>pkt</sub> is packet size, Delay<sub>pkt</sub> is packet delay, BandW<sub>reserve</sub> is reserved bandwidth, Speed<sub>link</sub> is link speed.

Effective network bandwidth:

$$BandW_{avial} = (Size_{pkt} \times 8bits \times (1-BandW_{reserve})/(T_{data} + T_{delay})$$

**Example 1**: The packet size is 1500, the packet delay is 1000, the reserved bandwidth is 20%, and the link speed is 1Gbps.

The time to transport a single stream packet is:

 $T_{data} = (1500 \times 8) / 1000,000,000 = 12 \mu s$ 

The time of packet delay is:

T<sub>delay</sub>= 1000/125,000,000 =8µs

The effective network bandwidth is:

BandW<sub>avial</sub>=
$$(1464 \times 8 \times (1-0.2))/(12 \mu s + 8 \mu s) = 468Mbps$$

Note: Each stream packet contains 36 bytes of network header data, and a packet with the size of 1500 bytes contains only 1464 bytes of valid data.

**Example 2**: The packet size is 8192, the packet delay is 2000, the reserved bandwidth is 20%, and the link speed is 1Gbps.

The time to transport a single stream packet is:

 $T_{data} = (8192 \times 8) / 1000,000,000 = 66 \mu s$ 

The time of packet delay is:

The effective network bandwidth is:

## BandW<sub>avial</sub>= $(8156 \times 8 \times (1-0.2))/(66 \mu s + 16 \mu s) = 637 Mbps$

## 8.5.4. Bandwidth Reserve

The Bandwidth Reserve is used to reserve a part of bandwidth for packet retransmission and control data transfer between the camera and the host, and can be used for multiple cameras transmission, to limit the bandwidth allocation of each camera. For example, the network bandwidth is 1Gbps, setting the reserved bandwidth value to 20%, then the bandwidth will be reserved to 0.2Gbps. When the maximum bandwidth required for transmission is greater than the current bandwidth available, the camera reduces the frame rate to ensure the stability of the transmission

## 8.5.5. Frame Transfer Control

When multiple cameras are connected to the host by switches, if trigger these cameras to acquire images at the same time, when transmitting the images, because of the instantaneous bandwidth of the switch is too large, and the storage capacity is limited, data loss will occur. Therefore, the user needs to use frame transfer delay to avoid this problem.

In trigger mode, by setting the Transfer Control Mode as "User Controlled", when the camera receives software trigger command or hardware trigger signal and completes the image acquisition, the camera will save the images in the frame buffer which is internal the camera, waiting for the host to send the "Acquisition Start" command, the camera will transmit the images to the host. The transmission delay time is determined by the host. When multiple cameras are triggered simultaneously, different transmission delay can be set for each camera to avoid the instantaneous bandwidth of the switch is too large.

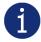

The Frame Transfer Control function is valid only in trigger mode.

## 8.5.6. Frame Store Control

The Frame Storage Control function is used to control the maximum number of images which stored in the cache. Configurable parameters are as follows:

Frame Store Coverage: When the average bandwidth of the data written in the internal frame is greater than the average bandwidth of the data read from it, then the frame store will be full. If the frame store is full, the image data will be overwritten.

Frame Buffer: The frame count of the camera.

Frame Buffer Flush: Clear the previous data of frame buffer.

Restrictions on Frame Buffer Flush function:

- 1) In trigger mode, the frame buffer flush command will be ignored while in acquisition process.
- 2) The frame buffer flush command will be ignored while in passive data transmission process.
- 3) Able to use when trigger mode is on and in UserControlled (Transmission control mode)

# 8.6. Events

When event notification is set to "on", the camera can generate an "event" and transmit a related event message to the host whenever a specific situation has occurred. The camera can generate and transmit events for the following situations:

- The camera has ended exposure (ExposureEnd)
- An image block is discarded (BlockDiscard)
- The trigger signal overflow (FrameStartOvertrigger)
- The image frame block is not empty (BlockNotEmpty)
- The event queue is overflow (EventOverrun)
- The burst trigger signal overflow (FrameBurstStartOvertrigger)
- The trigger signal wait (FrameStartWait)
- The burst trigger signal wait (FrameBurstStartWait)

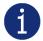

FrameBurstStartOvertrigger, FrameStartWait, FrameBurstStartWait only for MARS-3140-3GM/C-P, MARS-033-262GM-P-TN-SWIR and MARS-138-95GM-P-TN-SWIR

Every event has a corresponding enable status, and in default all the events' enable status are disable.

When using the event feature, you need to enable the corresponding event firstly and set the port of the event channel, the timeout of the event retransmission, and the number of times the event retransmission to the camera. When the retransmission timeout of the event is set to 0, the event sent by the camera will not require the host to return the reply packet. When the port value of the event channel is set to 0, the camera will not send the event to the host. In other cases, the camera needs to receive a host reply packet before sending the next event. When the event that the camera sends does not receive the reply packet, the camera will retransmit the event according to the retransmission timeout and retransmission times.

The effective information contained in each event is shown in Table 8-4:

| No. | Event Type         | Information |
|-----|--------------------|-------------|
|     |                    | Event ID    |
| 1   | ExposureEnd Event  | Frame ID    |
|     |                    | Timestamp   |
| 0   | BlockDiscard Event | Event ID    |
| 2   |                    | Timestamp   |
| 0   | EventOverrun Event | Event ID    |
| 3   |                    | Timestamp   |

| 4 |                                  | Event ID  |
|---|----------------------------------|-----------|
|   | FrameStartOvertrigger Event      | Frame ID  |
|   |                                  | Timestamp |
| 5 | PlackNotEmpty Event              | Event ID  |
|   | BlockNotEmpty Event              | Timestamp |
|   | FrameBurstStartOvertrigger Event | Event ID  |
| 6 |                                  | Frame ID  |
|   |                                  | Timestamp |
| 7 | FrameStartWait Event             | Event ID  |
| / |                                  | Timestamp |
| 8 | FrameBurstStartWait Event        | Event ID  |
| o | FrameBurstStartWalt Event        | Timestamp |

 Table 8-4 The effective information of each event

Among them: the timestamp is the time when the event occurs, and the timer starts when the camera is powered on or reset. The bit width of the timestamp is 64bits, and the unit is 20ns (MARS-3140-3GM/C-P, MARS-033-262GM-P-TN-SWIR and MARS-138-95GM-P-TN-SWIR are 8ns).

## 8.6.1. ExposureEnd Event

If the ExposureEnd Event is enabled, when the camera's sensor has been exposed, the camera sends out an ExposureEnd Event to the host, indicating that the exposure has been completed.

## 8.6.2. BlockDiscard Event

When the average bandwidth of the write-in data is greater than the average bandwidth of the read-out data, the frame buffer may overflow. If the frame buffer is full and the camera continue to write image data to it, then the new data will overwrite the previous image data which has been in the frame buffer. At this moment, the camera sends a BlockDiscard event to the host, indicating that once image discard event has occurred. So, when you read the next frame of image, the image is not continuous.

## 8.6.3. BlockNotEmpty Event

When the average bandwidth of the read-in data is greater than the average bandwidth of the readout data, if the frame buffer is not full, and there has image frame data in the frame buffer which has not been send out completely, then before the new image frame is written to the frame buffer, the camera will send a BlockNotEmpty event to the host, indicating that the previous image has not been send out completely when the new image is written in the frame buffer.

## 8.6.4. FrameStartOvertrigger Event

When the camera receives the FrameTrigger hardware trigger signal or software trigger signal, if the frontend sensor is exposing, it will not be able to respond to the new FrameTrigger signal, then the camera will send a FrameStartOvertrigger event to the host. Note that if multiple FrameTrigger signals are received within one frame acquisition period, the camera sends only one FrameStartOvertrigger event.

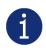

MARS-3140-3GM/C-P, MARS-033-262GM-P-TN-SWIR and MARS-138-95GM-P-TN-SWIR cameras will send the corresponding number of FrameStartOvertrigger events if it receives multiple trigger signals during the acquisition period of one frame of image.

## 8.6.5. EventOverrun Event

Inside the camera, there has an event queue which is used for caching events. Usually, the event data packet which is sent to the host only contains one event. When there are multiple events occur simultaneously, or when the event transmission is delay, the user can use event queue inside the camera to cache the events. When an event can be sent, the camera will send all the events cached in the queue, at this time the event data packet which is sent to the host contains multiple events. But if the camera is running in a high frame rate mode, and send several events that exceed the camera cache, at this time, if the EventOverrun event is enable, the camera will send an EventOverrun event to the host, and discard all the events in the current cache.

## 8.6.6. FrameBurstStartOvertrigger Event

When the camera is in FrameBurstStart trigger mode, when it receives an AcquisitionTrigger hardware trigger or software trigger signal, if the front-end sensor is exposing, it will not be able to respond to the new AcquisitionTrigger signal, and the camera will send a FrameBurstStartOvertrigger event to the host. Note that the camera will send the corresponding number of FrameBurstStartOvertrigger events if it receives multiple AcquisitionTrigger signals during the acquisition period of one frame of image.

## 8.6.7. FrameStartWait Event

When the camera is in FrameTrigger mode, the camera starts acquiring images, and if it does not receive the FrameTrigger signal, the camera will send a FrameStartWait event to the host.

## 8.6.8. FrameBurstStartWait Event

When the camera is in the AcquisitionTrigger mode, the camera starts acquiring images. If the camera does not receive the AcquisitionTrigger signal, the camera sends a FrameBurstStartWait event to the host. Note that if the FrameTrigger mode is set to on simultaneously with the AcquisitionTrigger mode, the FrameBurstStartWait event will be sent first. When the camera receives an AcquisitionTrigger signal, it will send a FrameBurstStartWait event.

## 8.7. Sequencer

The Sequencer feature allows you to define sets of parameter settings and apply them to a sequence of image acquisitions. As the camera acquires images, it applies one sequence set after the other, as shown in Figure 8-80.

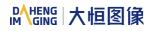

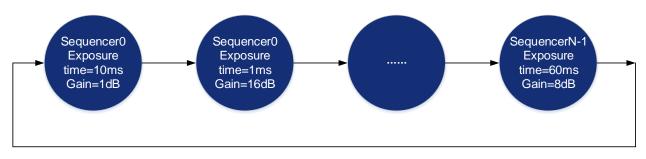

Figure 8-80 Sequencer feature schematic diagram

## 8.7.1. Relevant Parameters

**[SequencerMode]** Set the parameter to "On", enable the sequencer. Set the parameter to "Off", disable the sequencer. When enabled, the sequencer controls image acquisitions, switch to next sequence set after each image is acquired. When disabled, the sequencer is not controlling image acquisitions and cannot switch parameters.

[SequencerConfigurationMode] Set the parameter to "On", "SequencerSetSave" and "SequencerSetLoad" are enabled. Set the parameter to "Off", "SequencerSetSave" and "SequencerSetLoad" are disabled and parameters cannot be saved to the sequence sets.

[SequencerFeatureSelector] Configure the feature that support sequence, like ExposureTime, Gain.

[SequencerFeatureEnabled] Set the parameter to "true", the feature in "SequencerFeatureSelector" is supported sequence, currently only true are supported and cannot be changed.

[SequencerSetSelector] Set the sequence set number. The range is determined by the camera model.

[SequencerSetSave] Save parameters to the sequence set in "SequencerSetSelector"

[SequencerSetLoad] Click "SequencerSetLoad", the values of sequence set parameters are overwritten and replaced by the values stored in the selected sequence set.

[SequencerSetActive] When "SequencerMode" is set to "On", displays the sequence set number currently in use, as shown below. The advance from one sequence set to the next occurs automatically as FrameStart trigger signals are received. When "SequencerMode" is set to "Off", displays "Not Available".

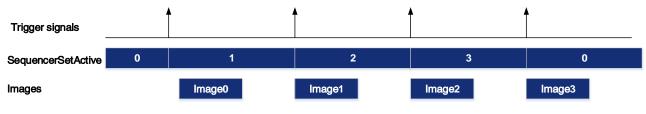

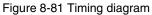

[SequencerPathSelector] Not currently supported, the set value is fixed to 0.

[SequencerSetNext] The "SequencerSetSelector" sets number to which the next sequence set jumps. For example, if "SequencerSetSelector" is set to 1 and "SequencerSetNext" is set to 2, then after the camera uses the parameters to acquire an image, the sequence set will be switched to sequence set 2. Only sequential jump is supported, "SequencerSetSelector" is set to N, and then "SequencerSetNext" can only

be set to N+1 or 0, and the maximum value of N+1 is "the maximum number of sequence sets supported-1". If the maximum number of sequences of cameras is 4, the maximum value of N+1 is 3.

**[SequencerTriggerSource]** The condition for the sequencer to start running, FrameStart only supported. Each time an image is acquired, the sequence switches to the next sequence set.

8.7.2. User Guide

- Set sequence parameters
- 1) Set the "SequencerMode" to "Off" and the "SequencerConfigurationMode" to "On".
- 2) Set the "SequencerSetSelector" parameter.
- 3) Click "SequencerSetLoad", the values of sequence set parameters are overwritten and replaced by the values stored in the selected sequence set.
- 4) Set the sequence set parameters: ExposureTime, Gain, Gamma, FFC coefficient number, etc.
- 5) Click "SequencerSetSave".
- Change the number of sequence sets used

By default, sequence set are set as 0->1->2->3...->N-1, but in some cases we may want the sequence set to run in the order 0->1->2->3->0->1->2->3, in which case this order can be achieved by "SequencerSetNext".

For example, we want the sequence sets to run in the order 0->1->2->0->1->2, the setting is as follows:

- 1) Set the "SequencerSetSelector" to 2.
- 2) Set the "SequencerSetNext" to 0.
- When acquisition is stopped, the sequence set number is cleared to 0, and when acquisition is restarted, the sequence set number starts from 0 to perform the sequencer.
- Before "SequencerMode" set to "On", the auto gain, auto exposure and auto white balance functions must be set to "Off".
- Sequencer parameters cannot be saved in user set.

## 8.7.3. Sequence support

| Model                    | Max. sequence sets number | Sequence support function |  |
|--------------------------|---------------------------|---------------------------|--|
| MARS-033-262GM-P-TN-SWIR | 8                         | ExposureTime, Gain, Gamma |  |
| MARS-138-95GM-P-TN-SWIR  | 0                         |                           |  |

Table 8-5 Camera model sequence supported items

# 8.8. TEC Control

The TEC cooling system is the active cooling systems for some models of MARS GigE camera. Thermoelectric Cooling (TEC) refrigerates the camera image sensor to prevent the temperature of the image sensor from being too high during work and ensure that the image sensor works at the optimal imaging temperature.

#### 8.8.1. GUI

The GUI layout and function descriptions are as follows:

| <ul> <li>DeviceControl</li> </ul>                                                         |                                                      |  |
|-------------------------------------------------------------------------------------------|------------------------------------------------------|--|
| DeviceVendorName                                                                          | Daheng Imaging                                       |  |
| DeviceModelName                                                                           | MARS-138-95GM-P-TN-SWIR                              |  |
| DeviceVersion                                                                             | 11.11;11.31;11.11                                    |  |
| DeviceFirmwareVersion                                                                     | 01.32.128.149;02.02.2401.9262                        |  |
| DeviceSerialNumber                                                                        | CHA23120003                                          |  |
| FactorySettingVersion                                                                     | 2.2.2                                                |  |
| DeviceUserID                                                                              |                                                      |  |
|                                                                                           |                                                      |  |
| TimestampLatch                                                                            | TimestampLatch                                       |  |
| TimestampLatch<br>TimestampReset                                                          | TimestampLatch<br>TimestampReset                     |  |
|                                                                                           |                                                      |  |
| TimestampReset                                                                            | TimestampReset                                       |  |
| TimestampReset<br>TimestampLatchReset                                                     | TimestampReset<br>TimestampLatchReset                |  |
| TimestampReset<br>TimestampLatchReset<br>TimestampLatchValue                              | TimestampReset<br>TimestampLatchReset                |  |
| TimestampReset<br>TimestampLatchReset<br>TimestampLatchValue<br>DeviceTemperatureSelector | TimestampReset<br>TimestampLatchReset<br>0<br>Sensor |  |

Figure 8-82 GUI

**[TECEnable]** Set the parameter to "true", enable the TEC. Set the parameter to "false", disable the TEC. When enabled, the camera image sensor temperature will be reduced to 15 degrees below ambient temperature within 5 minutes.

**[TECTargetTemperature]** Sets the target temperature. Range:  $-10^{\circ}C \sim +60^{\circ}C$  (Default:  $15^{\circ}C$ ). Change the value to adjust the target temperature, and the camera will accurately adjust the temperature according to the current temperature and the target temperature adjustment algorithm.

[DeviceTemperatureSelector, DeviceTemperature] The DeviceTemperatureSelector can be set as "Sensor" or "Mainboard". Set the DeviceTemperatureSelector to "Sensor", DeviceTemperature displays the real-time temperature of the image sensor. Set the DeviceTemperatureSelector to "Mainboard", DeviceTemperature displays the real-time temperature of the mainboard. Some models only support Sensor temperature monitoring.

#### 8.8.2. Precautions

1) The camera image sensor's temperature will rise during image acquisition. In order to ensure image quality and sensor hardware safety, it is recommended to turn on TEC to keep the image sensor at the best working temperature when the camera is under long time image acquisition

- 2) When the TEC is turned on, the TEC will generate a lot of heat, which will increase the temperature of the mainboard and camera. In order to ensure the operation of all devices, it is recommended that the temperature difference between the target temperature and the ambient temperature should not exceed 15°C when "TECEnable" is "true". If it exceeds the target value that can be reached by the cooling capacity, the TEC will keep working at its maximum cooling capacity, causing the camera temperature to rise and possibly triggering the camera's self-protection mechanism.
- 3) When TEC abnormality occurs at the user enables TEC, the camera will enter the self-protection mechanism to limit the image acquisition and protect the image sensor. Please contact our technical support for assistance in resolving the problem.

# 9. Software Tools

## 9.1. GigE IP Configurator

You can set the IP Address and IP Configuration by GxGigEIPConfig.

#### Guidance

Menu bar  $\rightarrow$  Tools  $\rightarrow$  GxGigEIPConfig, see Figure 9-1:

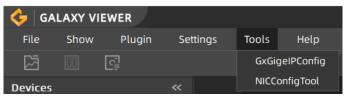

Figure 9-1

See GxGigEIPConfig interface as Figure 9-2:

| iP | GigE IP Configurator                              |                  |               |                    |                    |                   | - 🗆 ×           |
|----|---------------------------------------------------|------------------|---------------|--------------------|--------------------|-------------------|-----------------|
|    | Auto Configure IP                                 |                  | 1 Double      | click the table to | configure the IP a | ddress of the sel | ected camera. 📃 |
|    | ~ GigE                                            | Model Name       | Serial Number | Status             | IP Configuration   | IP Address        | Subnet Mask     |
|    | Ethernet 5(192.168.42.13.<br>Ethernet 15(0.0.0.0) | MER-203-30GC-P-L | WU0210060002  | 🕒 Available        | Static IP          | 192.168.45.125    | 255.255.255.0   |
|    | Ethernet 16(192.168.45.5                          |                  |               |                    |                    |                   |                 |
|    |                                                   |                  |               |                    |                    |                   |                 |
|    |                                                   |                  |               |                    |                    |                   |                 |
|    | Auto Update                                       |                  |               |                    |                    |                   |                 |

Figure 9-2 GxGigEIPConfig interface

The left side of the interface is device list, showing all searched GigE (Gigabit Ethernet)

- 1) When GigE is selected, all GigE cameras will be shown in the right side.
- 2) When selecting a certain GigE, the right side will only show the corresponding GigE cameras, and if you want to change the Ethernet attributes, just right click it.

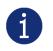

- 1) Auto Update will enumerate devices automatically in every 2s, you can also click " I to update devices manually.
- 2) The essential information are listed in the right side, click " I in the top right-hand corner to set.

#### • Status and operations

Status: Available, Read Only, Occupy, Unreachable, Unknown.

| One wetterney Auste Configure ID |                        | Delegan Occurretion Deast Device  |
|----------------------------------|------------------------|-----------------------------------|
| Operations: Auto Configure IP    | INIODITY IP Address, F | Release Occupation, Reset Device. |

| lcon | Status      | Description                                                                                                    | Operation                                                        |
|------|-------------|----------------------------------------------------------------------------------------------------|------------------------------------------------------------------|
| 0    | Available   | When the camera is not opened in Exclusive or Control<br>mode by other processes. And the camera IP can be<br>modified manually                                                                                                    | <ol> <li>Modify IP Address</li> <li>Reset Device</li> </ol>      |
| Ø    | Read Only   | When the camera is opened in Control mode by other processes. By this time, the Auto Configure IP and Modify IP Address will be forbidden                                                                                                    | <ol> <li>Release Occupation</li> <li>Reset Device</li> </ol>     |
| •    | Оссиру      | When the camera is opened in Exclusive mode by<br>other processes. By this time, the Auto Configure IP<br>and Modify IP Address will be forbidden                                                                                                    | <ol> <li>Release Occupation</li> <li>Reset Device</li> </ol>     |
| •    | Unreachable | <ol> <li>Three conditions when in Unreachable status:</li> <li>The current camera IP is same as other camera IP</li> <li>The current camera IP is same as network card IP</li> <li>The current camera IP and the connected network card are not in the same subnet</li> </ol> | <ol> <li>Modify IP Address</li> <li>Auto Configure IP</li> </ol> |
| ?    | Unknown     | Cannot get the current accessible state for some reason                                                                                                    | 1. Modify IP Address                                             |

Table 9-1 Device status description

Valid IP: Non LLA address, non 0.0.0.0.

• Auto Configure IP

By this function, all unreachable camera's IP will be changed to the effective IP, which has the same network segment as the PC network port.

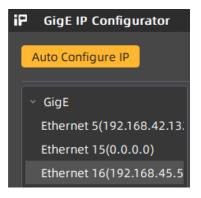

Figure 9-3

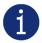

If the host network card IP is invalid, then after Auto Configure IP operation, it will be valid.

#### Modify IP Address

| Modify IP Address |                                                                                      | × |
|-------------------|--------------------------------------------------------------------------------------|---|
| O Static IP       |                                                                                      |   |
| IP Address        | 192 . 168 . 45 . 125                                                                 |   |
|                   | Modify the IP address to make<br>the device reachable<br>192.168.45.1-192.168.45.254 |   |
| Subnet Mask       | 255 . 255 . 255 . 0                                                                  |   |
| Gateway           | 0.0.0.0                                                                              |   |
| O Auto Configure  | IP (DHCP)                                                                            |   |
| O Auto Configure  | IP (LLA)                                                                             |   |
| Device User ID    |                                                                                      |   |
|                   | Save Cancel                                                                          |   |

Users can double click the row of the camera in the list, the window as Figure 9-4:

Figure 9-4 Modify IP Address

The default setting is Static IP, and in here, users can set IP Address, Subnet Mask and Gateway.

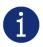

It is restrict to set the IP as: class D (224~239), Class E (240~254), IP start with 127 or 255. There will be an error prompt if you set the restrict IP or wrong format IP, in this case, **Save** is not available. See Figure 9-5.

| Modify IP Address | ;                                                                                                    | × |
|-------------------|----------------------------------------------------------------------------------------------------|---|
| O Static IP       |                                                                                                    |   |
| IP Address        | 192 . 168 . 255 .<br>Modify the IP address to make<br>the device reachable<br>192.168.45.1-192.168.45.254 |   |
| Subnet Mask       | 255 . 255 . 255 . 0                                                                                       |   |
| Gateway           | 0.0.0.0                                                                                                   |   |
| O Auto Configure  | IP (DHCP)                                                                                                 |   |
| O Auto Configure  | IP (LLA)                                                                                                  |   |
| Device User ID    |                                                                                                    |   |
|                   | Save Cancel                                                                                               |   |

Figure 9-5 IP address format check

Users can set Static IP, DHCP or LLA according to their needs.

| IP Configuring Type | Description                                                                                                    |
|---------------------|----------------------------------------------------------------------------------------------------|
| Static IP           | Default configuration, which is saved in the camera Flash sensor and cannot be changed while power on/off                                                                                                    |
| DHCP                | When start with DHCP, please ensure that DHCP server is configured in your network environment, otherwise, the camera will restart in LLA address after waiting DHCP server assign IP overtime. But when DHCP server occurs, the camera IP will switch to DHCP assigned address, the default factory configuration of the camera is DHCP |
| LLA                 | Link-local address, which is used for local network communication, not forwarded through routing                                                                                                    |

Optional operation: Modify Device User ID, the maximum length of user-defined name is 16 characters.

Release Occupation: The camera heart beat time is 5min by default (VS develop, in debugging status). If users forcibly exits the process without closing the camera, then the camera cannot be resetting immediately, unless the 5min heart beat time is over, and by then, the camera is in Occupy or Unreachable status. Users can double click the row of the camera in the list to release the camera and open the camera again.

| Model Name       | Serial Number             | Status   | IP Configuration | IP Address     | Subnet Mask   |
|------------------|---------------------------|----------|------------------|----------------|---------------|
| MER-203-30GC-P-L | WU0210060002              | 😑 Occupy | Static IP        | 192.168.45.125 | 255.255.255.0 |
|                  | i occup<br>causi<br>canel |          | era,             |                |               |

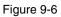

Reset Device: While users need to reload the camera and the device is not convenient to power off, then right click the row of the camera in the list and click Reset Device button.

| Model Name       | Serial Number | Status | IP Configuration | IP Address     | Subnet Mask   |
|------------------|---------------|--------|------------------|----------------|---------------|
| MER-203-30GC-P-L | WU0210060002  | Occupy |                  | 192.168.45.125 | 255.255.255.0 |
|                  |               | Rese   | et Device        |                |               |
|                  |               |        |                  |                |               |

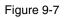

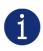

- 1) Be careful to use **Release Occupation** and **Reset Device**, they will cause the camera off-line while acquiring.
- 2) Require camera itself supports **Release Occupation** and **Reset Device**.

## 9.2. LUT Create Tool

## 9.2.1. GUI

LUT Create Tool, which supports all series of DAHENG IMAGING cameras. This plugin is integrated into GalaxyView.exe. After opening the device that you want to operate through this software, you can open LUT Create Tool from the menu bar plugin list. With the plugin you can achieve the following functions:

- 1) Adjust the image Gamma, brightness, and contrast.
- 2) Read the saved LUT from device.
- 3) Write the adjusted LUT to device.
- 4) Read the saved LUT from LUT /CSV file.
- 5) Save the adjusted LUT to file.

| Lut Create Tool Plugin | ME2P-2621- | 1503C(0 | GCC2209  | 90453) | × |
|------------------------|------------|---------|----------|--------|---|
| Select Base Lut        |            |         |          |        |   |
| O Standard Lut         | lut4_11    |         |          |        |   |
| O Read From Device     |            |         |          |        |   |
| ○ Lut File             |            |         |          |        |   |
| O CSV File             |            |         |          |        |   |
| O Default              |            |         |          |        |   |
| Adjust Lut             |            |         |          |        |   |
| Lut Range(0~4095)      |            |         |          |        |   |
| 0 - 4095               |            |         |          |        |   |
| Gamma(0~400)           |            |         |          |        |   |
| 100                    |            |         |          |        |   |
| Brightness(-150~150)   |            |         |          |        |   |
| 0                      |            |         |          |        |   |
| Contrast(-150~150)     |            |         |          |        |   |
| 0                      |            |         |          |        |   |
| Save Lut               |            |         |          |        |   |
| Save To File           |            |         | Write To | Device |   |

Figure 9-8 The GUI of LUT Create Tool

After opening the device and LUT Create Tool through GalaxyView.exe, the initial GUI is shown in Figure 9-8. The layout and function description of widgets are as follows:

**[Select Base LUT]** Include Standard LUT, Read From Device, LUT File, CSV File and Default options. Among them, standard LUT is eight groups of factory standard LUTs. Read from device is the LUT that can be read from device. LUT/CSV file can read the saved values. Default mode is the camera factory default value.

[Adjust LUT] Adjust the LUT range, Gamma, brightness, and contrast to add effects on base LUT.

[Save LUT] Write the currently generated LUT to device or save to LUT/CSV file.

[Polyline Drawing Area] Represent the currently generated LUT in a curve form.

#### 9.2.2. User Guide

#### 9.2.2.1. User Case

After you select "Select Base LUT" and adjust the LUT parameter to a satisfactory effect, if you want to save the currently set parameters and you want to restore the parameters after the camera is powered on again, you need to select "Write To Device". The LUT parameter will be written to the UserSet0. After the device is powered on again, select the "Read From Device" in the "Select Base LUT" to load the UserSet0 and restore the parameter value.

If the device does not support read/write LUT, or does not support LUT to be used on other terminal devices after adjusting LUT effect through this terminal, then you can use the "Save To File" function. After adjusting LUT, select "Save To File" and choose the save format as .lut. Then select the "LUT File" in "Select Base LUT" again and select the saved LUT file to restore the parameters. If you copy the file to another terminal and read it, you can still restore the parameters.

#### 9.2.2.2. Select Base LUT

#### 1. Standard LUT

When selecting Standard LUT in "Select Base LUT", the drop-down list box is enabled, which contains eight sets of optional standard LUT, as shown in Figure 9 9. These eight sets of values are factory set, which can achieve the optimal image effect. When you choose different standard LUT, the polyline and image effects change. You can modify the LUT range, Gamma, brightness, contrast values to add image effects until you are most satisfied.

| Lut Create Tool Plugin | ME2P-2621-15U3C(GCC22090453) | × |
|------------------------|------------------------------|---|
| Select Base Lut        |                              |   |
| O Standard Lut         | [ut4_11 ~                    |   |
| O Read From Device     | knee1                        |   |
| O Lut File             | knee2                        |   |
| O CSV File             | knee3                        |   |
| O Default              | lut0_7                       |   |
| Adjust Lut             | lut1_8                       |   |
| Lut Range(0~4095)      | lut2_9                       |   |
| 0 - 4095               | lut3_10                      |   |
| Gamma(0~400)           | lut4_11                      |   |
| 100                    |                              |   |
| Brightness(-150~150)   |                              |   |
| 0                      | —                            |   |
| Contrast(-150~150)     |                              |   |
| 0                      | <u> </u>                     |   |
| Save Lut               |                              |   |
| Save To File           | Write To Device              |   |
|                        |                              |   |

Figure 9-9 Standard LUT

#### 2. Read From Device

After selecting Read From Device, UserSet0 will be loaded automatically, and then load the LUT saved by the device. If the device supports LUTEnable function, it will automatically set LUTEnable to true to display the image effect in real time. (The MERCURY USB3.0 and USB2.0 cameras do not support reading from device. When the widget is enabled, the GUI is as shown in Figure 9-10).

| Lut Create Tool Plugin MER-203-30GC-P-L(192.168.45.125) $\times$   | Lut Create Tool Plugin ME2P-2621-15U3C(GCC22090453) $\times$                                                                   |
|--------------------------------------------------------------------|----------------------------------------------------------------------------------------------------|
| Select Base Lut                                                    | Select Base Lut                                                                                                    |
| O Standard Lut lut4_11 ~                                           | O Standard Lut knee2 ~                                                                                                    |
| O Read From Device                                                 | O Read From Device                                                                                                    |
| O Lut File                                                         | O Lut File                                                                                                    |
| O CSV File                                                         | O CSV File                                                                                                    |
| O Default                                                          | O Default                                                                                                    |
| Adjust Lut<br>Lut Range(0~4095)<br>0 - 4095<br>Gamma(0~400)<br>100 | Adjust Lut<br>Lut Range(0~4095)<br>0 - 1023<br>Gamma(0~400)<br>110<br>Brightness(-150~150)<br>100<br>Contrast(-150~150)<br>100 |
| Save Lut                                                           | Save Lut                                                                                                    |
| Save To File Write To Device                                       | Save To File Write To Device                                                                                                   |

Figure 9-10 Do not support "Read From Device"

Figure 9-11 Select "Read From Device "

After reading, the GUI parameters are updated according to different series of cameras.

- 1) MERCURY USB3.0, USB2.0 devices cannot be read from the device, because the device does not support it.
- 2) When the MERCURY GigE, MARS-1230-9GM/C-P, MARS-880-13GM/C-P and MARS-880-13GM/C-P ETR cameras select "Read From Device", the polyline graph and image effects are updated to the lookup table in the device.
- 3) When selecting "Read From Device", the polyline graph and image effects of the MERCURY2 and MARS-3140-3GM/C-P, MARS-2621-4GM-P ETR, MARS-2621-4GM-P NIR ETR, MARS-2622-4GM-P ETR, MARS-2622-4GM-P NIR ETR, MARS-033-262GM-P-TN-SWIR, MARS-138-95GM-P-TN-SWIR models are updated to the lookup table in the device. When selecting the Standard LUT or Default and selecting "Write To Device", then when reading, the written parameters will be updated to the GUI. For example, Standard LUT selects knee2, LUT Range input 0-1023, Gamma input 110, brightness input 100, Contrast input 100, and the GUI after selecting "Write To Device" is shown in Figure 9-11.
- 3. LUT file

After selecting the LUT file, a dialog box for selecting the file will pop up. You can select the file in the format of .lut, and update the polyline diagram and image acquisition effect of the device. If you select

Standard LUT or Default to adjust and save LUT, the widget interface will update the parameters stored when saving LUT (the updated parameter values include LUT range, Gamma, brightness, contrast, and the values selected by the standard LUT drop-down box).

#### 4. CSV file

After selecting CSV file, a dialog box for selecting the file will pop up. You can select the file in the format of .csv, and update the polyline diagram and image acquisition effect of the device. After selecting CSV file, all widgets of Adjust LUT are disabled and unadjustable, as shown in Figure 9-12.

| Lut Create Tool Plugin                                             | ME2P-2621- | 15U3C(GCC220 | )90453)  | × |
|--------------------------------------------------------------------|------------|--------------|----------|---|
| Select Base Lut                                                    |            |              |          |   |
| O Standard Lut                                                     |            |              |          |   |
| O Read From Device                                                 |            |              |          |   |
| O Lut File                                                         |            |              |          |   |
| O CSV File                                                         | 123.csv    |              |          |   |
| O Default                                                          |            |              |          |   |
| Adjust Lut<br>Lut Range(0~4095)<br>0 - 4095<br>Gamma(0~400)<br>100 |            |              |          |   |
| Save Lut                                                           |            |              |          |   |
| Save To File                                                       |            | Write 1      | o Device |   |

Figure 9-12 Select CSV file

CSV file can be manually modified by users. Currently, csv storage format saves decimal number of every four bytes to the first cell of each line in the file, and the maximum value of the number in each cell is 4095, a total of 4096 lines. The polyline graph of the GUI updates the curve according to the number of the first line of every 16 lines. Failure to follow the format when manually modifying will result in failure to read the file.

5. Default

The Default option is the LUT data when the device is shipped from the factory, and is the initial value in each situation. If there is an error in other situation, it will automatically switch to the default. The default polyline graph is diagonal.

#### 9.2.2.3. Adjust LUT

There are five sets of parameters in Adjust LUT, the maximum LUT range (default value 4095, range 0~4095), minimum value (default value 0, range 0~4032), Gamma (default value 100, range 0~400), brightness (default value 0, range  $-150\sim150$ ), contrast (default value 0, range  $-150\sim150$ ), where the difference between the maximum and minimum values of the LUT range needs to be greater than or equal to 63.

After selecting the Select Base LUT, when the above parameters are modified, the generated LUT will be written to the device Flash in real time. At this time, the "Write To Device" is not selected. After the device is powered off and restarted, the modified parameters will be lost. The generated LUT cannot be restored by "Read From Device".

If the Select Base LUT is selected as Default or Standard LUT, then adjusting the parameter values in the LUT group to generate LUT and saving the .lut file will save the parameter values together in the file. Reading the file again will restore the saved case. The MERCURY GigE, MARS-1230-9GM/C-P, MARS-880-13GM/C-P, MARS-880-13GM/C-P ETR cameras will not save or restore the parameter while written to the device, but the MERCURY2 GigE family, MARS-3140-3GM/C-P, MARS-2621-4GM-P ETR, MARS-2621-4GM-P NIR ETR, MARS-2622-4GM-P ETR, MARS-2622-4GM-P NIR ETR, MARS-033-262GM-P-TN-SWIR, MARS-138-95GM-P-TN-SWIR cameras will.

#### 9.2.2.4. Save LUT

The group contains two widgets: Save To File and Write To Device.

- 1. When selecting "Save To File", the current LUT data can be saved to the file. The saved file contains two formats: .lut and .csv, The save type can be changed when saving the file. The default save path is ".\resource\gxplugins\LookUpTable\LUT12 ", which is the directory where the GalaxyView.exe is installed.
- 2. When "Write To Device" is selected, the current LUT data is written to UserSet0, and UserSetDefault is modified to UserSet0. UserSet0 will be loaded when reading from the device again. MERCURY USB3.0, USB2.0 camera does not support "Write To Device".

## 9.2.3. Precautions

## 9.2.3.1. Read From Device

When reading from device, UserSet0 will be loaded, which will cause the previously modified device attribute information to be lost. Therefore, the information should be saved in time before reading from device.

#### 9.2.3.2. Write To Device

In order to ensure that the device will restore the effect before power off after the device is power-on again. When writing to device, it will set the parameter set to UserSet0 and set the UserSetDefault to UserSet0. If you do not want to restore the case and the LUT in the flash after powering off and restarting the device, please use the "Write To Device" function with caution.

#### 9.2.3.3. Directory Structure

When reading/writing LUT and Auto Creat LUT, you need to rely on some files in the installation package directory, so do not arbitrarily change the installation package directory structure to avoid read/write failure.

# 9.3. Flat Field Correction Plugin

ShadingCorrectionTool.plx is the companion software for DAHENG IMAGING digital camera. The plugin is integrated into GalaxyView.exe. After opening the device that you want to operate, open the flat field correction plugin from the menu bar plugin list. Using the plugin, you can achieve the following functions:

# Mana A the second second seco

- 1) Execute flat field correction on the current device.
- 2) Obtain the flat field correction coefficient that has been validated from the device.
- 3) Write the prepared flat field correction coefficient to the device to prevent the coefficient from being lost after the device is powered off.
- 4) Load the saved flat field correction coefficient from the file.
- 5) Save the prepared flat field correction coefficient to the file.

## 9.3.1. GUI

| Flat Field Correction Plugin ME2                                                                                                | P-2621             | -15U | 3C(GCC2    | 20904 | 53) ×  |
|----------------------------------------------------------------------------------------------------|--------------------|------|------------|-------|--------|
| FFC Data                                                                                                    |                    |      |            |       |        |
| Acquisition Frame Count                                                                                                    | 1                  | 2    | 4          | 8     | 16     |
| Acquisition of Darkfield Images                                                                                                 |                    |      |            |       |        |
| Acquisition of Brightfield Images                                                                                               |                    |      |            |       |        |
| Execute FFC                                                                                                    |                    |      |            |       |        |
| FFC Expected Gray Value                                                                                                    |                    |      |            |       |        |
|                                                                                                    |                    |      |            | (0    | 0~255) |
| Read/Write FFC Data                                                                                                    |                    |      |            |       |        |
| Read From Device                                                                                                    |                    | W    | rite To De | vice  |        |
| Load/Save FFC Data                                                                                                    |                    |      |            |       |        |
| Load File                                                                                                    |                    |      | Save File  |       |        |
| Prompt Information                                                                                                    | Prompt Information |      |            |       |        |
| It is demanded to acquire bright field images again for Executing FFC after changing ROI, binning, decimation, mirror of camera |                    |      |            |       |        |

Figure 9-13 Flat field plugin GUI

After the device is opened by GalaxyView.exe and the flat field correction plugin is opened, the initial state of the GUI is shown in Figure 9-13. The layout and function description of the widgets are as follows:

| No. | Widget                            | Function                                                                 |
|-----|-----------------------------------|--------------------------------------------------------------------------|
| 1   | Acquisition Frame Count           | The number of images acquired for the acquisition of bright field images |
| 2   | Acquisition of Darkfield Images   | Acquire a dark field image. Not necessary operation                      |
| 3   | Acquisition of Brightfield Images | Acquire a certain number of bright field images. Necessary operation     |
| 4   | Execute FFC                       | Calculate the FFC coefficient and Immediate effect                       |
| 5   | Preview                           | Check the effects before and after the FFC                               |

|    |                         | Enable or disable FFC preview                                                                                                    |
|----|-------------------------|----------------------------------------------------------------------------------------------------|
| 6  | FFC Expected Gray Value | Set the expected gray value after FFC, and the value can be adjusted before and after executing FFC                                                                                                    |
| 7  | Read From Device        | If the device has executed FFC and the correction coefficient<br>have been written to the device, the next time the camera is<br>powered on, the FFC coefficient can be read directly from<br>the device and take effect in real time |
| 8  | Write To Device         | Write the calculated FFC coefficient to the device to prevent loss of coefficients when the Device is powered off                                                                                                    |
| 9  | Load File               | Load the FFC coefficient from the file and Immediate                                                                                                    |
| 10 | Save File               | Save the calculated FFC coefficient to a file. When the coefficient is used later, it can be loaded directly from the file                                                                                                    |
| 11 | Prompt Information      | Prompt the execution status and error message when the user is executing FFC                                                                                                    |

Table 9-2 Function description of the FFC widgets

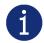

If the camera does not support FFC, all widgets in the GUI will be grayed out.

## 9.3.2. User Guide

9.3.2.1. FFC Execution Steps

Step 1: Set the acquisition frame count. This step is not necessary. You can skip to step 2 directly. For details, please see section 8.4.7.1.

Step 2: Acquisition of dark field images. This step is not necessary. You can skip to step 3 directly. For details on acquiring dark field images, please see section 8.4.7.1.

Step 3: Before acquiring the bright field image, you need to aim the lens at white paper or flat fluorescent lamp.

Step 4: Start acquiring bright field images. For details on acquiring bright field images, please see section 8.4.7.1.

Step 5: Select "Execute FFC" to complete the correction.

Step 6: You can check the effects before and after the flat field correction through the preview function.

Step 7: Adjust the image brightness by correcting the expected gray value.

Step 8: You can choose to write the correction coefficient (including Acquisition Frame Count and FFC Expected Gray Value) to the device or save to a file for subsequent use.

#### 9.3.2.2. Acquisition of Dark Field Images

- 1) When the device is in the stop acquisition mode, when clicking the "Acquisition of Darkfield Images" button, an image will be displayed in the GalaxyView acquisition interface.
- 2) When the device is in the acquisition mode, select "Acquisition of Darkfield Images", the GalaxyView acquisition interface will flash, indicating that the device is acquiring the darkfield image, and after the acquisition of dark field images is completed, the device Recovery the acquisition state.
- 3) If the brightness of the currently acquired dark field image is greater than 20, the prompt information given in the prompt box is "The dart field image is too bright, the flat field correction will not use the dart field image, this will not affect the field correction effect".
- 4) When acquiring the dark field image, if the black level is not the default value, the prompt information given in the prompt box is "The current black level is not the default value, the flat field correction will not use the dark field image, this will not affect the flat correction effect".
- 5) If the acquired dark field image meets the expectations, when the flat field correction is executed, the dark field image is used and a prompt information "Acquisition of dart field image complete".

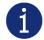

The number of dark field images acquired is independent of the Acquisition Frame Count, and only one dark field image is acquired.

9.3.2.3. Acquisition of Bright Field Images

- 1) When the device is in the stop acquisition mode, when clicking the "Acquisition of Brightfield Images" button, the image will be displayed in the GalaxyView acquisition GUI.
- 2) When the device is in the acquisition mode, click "Acquisition of Brightfield Images", the GalaxyView acquisition GUI will flash, indicating that the device is acquiring the bright field image, and after the acquisition of bright field images is completed, the device Recovery the acquisition state.
- 3) The number of bright field images acquired is related to the Acquisition Frame Count. For example, if the "Acquisition Frame Count" is set to 4, 4 images will be acquired for the flat field correction calculation When clicking the "Acquisition of Brightfield Images" button.
- 4) If the brightness of the acquired bright field image is less than 20, the prompt box will show" The bright field image is too dark, it will affect the flat field correction effect, it is recommended to adjust the brightness of the image in the range of 20-250" and then re-acquiring the bright field image.
- 5) If the brightness of the acquired bright field image is greater than 250, the prompt box will show "The bright field image is too bright, it will affect the flat field correction effect, it is recommended to adjust the brightness of the image in the range of 20-250" and then re-acquiring the bright field image.
  - 1) The larger the "Acquisition Frame Count" is set, the longer it will take to acquire the bright field image.

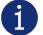

2) White balance is applied when acquiring bright field images (only color camera), so during the acquisition of bright field image, the image displayed in GalaxyView have executed white balance. After the bright field image is acquired, the parameter configuration of the device will be restored.

#### 9.3.2.4. Execute FFC

- 1) "Execute FFC" is enabled after the bright field image acquisition is completed.
- 2) Click "Execute FFC" to calculate the flat field correction coefficient and set it to the device to take effect in real time. If the coefficient is not written to the device, the coefficient will be lost when the device is powered down and the flat field correction needs to be done again.
- 3) When the flat field correction is completed, the preview widget takes effect, and the preview function can be used to check the effects before and after the flat field correction.

9.3.2.5. Read FFC Data from Device / Write FFC Data to Device

- 1) When select read FFC data from device or write FFC data to device, flat field correction is enabled by default. Therefore, the flat field correction takes effect in real time after successful reading from the device.
- 2) When writing to the device, User parameter group is saved and the UserSetDefault is set to userset0.

9.3.2.6. Load FFC Data from File / Save FFC Data to File

- 1) When loading FFC data from file or saving FFC data to file, the flat field correction is enabled by default, so after the file is successfully loaded, the flat field correction takes effect in real time.
- 2) When loading FFC data from file or saving FFC data to file, the default file path is under the installation path (\*\GalaxySDK\Demo\Win64\resource\gxplugins\FlatFieldCorrection).

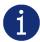

When loading from a file, only files with a format of .ffc can be opened.

#### 9.3.3. Precautions

9.3.3.1. FFC is not Supported

When the device does not support FFC, all widgets of the FFC plugin are disabled. The prompt box indicates that the device does not support FFC. Therefore, the FFC cannot be used for this device.

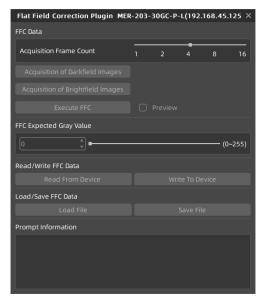

Figure 9-14 The camera does not support FFC

#### 9.3.3.2. Preview

The preview widget is grayed out when acquiring dark field/bright field images and cannot be previewed.

## 9.4. Static Defect Correction Plugin

Static Defect Correction Plugin support all series of DAHENG IMAGING digital camera. The plugin is integrated into GalaxyView.exe. After opening the device through GalaxyView, open the Static Defect Correction plugin from the menu bar plugin list. Using the plugin, you can achieve the following functions:

- 1) Analyze the defect pixel in the current images of the device, including Bright dark scene and Actual scence.
- 2) Execute Static Defect Correction on the images.
- 3) Save the defect pixel information to the device. (The camera which support Static Defect Correction)
- 4) Save the defect pixel information to the file

| Static Defect Correction Plugin ME2P-2621-15U3C(GCC22090453) | ×                     |
|--------------------------------------------------------------|-----------------------|
|                                                              | Bright dark scene     |
|                                                              | Catch                 |
|                                                              | Count Threshold 20    |
|                                                              | SavetoDevice          |
|                                                              | SavetoFile            |
| (5120,5120) (1428,351) RGB(80,128,99)                        | Merged Pixel Number 0 |

Figure 9-15 Static Defect Correction Plugin

After opening the device through GalaxyView.exe and opening the Static Defect Correction plugin, the initial state of the GUI is shown in Figure 9-15. The plugin layout and function description are as follows:

| No. | Widget | Function                                                                           |
|-----|--------|------------------------------------------------------------------------------------|
| 1   | Catch  | Acquisition an image to analyze the location of the defect pixels and noise points |

# Mana A the second second seco

| 2  | Threshold                         | Set the threshold for defect pixels and noise points judgment                                                                                       |
|----|-----------------------------------|----------------------------------------------------------------------------------------------------|
| 3  | Bright dark scene                 | Count the defect pixels                                                                                                    |
| 4  | Actual scene                      | Count the noise points                                                                                                    |
| 5  | Count                             | Count the location of the defect pixels and noise points                                                                                            |
| 6  | StaticDefectCorrection (Hardware) | Choose whether to perform Static Defect Correction                                                                                                  |
| 7  | SavetoDevice                      | Save the defects information to the device                                                                                                    |
| 8  | SavetoFile                        | Save the defects information to a file                                                                                                    |
| 9  | Image display area                | Display the image. After counting the defect pixels and noise points, the location of the defect/noise pixels will be marked on the displayed image |
| 10 | Merged pixel number               | Display the number of defects                                                                                                    |
| 11 | 0                                 | Change the color of merged pixels                                                                                                    |
| 12 | Ø                                 | Manually mark the defects on the image                                                                                                    |
| 13 | <u>&amp;</u>                      | Erase the original merged pixels on the image                                                                                                    |
| 14 | ×                                 | Set mouse gestures as arrow                                                                                                    |
| 15 | 9x9 —                             | Change the size of merged pixels                                                                                                    |
| 16 | +                                 | Zoom in                                                                                                    |
| 17 | —                                 | Zoom out                                                                                                    |
| 18 |                                   | Adaptive present image                                                                                                    |
| 19 | 1:1                               | Present image 100%                                                                                                    |

Table 9-3 Function description of the Static Defect Correction plugin

**[Image]** Capture an image through the catch button and display it in the white area in the middle of the plugin. The captured image is used to analyze the location of the defect pixels /noise points.

[Defect pixel analysis] User determines the range of defect pixels to be processed by setting the threshold and select the type of defect pixels. After clicking the "Count" button, the plugin will analyze the location of the defect pixels /noise points in the current image, and mark the location of the defect pixels on the image as red. The merged pixel number are display in the status bar.

If the current device supports the function of static defect pixel correction, and the merged pixel number is less than the number 8192 that the device supports. The defect pixel information will be written into the FLASH of the device.

**[Operation]** The Static Defect Correction can be performed by hardware or software. If the current device supports Static Defect Correction and the merged pixel number is less than 8192, hardware is preferred

# Mans 大恒图像

to perform Static Defect Correction, otherwise it can be executed through software. After the user check the Static Defect Correction box, the image displayed on GalaxyView is the image after performing the Static Defect Correction.

"SavetoDevice" button can save the defect pixel information to the FLASH of the device.

"SavetoFile" button can save the defect pixel information to .dp or .csv file.

[Image display area] Display the image and the location of the defect pixels /noise points.

[Status bar] Show the defect pixels number/noise points number/merged pixel number.

#### 9.4.1. Static Defect Correction Steps

- 1) Click the "Catch" to capture an image. For details, please see section "Acquisition Images".
- 2) Set threshold to determine the range of defect pixels.
- 3) Check "Bright dark scene" or "Actual scene" to select the type of defect pixels.
- 4) Click "Count" to complete the defect pixel analysis. The location of the defect pixels on the image will be marked and displayed in the status bar.
- 5) Check "StaticDefectCorrection" to execute Static Defect Correction.
- 6) When the device supports Static Defect Correction and the merged number is less than 8192, the user can through the "Save to Device" to write the statistics of the defect pixel information into the device, and it will still be valid after power off and restart.
- 7) The user can click the "Save to File" to save the statistics of defect pixel information to a file. For details, please see section "How to Use Defect Pixel Data File".

#### 9.4.2. Acquisition Images

- 1) When the device is in the stop acquisition mode, click "Catch", the image will be displayed in the GalaxyView acquisition GUI.
- 2) When the device is in the acquisition mode, click "Catch" to complete the image acquisition.
- 3) When counting defect pixels, it is required to acquisition images with uniform gray scale. For example, use bright field images when detecting dark defect pixels, and use dark field images when detecting bright defect pixels.
- 4) When the threshold is fixed, the number of defect pixels will be affected by the exposure time and gain. The greater the value of exposure time and gain, the greater the number of defect pixels.
- 5) The counted defect pixels by the device under the maximum resolution are applicable to any ROI image. The counted defect pixels by the device in the ROI are only applicable to the image in the ROI.

6) Click "

# Mans 大恒图像

- 7) Click " , set the mouse gestures as pencil to mark the defects on the image.
- 8) Click " 2 " to erase the original merged pixels on the image.
- 9) Click " 📑 " to zoom in the image.
- 10) Click " 🔄 " to zoom out the image.
- 11) Click "
- 12) Click " IIII " to present image 100%.
- 13) When performing image scaling operation, the current image scaling ratio will be displayed.
- 14) The current image width and height, pixel coordinates of mouse position and RGB value of mouse position are displayed in the status bar.

## 9.4.3. Static Defect Correction

- 1) "StaticDefectCorrection" is divided into "StaticDefectCorrection (software)" and "StaticDefectCorrection (hardware)"
- 2) When the device perform Static Defect Correction, the plugin will give priority to hardware to implement Static Defect Correction, which will be displayed as "StaticDefectCorrection (hardware)", otherwise it will be displayed as "StaticDefectCorrection (software)"
- 3) The condition for the device to perform Static Defect Correction is that the device supports the Static Defect Correction function and the number of defects is less than 8192.
- 4) When the device is in the acquisition mode, the user can check or uncheck "Static Defect Correction" to check the correction result.

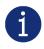

When the device performs Static Dead Pixel Correction, it is temporarily unable to remove the dead pixels at the left and right boundaries. The monochrome camera is 3 pixels from the boundary, and the color camera is 6 pixels from the boundary.

## 9.4.4. How to Use Defect Pixel Data File

1) The format of the defect pixel data file is ".dp" and ".csv", and the default save path is under the installation package directory:

\*\Daheng Imaging\GalaxySDK\Demo\Win64\resource\gxplugins\DefectPixelCorrection;

When you need to use the SDK to implement the Static Defect Correction function, you can read the saved defect pixel data file and call the function of the image processing library: DxStaticDefectPixelCorrection to realize the Static Defect Correction of the image.

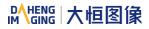

# 9.5. Frame Rate Calculation Tool

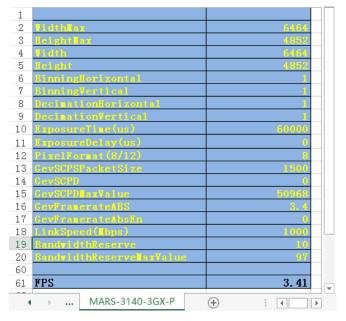

Figure 9-16 Frame rate calculation tool

The frame rate calculation tool is currently provided in the form of Excel. When using it, firstly select the camera model in the table, and then achieve the expected frame rate by modifying the parameter of the camera. There are four major types of influencing factors, including image readout time (image width, image height, pixel format), exposure time, acquisition frame rate setting value, and image transmission bandwidth influence (packet size, packet delay, reserved bandwidth, link speed, pixel format, image width, image height, pixel format).

The parameters in Figure 9-16 are explained as follows:

- 1) The Width and Height are the set ROI size.
- 2) The ExposureTime is the exposure time when the camera acquires one frame of image.
- 3) The PixelFormat is the pixel format corresponding to the camera output image, including 8 bits, 10 bits or 12 bits.
- 4) The GevSCPSPacketSize represents the packet size of the camera. The default is 1500, and the maximum can be set to 8192. It is necessary to ensure that the network card and the switch support jumbo frames.
- 5) The GevSCPD represents the packet delay between each frame of images.
- 6) The LinkSpeed refers to the network link speed between the camera and the host, which is divided into 100M/1000M.
- 7) The GevSCPDMaxValue represents maximum packet delay can be set under the current parameters.
- 8) The BandwidthReserve represents the percentage of network bandwidth reserved for other network transmission, which is 10% by default.

- 9) The BandwidthReserveMaxValue represents the maximum reserved bandwidth that can be set under the current parameters.
- 10) The GevFramerateABS represents the maximum value of the GevFramerateAbsEn when GevFramerateAbsEn is enabled. Whether the maximum value can be reached depends on whether the camera is affected by other acquisition parameters.
- 11) The GevFramerateAbsEn indicates whether frame rate control is enabled, 1 means enable GevFramerateAbsEn, and 0 means disable GevFramerateAbsEn. When GevFramerateAbsEn is enabled, the camera acquires images at a frame rate that is no higher than the GevFramerateABS. When GevFramerateAbsEn is disabled, the camera acquires images without being affected by the GevFramerateABS.

When using the frame rate calculation tool, please fill in the above information of the camera into the corresponding table. When the filled value exceeds the range or does not conform to the rules, the calculation tool will report an error. Please modify and fill in the value again according to the prompt information. When all parameters are correctly filled in, the FPS shown in the last column of the table is the theoretical frame rate currently acquired by the camera, and usually the error between this value and the actual frame rate acquired by the camera is no more than 1%.

Take the MARS-1230-9GM/C-P camera as an example:

If you want to set the camera's acquisition frame rate to 8fps with the "GevFramerateABS" function, you can set "GevFramerateAbsEn" to 1, set "GevFramerateABS" to 8, and then you can check "FPS" as 8fps.

If you want to adjust "GevSCPSPacketSize" and "GevSCPD" to make the frame rate of the camera reach 8fps, you can select the "GevSCPSPacketSize" you want to use. If you set "GevSCPSPacketSize" to 8192, then gradually set the value of "GevSCPD" to make "FPS" approach 8fps. After several attempts, it can be concluded that when "GevSCPD" is set to 1100, the calculated result "FPS" is 8.00 fps.

# 10. FAQ

| No. | General Question                                                                                                    | Answe         | er                                                                                                    |
|-----|----------------------------------------------------------------------------------------------------|---------------|----------------------------------------------------------------------------------------------------|
| 1   | The LED of the power is not on when the MARS-G-P series camera is powered via PoE network card.                                           | ,             | onfirm whether the power of the PoE network ard is connected.                                                                                                    |
|     |                                                                                                    | th<br>th<br>m | onfirm that the camera packet size is greater<br>an 1500, generally the packet size is set to be<br>be maximum. If the host is not in jumbo frame<br>node, modify the maximum size of the IP packet<br>b jumbo frame mode.             |
| 2   | No images after starting acquisition.                                                                                                    | ap            | oad the default parameter set, reopen the pplication program, and then start acquisition gain.                                                                                                    |
|     |                                                                                                    | ,<br>pa<br>th | un the demo program, and open the<br>onfiguration page to confirm whether the data<br>acket is received. If there are data packets, but<br>ney are all incomplete frames, please check your<br>nvironment requirements in section 2.4. |
|     | The frame rate is not up to the nominal value.                                                                                            | 1) Cl         | hoose a better host.                                                                                                    |
| 3   |                                                                                                    |               | hoose a recommended Intel series Gigabit etwork card.                                                                                                    |
|     |                                                                                                    | 3) C          | ontact with the technical support.                                                                                                    |
|     | Lose frames seriously in a multiple cameras' application.                                                                                 | ,             | djust the packet size or packet delay, but frame ate reducing followed.                                                                                                    |
| 4   |                                                                                                    | ar            | sing multiple network cards, and the cameras re connected separately to different network ards.                                                                                                    |
| 5   | On the unactivated Windows7 64bit<br>system, the installation of GalaxySDK<br>has been successfully, but open the<br>demo program failed. | pa<br>re      | ctivate Windows7 64bit system, uninstall the ackage. Then, reinstall the package after estarting the system, and reopen the demo rogram.                                                                                               |
| 6   | Fail to open device, prompting the XML file parsing error.                                                                                | up            | ontact with the technical support to obtain pgrade program, and then upgrade your ameras.                                                                                                    |
| 7   | Cannot receive any image after modifying the packet delay to a larger value.                                                              | CC            | confirm the data block timeout settings in the onfiguration page, and adjust the timeout ettings until the image data is received.                                                                                                    |
|     |                                                                                                    | 1) C          | heck if the network is connected.                                                                                                    |
| 8   | The cameras cannot be enumerated                                                                                                    | 2) Er         | numerate repeatedly.                                                                                                    |
| O   | under Windows XP.                                                                                                    | ag            | lodify the host IP address, and enumerate once<br>gain. Make sure that the host IP address is not<br>he same as the camera.                                                                                                    |

| No. | General Question                                                                   | Answer                                                                                                    |
|-----|------------------------------------------------------------------------------------|----------------------------------------------------------------------------------------------------|
|     |                                                                                    | 1) Method 1: Modify the parameter of the stream layer <b>MaxNumQueueBuffer</b> (the maximum buffer number of acquisition queue).                                                                                                    |
| 9   | The device fails to start acquisition, and the "Attach Buffer fails" error occurs. | 2) Method 2: modify the size of the transmitted data<br>block <b>StreamTransferSize</b> (the size of the data<br>block divided by the acquisition queue Buffer). By<br>default, Buffer needs a data block with a full image<br>size, but when the system is used for a period of<br>time, the continuity of memory is greatly affected<br>by the current system environment, and the<br>operation of some software may destroy the<br>continuity of system memory, leading to the<br>failure of image acquisition. If the size of the data<br>block is reduced, for example, 120M memory is<br>needed, and the size of the data block is set to<br>10M, then as long as the system has 12<br>consecutive memory sizes meeting 10M, the<br>image can be successfully acquired. |
|     |                                                                                    | The disadvantage of methods 1 and 2 is that the<br>solution may reduce the acquisition performance,<br>for the user who has low requirement of<br>acquisition frame rate or the user who use trigger<br>mode can select this way, but it is not<br>recommended to the user who has high<br>requirements of acquisition frame rate.                                                                                                    |
|     |                                                                                    | <ol> <li>Method 3: increase the physical memory size and<br/>replacing the 32bit system with a 64bit system, it<br/>is recommended to use windows7 or above, it is<br/>a good solution to this problem.</li> </ol>                                                                                                    |
| 10  | Use PCI network card, the acquisition                                              | 1) Adjusting the acquisition parameters, to reduce the acquisition frame rate of the camera.                                                                                                    |
| 10  | 10 frame rate is 0.                                                                | 2) Change the network card to a PCI-E interface card.                                                                                                    |

# 11. Revision History

| No. | Version | Changes                                                                                                    | Date       |
|-----|---------|----------------------------------------------------------------------------------------------------|------------|
| 1   | V1.0.0  | 1. Initial release                                                                                                    | 2018-05-16 |
| 2   | V1.0.1  | 1. Delete FCC Description                                                                                                    | 2018-06-19 |
| 3   | V1.0.2  | 1. Modify I/O interface diagram                                                                                                    | 2018-07-23 |
| 4   | V1.0.3  | 1. Add the description of new sections                                                                                                    | 2019-09-06 |
| 5   | V1.0.4  | <ol> <li>Modify MARS-GX-P to MARS-G-P</li> <li>Modify figures of section 7 Electrical Interface</li> </ol>                                                                                                    | 2019-12-26 |
| 6   | V1.0.5  | <ol> <li>Modify the lens mount of MARS-3140-3GM/C-P</li> <li>Modify the description of Figure 6-1 and Figure 6-2</li> </ol>                                                                                                    | 2020-06-16 |
| 7   | V1.0.6  | 1. Modify the parameter range of Exposure/Auto Exposure features to 300000000us after Remove Parameter Limits                                                                                                    | 2020-09-21 |
| 8   | V1.0.7  | 1. Add MARS-880-13GM/C-P ETR                                                                                                    | 2020-12-07 |
| 9   | V1.0.8  | 1. Modify the mechanical dimensions of Figure 5-2 and Figure 5-3                                                                                                    | 2021-03-03 |
| 10  | V1.0.9  | <ol> <li>Modify section 7.3.1.2 to add the series resistance requirement<br/>when the external voltage of Line0+ is 5V and modify Table 7-4</li> <li>Add section 2.6 Certification and Declaration</li> <li>Modify Figure 1-1 and some description in section 6.2.</li> <li>Add HN-6M, HN-20M, HN-P-6M, HN-P-10M, HN-P-25M series of<br/>industrial lenses</li> </ol>                                                                                                    | 2022-02-17 |
| 11  | V1.1.0  | <ol> <li>Add MARS-2621-4GM-P ETR, MARS-2622-4GM-P ETR, MARS-<br/>2621-4GM-P NIR ETR, MARS-2622-4GM-P NIR ETR</li> <li>Add section 9.4. Static Defect Correction Plugin</li> <li>Add model instructions in Set Exposure, Gain, Pixel Format, Black<br/>Level, Remove Parameter Limits</li> </ol>                                                                                                    | 2022-06-28 |
| 12  | V1.1.1  | <ol> <li>Modify Figure 4-7, Figure 4-8, Figure 5-1, Figure 5-2, Figure 5-3,<br/>Figure 6-1, Figure 6-2</li> <li>Modify the lens name of HN-P-6M series</li> </ol>                                                                                                    | 2022-11-11 |
| 13  | V1.1.2  | 1. Update the UI interface and usage description related to the software                                                                                                    | 2023-09-09 |
| 14  | V2.0.0  | <ol> <li>Add MARS-033-262GM-P-TN-SWIR and MARS-138-95GM-P-TN-<br/>SWIR</li> <li>Add section 8.2.6 Acquisition Burst Mode, section 8.3.2 Sensor<br/>Bit Depth, section 8.3.17.2 User Data Area (512K), section 8.4.1<br/>Light Source Preset, section 8.4.5.2 Sharpness with Noise<br/>Suppression, section 8.4.10 Noise Reduction, section 8.4.11<br/>PRNU, section 8.4.12 DRNU, section 8.5.6 Frame Store Control,<br/>section 8.7 Sequencer, section 8.8 TEC Control</li> <li>Update the parameter figure in section 4</li> <li>Update the mechanical dimensions in section 5.1</li> <li>Update section 3.4 Camera IP Configuration, section 7.3 I/O Port,<br/>section 8.2.10 Set Exposure, section 8.2.11 Exposure delay, section<br/>8.3.3 Pixel Format, section 8.4.8 Fixed Pattern Noise Correction,<br/>section 8.5.5 Frame Transfer Control, section 9.2 LUT Create Tool</li> </ol> | 2024-03-27 |

# 12. Contact Us

## 12.1. Contact Sales

If you need to order products or inquire product information, please contact our sales:

Tel: +86 10 8282 8878-8081

Email: <a href="mailto:isupport@daheng-imaging.com">isupport@daheng-imaging.com</a>

# 12.2. Contact Support

If you have any questions in using DAHENG IMAGING products, please contact the experts on our support team:

Tel: +86 10 8282 8878

Email: <a href="mailto:isupport@daheng-imaging.com">isupport@daheng-imaging.com</a>